# **Felhasználói kézikönyv**

# **RT-AX92U**

# **Vezeték nélküli, AX6100 típusú, háromsávos Gigabit router**

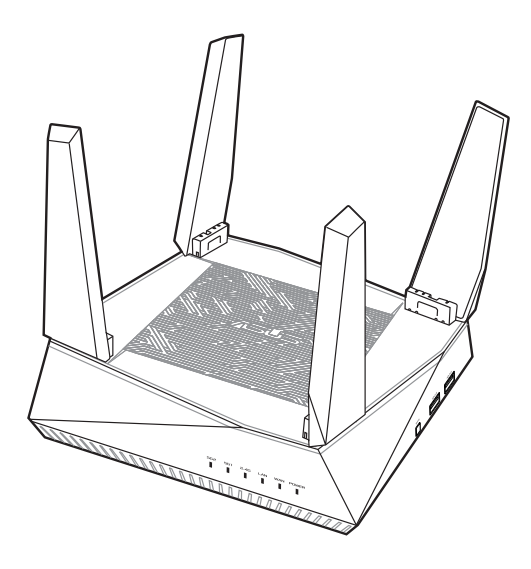

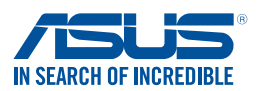

HUG15762 Első kiadás Szeptember 2019

#### **Copyright® 2019 ASUSTeK COMPUTER INC. Minden jog fenntartva!**

Az ASUSTeK COMPUTER INC. ("ASUS") előzetes írásos engedélye nélkül ennek a kiadványnak, illetve a benne leírt termékeknek vagy szoftvernek, semmilyen részletét nem szabad sokszorosítani, továbbítani, átírni, adatfeldolgozó rendszerben tárolni, bármilyen nyelvre lefordítani, legyen az bármilyen formában vagy eszközzel, kivéve a vásárlói dokumentációt tartalékmásolat készítése céljából.

A termékgarancia, illetve szolgáltatás nem kerül meghosszabbításra, ha: (1) a terméket megjavítják, módosítják vagy átalakítják, kivéve ha az ilyen javítást, módosítást vagy átalakítást az ASUS írásban jóváhagyta; vagy (2) a termék sorozatszámát olvashatatlanná teszik vagy hiányzik.

AZ ASUS A KÉZIKÖNYVET "ÖNMAGÁBAN" BOCSÁTJA RENDELKEZÉSRE, BÁRMILYEN KIFEJEZETT VAGY BELEÉRTETT JÓTÁLLÁS NÉLKÜL, TARTALMAZVA, DE NEM KORLÁTOZÓDVA PUSZTÁN AZ ELADHATÓSÁGBAN LÉVŐ JÓTÁLLÁSRA, ILLETVE MEGHATÁROZOTT CÉLRA VALÓ ALKALMASSÁGRA. AZ ASUS, ILLETVE ANNAK IGAZGATÓI, TISZTSÉGVISELŐI, ALKALMAZOTTAI VAGY MEGBÍZOTTAI SEMMILYEN ESETBEN NEM TARTOZNAK FELELŐSSÉGGEL SEMMILYEN OLYAN KÖZVETLEN, KÖZVETETT, ESETI, KÜLÖNLEGES VAGY KÖVETKEZMÉNYES KÁRÉRT, SEM KÁRTÉRÍTÉSSEL AZ ELMARADT NYERESÉG, ELMARADT BEVÉTEL, ADATVESZTÉS VAGY ÜZEMKIESÉS OKOZTA OLYAN KÁRÉRT, AMELY A JELEN KÉZIKÖNY VAGY TERMÉK HIBÁJÁBÓL ERED, MÉG AKKOR IS, HA AZ ASUS-T TÁJÉKOZTATTÁK ENNEK LEHETŐSÉGÉRŐL.

A JELEN KÉZIKÖNYVBEN SZEREPLŐ MŰSZAKI ADATOK ÉS INFORMÁCIÓ KIZÁRÓLAG TÁJÉKOZTATÓ CÉLÚ, ELŐZETES ÉRTESÍTÉS NÉLKÜL BÁRMIKOR MEGVÁLTOZHATNAK ÉS NEM ÉRTELMEZHETŐK AZ ASUS ÁLTALI KÖTELEZET TSÉGVÁLLALÁSKÉNT. AZ ASUS NEM VÁLLAL SEMMINEMŰ FELELŐSSÉGET A KÉZIKÖNYVBEN ELŐFORDULÓ HIBÁKÉRT VAGY PONTATLAN INFORMÁCIÓKÉRT, A BENNE LEÍRT TERMÉKEKET ÉS SZOFTVERT IS BELEÉRTVE.

A jelen kézikönyvben szereplő termékek és cégnevek az adott cégeik bejegyzett védjegyei vagy szerzői tulajdona lehetnek vagy sem, és használatuk kizárólag azonosítás vagy magyarázat céljából történik a tulajdonos javára, mindennemű jogsértés szándéka nélkül.

# **Tartalomjegyzék**

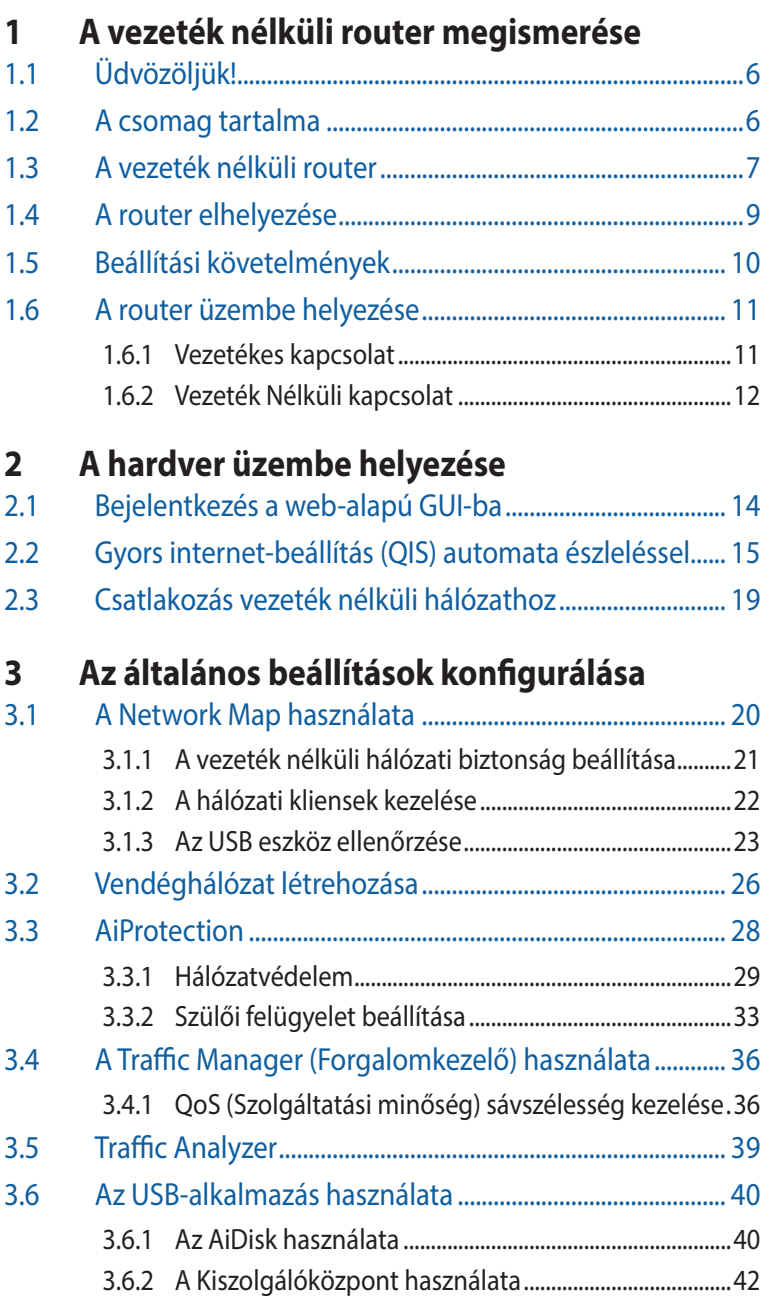

# **Tartalomjegyzék**

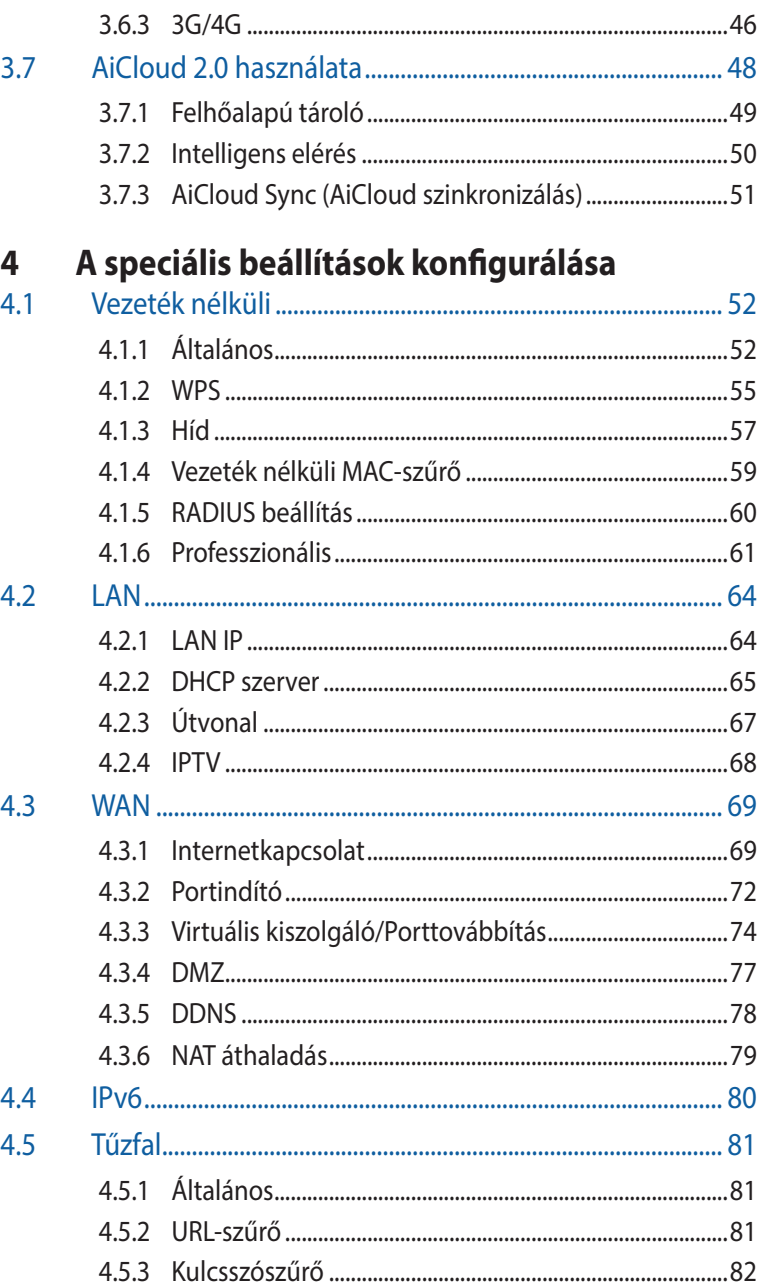

# **Tartalomjegyzék**

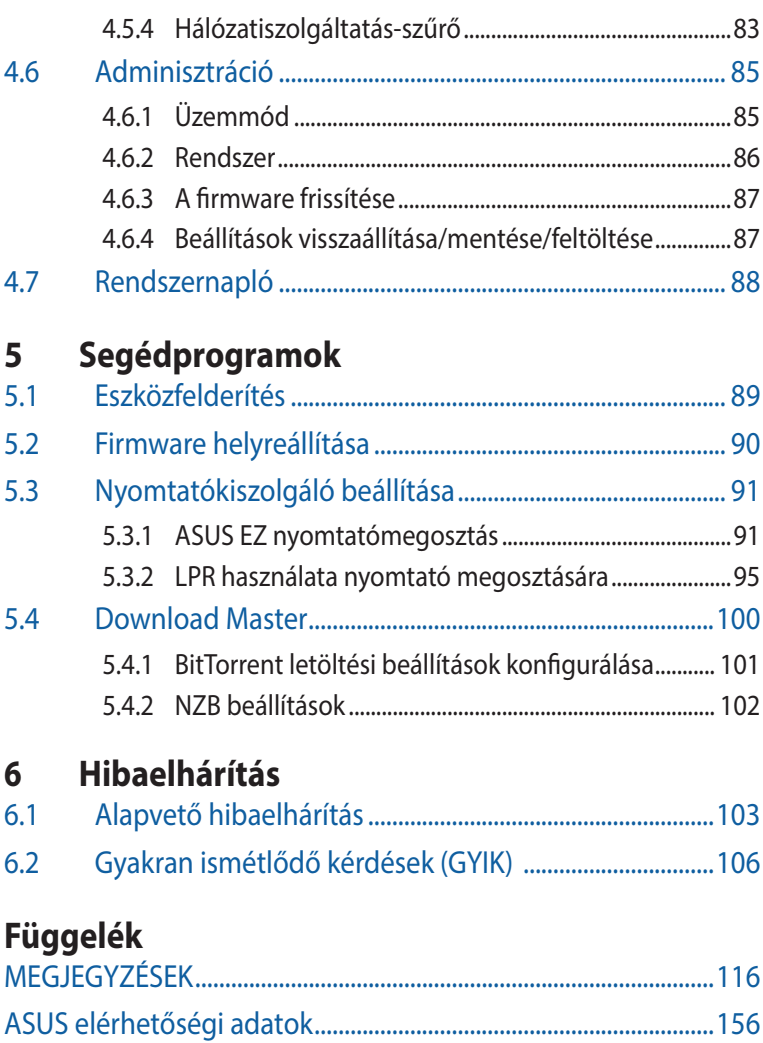

# <span id="page-5-0"></span>**1 A vezeték nélküli router megismerése**

# **1.1 Üdvözöljük!**

Köszönjük, hogy ASUS RT-AX92U vezeték nélküli routert választott!

Az ultravékony és stílusos RT-AX92U esetében megtalálja a 2,4 GHz, 5GHz-1 és 5GHz-2 hármas sávot, ezzel vetélytárs nélküli a vezeték nélküli HD közvetítésben. az SMB szervert, az UPnP AV szervert és az FTP szervert a 24/7 fájlmegosztáshoz; Képes 300 000 munkamenet kezelésére, az ASUS zöld hálózattechnológia segítségével pedig akár 70%-os energia-megtakarítást érhet el.

# **1.2 A csomag tartalma**

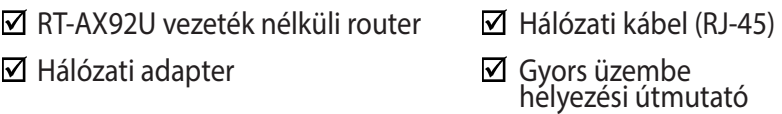

- Ha bármelyik elem sérült vagy hiányzik, vegye fel a kapcsolatot az ASUS-szal műszaki támogatás vagy kérdések ügyében, tekintse meg az ASUS Support Hotline listát a kézikönyv végén.
- Kérjük, őrizze meg az eredeti csomagolást arra az esetre, ha garanciális szolgáltatás keretében javítás vagy csere céljából a készüléket vissza kellene küldeni.

# <span id="page-6-0"></span>**1.3 A vezeték nélküli router**

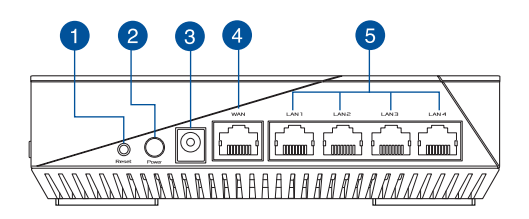

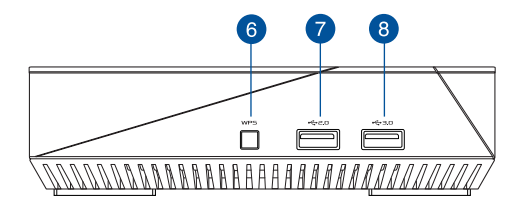

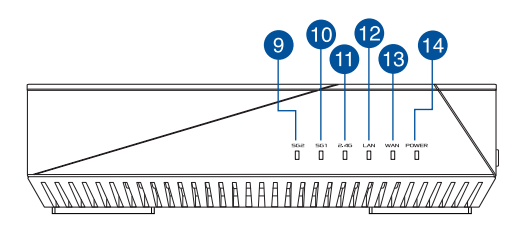

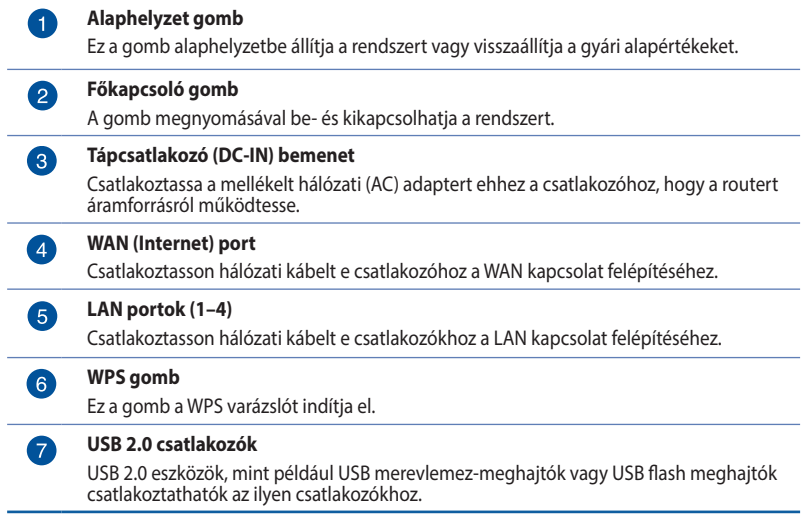

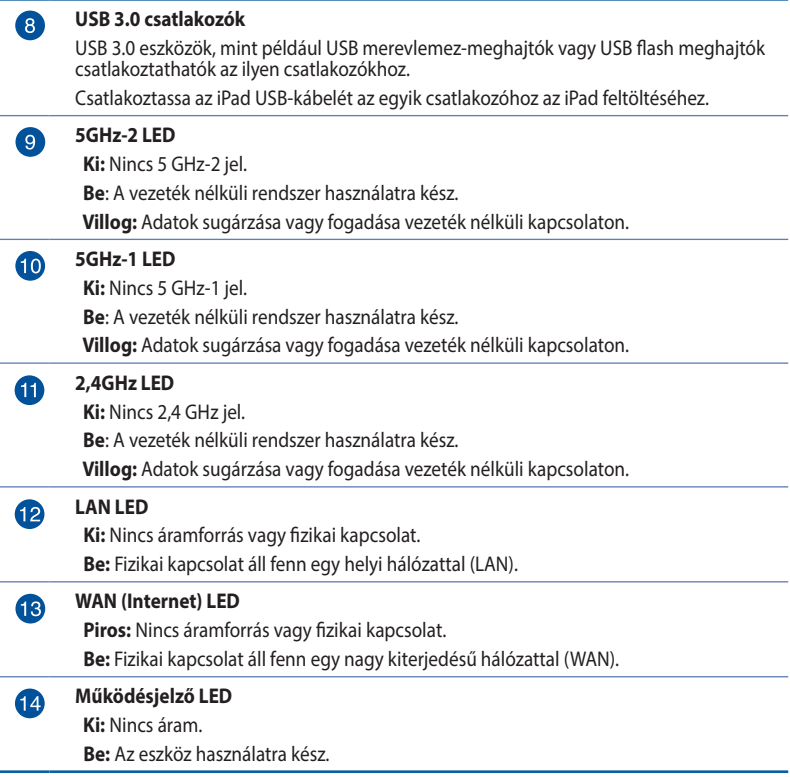

### **MEGJEGYZÉSEK:**

ż

- • Csak a csomagban mellékelt hálózati adaptert használja. Más adapterek használata esetén megsérülhet az eszköz.
- • **Műszaki adatok:**

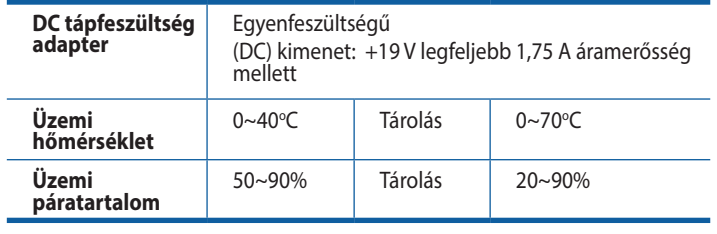

# <span id="page-8-0"></span>**1.4 A router elhelyezése**

A vezeték nélküli router és a hálózati eszközök közötti legjobb vezeték nélküli jelátvitel érdekében gondoskodjon a következőkről:

- • A vezeték nélküli routert központi területen helyezze el, hogy ideális vezeték nélküli lefedettséget biztosítson valamennyi hálózati eszköz számára.
- • Az eszközt tartsa távol a fém akadályoktól és a közvetlen napsütéstől.
- • Az eszközt tartsa távol 802.11g vagy csak 20 MHz-en működő Wi-Fi eszközöktől, 2,4 GHz-es működő számítógépes perifériáktól, Bluetooth eszközöktől, vezeték nélküli telefonoktól, transzformátoroktól, nagyteljesítményű motoroktól, fénycsövektől, mikrohullámú sütőktől, hűtőszekrényektől és egyéb ipari berendezésektől a jel akadályozásának elkerülése érdekében.
- A firmware-t mindig a legújabb verzióra frissítse. Látogassa meg az ASUS weboldalát a **http://www.asus.com** címen a legfrissebb firmware-ért.

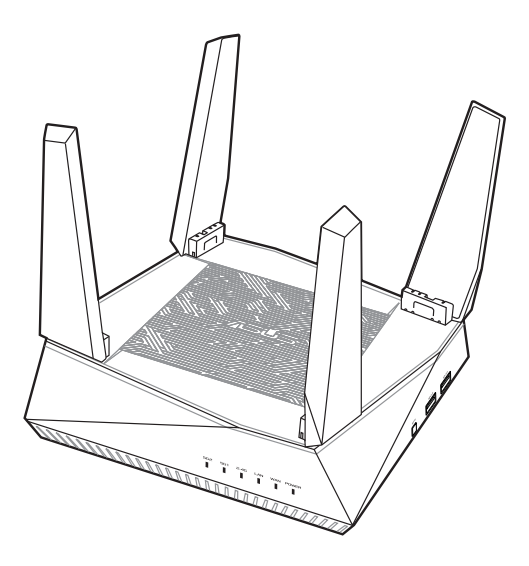

# <span id="page-9-0"></span>**1.5 Beállítási követelmények**

Hálózat felállításához egy vagy két számítógépre van szükség, amelyek kielégítik az alábbi rendszerkövetelményeket:

- Ethernet RJ-45 (LAN) port (10Base-T/100Base-TX/1000BaseTX)
- • IEEE 802.11a/b/g/n/ac/ax vezeték nélküli képesség
- • Telepített TCP/IP szolgáltatás
- • Webböngésző mint például Internet Explorer, Firefox, Safari vagy Google Chrome

- Amennyibe az Ön számítógépe nem rendelkezik beépített vezeték nélküli funkciókkal, telepíthet IEEE 802.11a/b/g/n/ac/ax kompatibilis WLAN adaptert, hogy számítógépe csatlakozhasson a hálózathoz.
- Hála a kétsávos technológiának, az Ön vezeték nélküli routere egyszerre támogatja a vezeték nélküli jelek továbbítását 2,4 GHzen, 5 GHz-1-en és 5 GHz-2-en. Lehetővé tesz olyan internettel kapcsolatos tevékenységek végzését, mint pl. a szörfölés, e-mail üzenetek olvasása/írása a 2,4 GHz-es sávon, miközben az 5 GHz-es sávon nagyfelbontású audió/videó fájlok adatfolyamait, pl. filmeket és zenéket tölt le.
- • A hálózathoz csatlakoztatni kívánt néhány IEEE 802.11n eszköze lehet, hogy támogatja az 5 GHz-es sávot, de lehet, hogy nem. A specifikációért olvassa el az eszköz kézikönyvét.
- • A hálózati eszközöket összekötő RJ-45 Ethernet kábelek hossza nem haladhatja meg a 100 métert.

# <span id="page-10-0"></span>**1.6 A router üzembe helyezése**

#### **FONTOS!**

- • A vezeték nélküli router üzembe helyezésekor használjon vezetékes kapcsolatot az esetleges beállítási problémák elkerüléséhez.
- Az ASUS vezeték nélküli router üzembe helyezése előtt tegye a következőket:
	- Ha meglévő routert vált ki, válassza le a hálózatról.
	- Válassza le a vezetékeket/kábeleket meglévő modeméről. Ha a modem tartalék akkumulátorral rendelkezik, azt is távolítsa el.
	- • Indítsa újra a számítógépet (ajánlott).

# **1.6.1 Vezetékes kapcsolat**

**MEGJEGYZÉS:** Vezetékes kapcsolathoz egyenes kábelt vagy keresztező kábelt használhat.

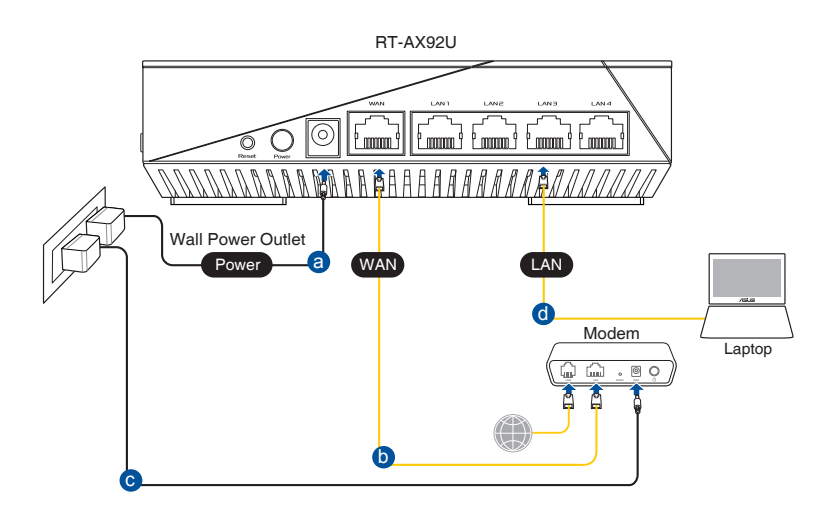

#### <span id="page-11-0"></span>**A vezeték nélküli router üzembe helyezése vezetékes kapcsolat segítségével:**

- 1. Csatlakoztassa a vezeték nélküli router hálózati adapterét a DC tápcsatlakozó aljzathoz, majd dugja a fali aljzatba.
- 2. A mellékelt hálózati kábel segítségével kösse össze a számítógépet a vezeték nélküli router LAN csatlakozójával.

**FONTOS!** Győződjön meg arról, hogy a LAN LED villog.

- 3. Egy másik hálózati kábel segítségével kösse össze a modemet a vezeték nélküli router WAN csatlakozójával.
- 4. Csatlakoztassa a modem hálózati adapterét a DC tápcsatlakozó aljzathoz, majd dugja a fali aljzatba.

# **1.6.2 Vezeték Nélküli kapcsolat**

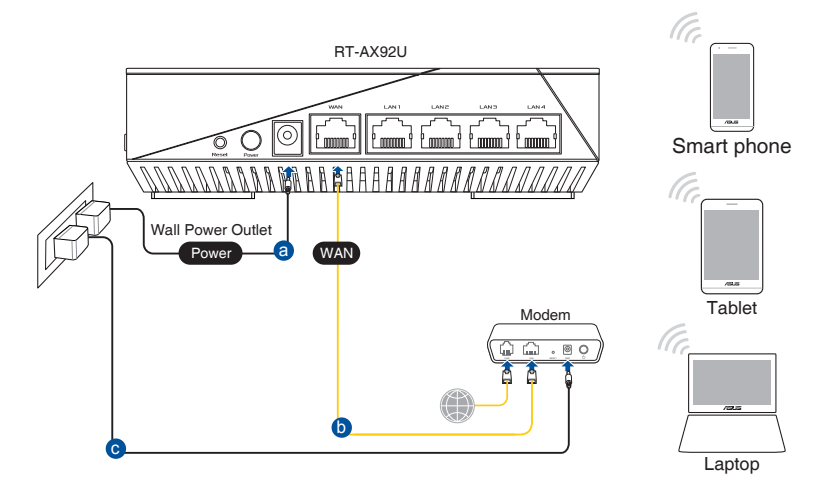

#### **A vezeték nélküli router üzembe helyezése vezetékes kapcsolat segítségével:**

- 1. Csatlakoztassa a vezeték nélküli router hálózati adapterét a DC tápcsatlakozó aljzathoz, majd dugja a fali aljzatba.
- 2. A mellékelt hálózati kábel segítségével kösse össze a modemet a vezeték nélküli router WAN csatlakozójával.
- 3. Csatlakoztassa a modem hálózati adapterét a DC tápcsatlakozó aljzathoz, majd dugja a fali aljzatba.
- 4. Telepítsen egy IEEE 802.11a/b/g/n/ac/ax WLAN adaptert a számítógépre.

- • A vezeték nélküli hálózathoz történő csatlakozás részleteit a WLAN adapter használati utasításában találja meg.
- • A hálózat biztonsági beállításainak elvégzését illetően tekintse meg e használati utasítás **A vezeték nélküli biztonsági beállítások elvégzése** című fejezetét.

# <span id="page-13-0"></span>**2 A hardver üzembe helyezése**

# **2.1 Bejelentkezés a web-alapú GUI-ba**

Az ASUS vezeték nélküli router magától értetődő web-alapú grafikus felhasználói felülettel (GUI) rendelkezik, amely lehetővé teszi a vezeték nélküli router funkcióinak konfigurálását böngészőprogram, pl. Internet Explorer, Firefox, Safari vagy Google Chrome segítségével.

**MEGJEGYZÉS:** A funkciók a belső vezérlőprogram különböző verzióival változhatnak.

## **A web-alapú GUI-ba történő bejelentkezéshez:**

- 1. A webböngésző programban, manuálisan gépelje be a vezeték nélküli router alapértelmezett IP-címét: http://router.asus.com.
- 2. A bejelentkezési oldalon billentyűzze be az alapértelmezett felhasználónevet (**admin**) és jelszót (**admin**).
- 3. Az ASUS vezeték nélküli router különféle beállításainak konfigurálására most a webes grafikus felhasználói felületet használhatja.

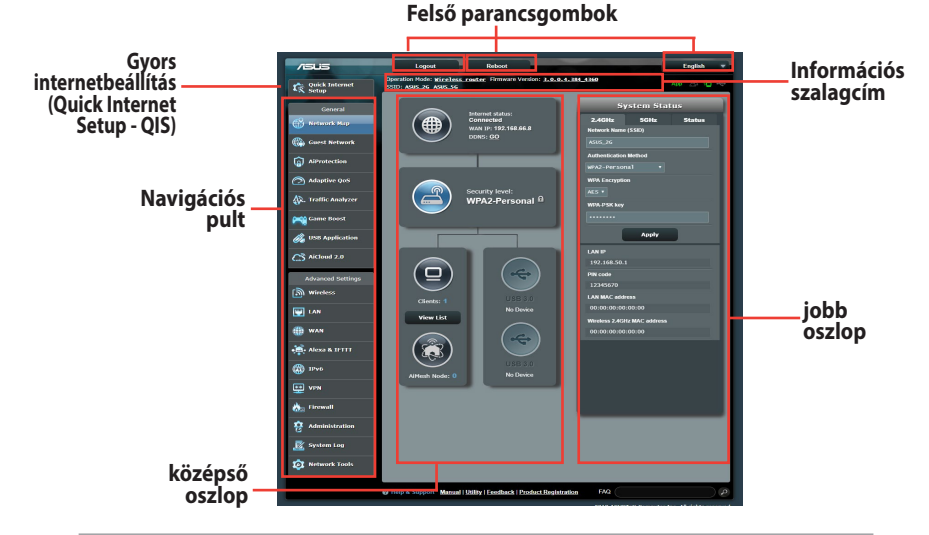

#### **MEGJEGYZÉS:** Ha első alkalommal jelentkezik be a webes grafikus felhasználói felületre, automatikusan átirányítódik a Gyors internetbeállítás (Quick Internet Setup - QIS) oldalra.

# <span id="page-14-0"></span>**2.2 Gyors internet-beállítás (QIS) automata észleléssel**

A gyors internet-beállítás (QIS) funkció segítséget nyújt az internetkapcsolat gyors beállításában.

**MEGJEGYZÉS**: Ha az internetkapcsolatot **első alkalommal** állítja be, nyomja meg az **Alaphelyzet gombot** a vezeték nélküli routeren, hogy a gyári alapbeállításokra állítsa vissza.

## **A QIS használata automata észleléssel:**

1. Jelentkezzen be a webes grafikus felhasználói felületre. A Gyors internetbeállítás oldal automatikusan elindul.

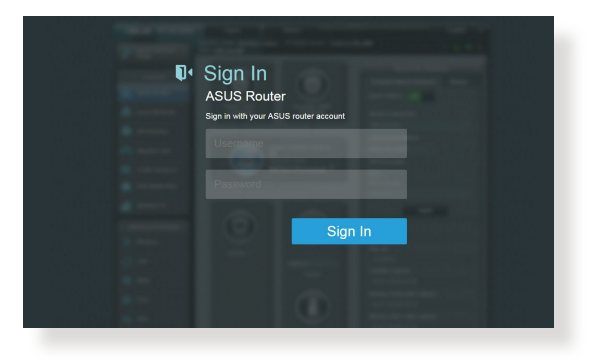

- • Alapértelmezetten a bejelentkezési felhasználónév és jelszó a vezeték nélküli router webes grafikus felhasználói felületéhez **admin**. A vezeték nélküli router bejelentkezési felhasználónevének és jelszavának módosítására vonatkozó részletekért olvassa el a **4.6.2 Rendszer szakaszt**.
- • A vezeték nélküli router bejelentkezési felhasználóneve és jelszava különbözik a 2,4 GHz/ 5 GHz-es hálózatnévtől (SSID) és a biztonsági kódtól. A vezeték nélküli router bejelentkezési felhasználóneve és jelszava lehetővé teszi a bejelentkezést a vezeték nélküli router webes grafikus felhasználói felületére a vezeték nélküli router beállításainak konfigurálásához. A 2,4 GHz/5 GHz-es hálózatnév (SSID) és a biztonsági kód lehetővé teszi, hogy a Wi-Fi eszközök bejelentkezzenek és kapcsolódjanak az ön 2,4 GHz/5 GHz-es hálózatához.

2. A vezeték nélküli router automatikusan észleli, ha ISP kapcsolat típusa **Dynamic IP (Dinamikus IP)**, **PPPoE**, **PPTP**, **L2TP** és **Static IP (Statikus IP)**. Billentyűzze be a szükséges információkat az ISP kapcsolat típusának megfelelően.

**FONTOS!** Szerezze be az internetkapcsolathoz szükséges információkat az internet-szolgáltatótól (ISP).

Automatikus IP (DHCP) esetén

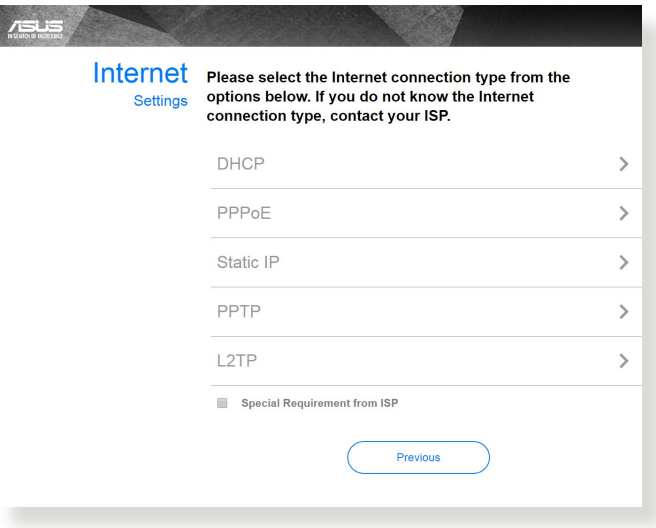

## PPPoE, PPTP, és L2TP esetén

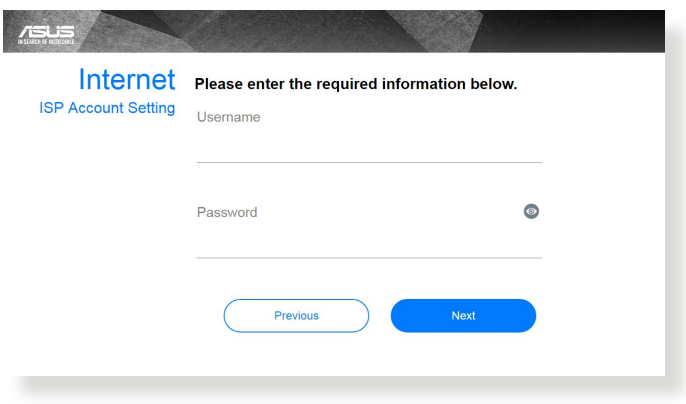

#### Statikus IP esetén

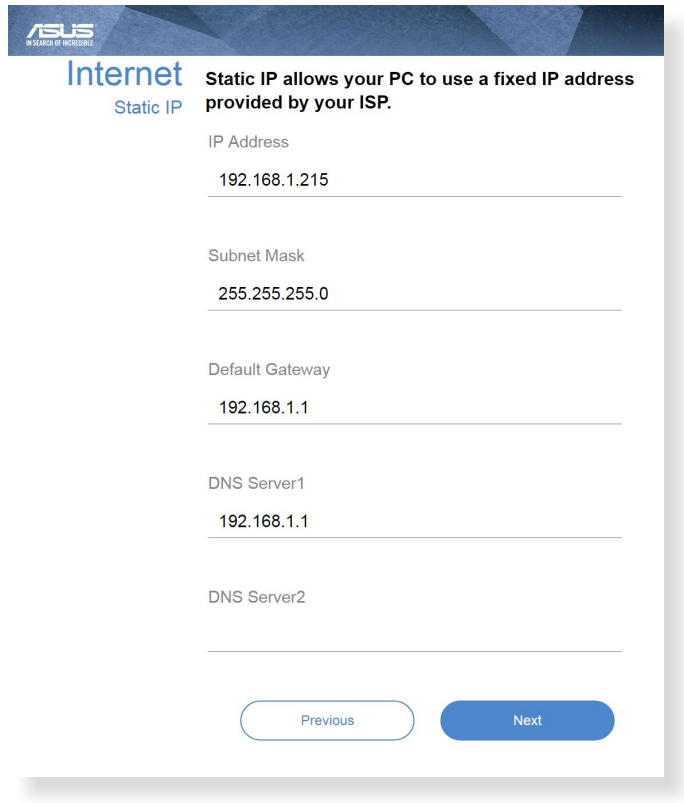

- • Az ISP kapcsolattípus automata észlelése akkor történik meg, ha először konfigurálja a vezeték nélküli routert, vagy ha a vezeték nélküli routert alapértelmezett beállításaira állítják vissza.
- • Ha a QIS nem tudja automatikusan érzékelni az internetkapcsolat típusát, kattintson a **Skip to manual Setting (Ugrás manuális beállításra)** elemre (lásd az 1. lépés képernyőképét), és állítsa be kézzel az internetkapcsolatot.
- 3. Rendeljen hálózatnevet (SSID) és hálózati kulcsot a 2,4 GHz-es és 5 GHz-es vezeték nélküli hálózati kapcsolatához. Kattintson az **Apply (Alkalmaz)** gombra, ha végzett.

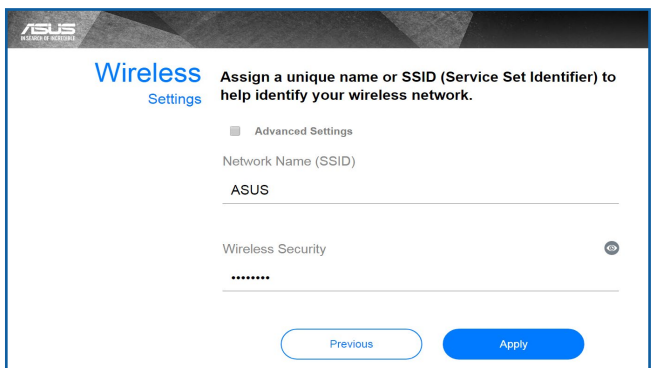

4. Megjelennek internetes és vezeték nélküli beállításai. Kattintson a **Next (Tovább)** gombra a folytatáshoz.

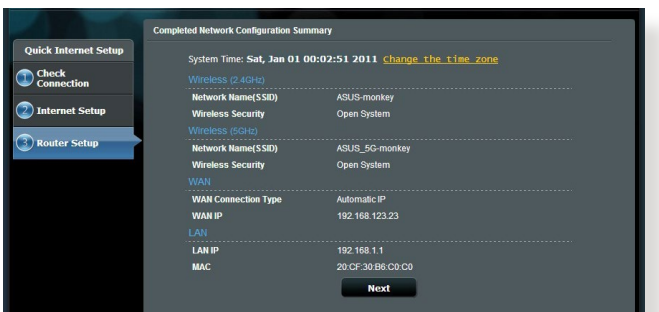

5. Tekintse meg a vezeték nélküli hálózati kapcsolat oktatóprogramját. Ha végzett, kattintson a **Finish (Befejezés)** gombra.

# <span id="page-18-0"></span>**2.3 Csatlakozás vezeték nélküli hálózathoz**

Miután elvégezte a vezeték nélküli router beállítását a QIS segítségével, a számítógépét vagy egyéb intelligens eszközeit a vezeték nélküli hálózathoz csatlakoztathatja.

## **Csatlakoztatás a hálózathoz:**

- 1. A számítógépen kattintson a hálózat ikonra **az il** az értesítési területen, hogy megjelenítse az elérhető vezeték nélküli hálózatokat.
- 2. Jelölje ki azt a vezeték nélküli hálózatot, amelyhez csatlakozni kíván, majd kattintson a **Csatlakozás** gombra.
- 3. Elképzelhető, hogy biztonságos vezeték nélküli hálózat esetén meg kell adnia a hálózati biztonsági kulcsot, majd kattintson az **OK** gombra.
- 4. Várjon, amíg a számítógép sikeresen kapcsolatot létesít a vezeték nélküli hálózattal. Megjelenik a kapcsolat állapotát jelző ikon és a hálózat ikon mutatja a csatlakoztatott mi állapotot.

- Olvassa el a következő fejezeteket további részletekért a vezeték nélküli hálózat beállításainak konfigurálását illetően.
- • A vezeték nélküli hálózathoz kapcsolódás részletei illetően lásd az eszköz használati utasítását.

# <span id="page-19-0"></span>**3 Az általános beállítások konfigurálása**

# **3.1 A Network Map használata**

A Network Map (Hálózattérkép) lehetővé teszi a hálózat biztonsági beállításainak konfigurálását, a hálózaton lévő kliensek kezelését és az USB-eszköz felügyeletét.

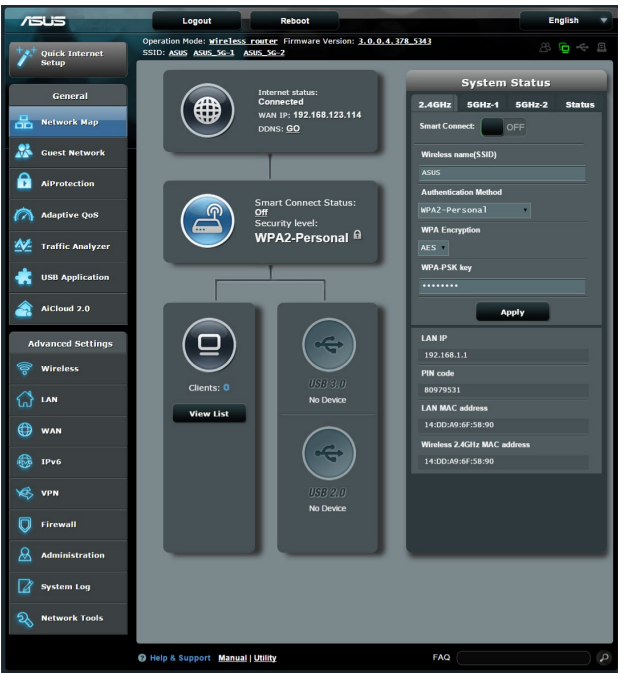

# <span id="page-20-0"></span>**3.1.1 A vezeték nélküli hálózati biztonság beállítása**

A hálózat rosszindulatú támadásokkal és engedély nélküli eléréssel szembeni védelmének érdekében el kell végeznie a biztonsági beállításait.

#### **A vezeték nélküli hálózati biztonság beállításához:**

- 1. A navigációs pultról menjen a **General (Általános)> Network Map (Hálózattérkép)** elemhez.
- 2. A Network Map (Hálózattérkép) képernyőn jelölje ki a **System status (Rendszerállapot)** ikont, hogy megjelenítse a vezeték nélküli biztonsági beállításokat, mint pl. SSID, biztonság szintje és titkosítási beállítások.

**MEGJEGYZÉS:** A 2,4 GHz-es és 5 GHz-es sávhoz eltérő vezeték nélküli biztonsági beállításokat használhat.

## **2,4 GHz biztonsági beállítások 5GHz-1 biztonsági beállítások**

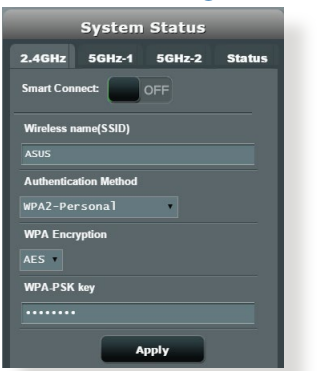

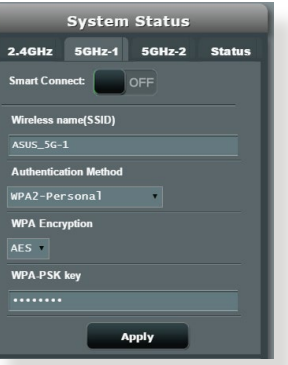

## **5GHz-2 biztonsági beállítások**

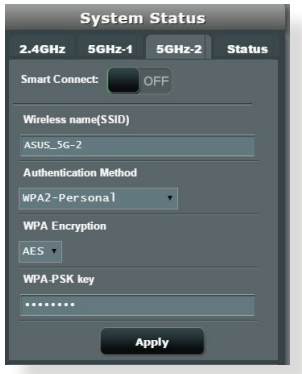

- <span id="page-21-0"></span>3. A **Wireless name (SSID) (Vezeték nélküli hálózat neve (SSID))** mezőbe billentyűzzön be egy egyedi nevet a vezeték nélküli hálózat számára.
- 4. A **WEP Encryption (WEP-titkosítás)** legördülő listán válassza ki a vezeték nélküli hálózat titkosítási módszerét.

**FONTOS!** Az IEEE 802.11n/ac/ax szabvány nem teszi lehetővé a High Throughput with WEP (Nagy áteresztő-képesség WEP-pel) vagy a WPA-TKP használatát unicast rejtjelként. Ha ezeket a titkosítási módszereket használja, az adatátviteli sebesség az IEEE 802.11g 54 Mbps kapcsolat sebességére fog csökkenni.

- 5. Billentyűzze be biztonsági jelszavát.
- 6. Kattintson az **Apply (Alkalmaz)** gombra, ha végzett.

# **3.1.2 A hálózati kliensek kezelése**

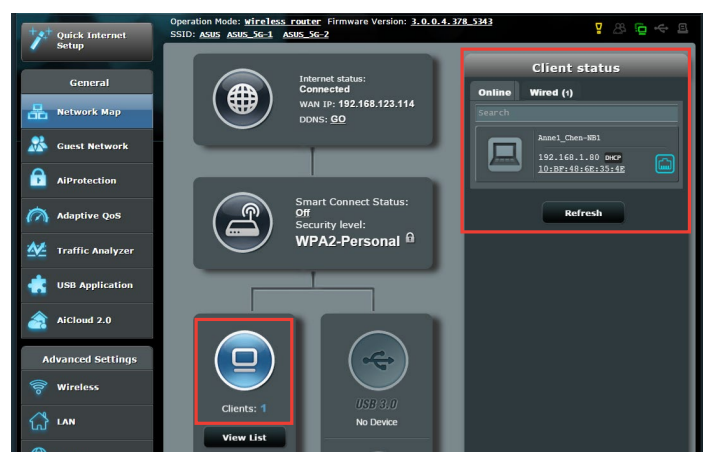

# **A hálózati kliensek kezeléséhez:**

- 1. A navigációs pultról menjen a **General (Általános)> Network Map (Hálózattérkép)** fülhöz.
- 2. A Network Map (Hálózattérkép) képernyőn jelölje ki a **Client Status (Kliens állapot)** ikont, hogy megjelenítse a vezeték nélküli kliensek adatait.
- 3. Ahhoz, hogy blokkolhassa egy kliens hozzáférését a hálózathoz, jelölje ki a klienst, majd kattintson a **Block (Blokkolás)** elemre.

# <span id="page-22-0"></span>**3.1.3 Az USB eszköz ellenőrzése**

Az ASUS vezeték nélküli router két USB portot biztosít USB eszközök vagy USB nyomtató csatlakoztatására a fájlok és nyomtató megosztásának lehetővé tételére a hálózatban levő kliensekkel.

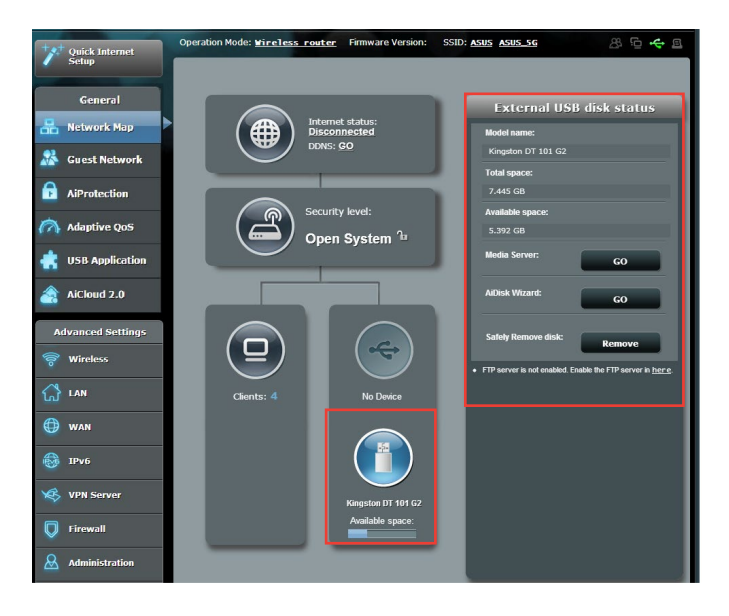

**MEGJEGYZÉS:** Ahhoz, hogy ezt a szolgáltatást használni tudja, USBháttértárat, pl. USB-merevlemezt kell csatlakoztatnia a vezeték nélküli router hátlapján lévő USB 3.0 csatlakozóhoz. Győződjön meg, hogy az USB tároló eszköz megfelelően formatálva és particionálva van. Tekintse meg a Plug-n-Share lemez támogatási listáját a **http://event.asus.com/networks/disksupport**

**FONTOS!** Először létre kell hoznia egy megosztási fiókot és annak engedélyét / hozzáférési jogait ahhoz, hogy az egyéb hálózati kliensek hozzáférhessenek az USB eszközhöz egy FTP helyen/külső FTP kliens segédprogramon, kiszolgálóközponton, Samba, vagy AiCloud szolgáltatáson keresztül. További részletekért olvassa el a **3.6 USB alkalmazás használata** és a **3.7 AiCloud 2.0 használata** szakaszt a jelen kézikönyvben.

## **Az USB eszköz ellenőrzéséhez:**

- 1. A navigációs pultról menjen a **General (Általános)> Network Map (Hálózattérkép)** elemhez.
- 2. A Network Map (Hálózattérkép) képernyőn, jelölje ki az **USB Disk Status (USB lemez állapota)** ikont, hogy megjelenítse az USB eszköz adatait.
- 3. Az **AiDisk Wizard (AiDisk varázsló)** mezőben kattintson a **GO (UGRÁS)** gombra, hogy FTP szervert állíthasson be internetes fájlmegosztáshoz.

- • További részletekért olvassa el a **3.6.2 Kiszolgálóközpont használata** szakaszt a jelen kézikönyvben.
- A vezeték nélküli router működik a legtöbb USB HDDs/Flash lemezekkel (legfeljebb 2 TB méretig) és a támogatja az írást/olvasást FAT16, FAT32, EXT2, EXT3 és NTFS fájlrendszerek esetében.

## **Az USB-lemez biztonságos eltávolítása**

**FONTOS**: Az USB-lemez helytelen eltávolítása adatsérülést okozhat.

#### **Az USB-lemez biztonságos eltávolításához:**

- 1. A navigációs pultról menjen a **General (Általános) > Network Map (Hálózattérkép)** elemre.
- 2. A jobb felső sarokban kattintson a **C > Eject USB disk (USBlemez kiadása)** elemre. Az USB-lemez sikeres kiadása esetén az USB állapota **Unmounted (Leválasztva)** lesz.

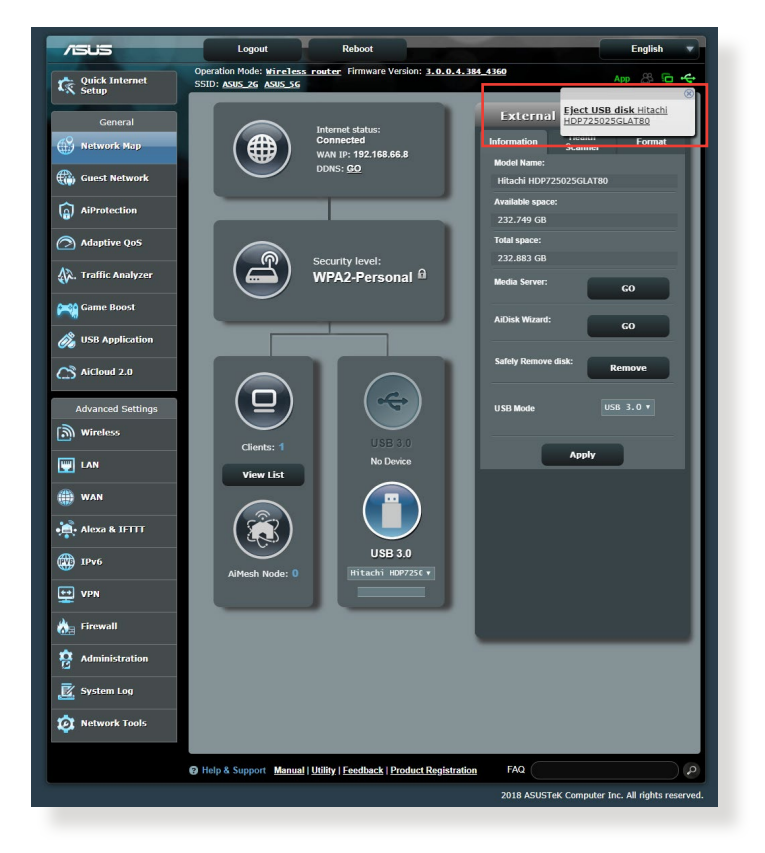

# <span id="page-25-0"></span>**3.2 Vendéghálózat létrehozása**

A vendéghálózat lehetővé teszi, hogy ideiglenes látogatók az internethez kapcsolódjanak külön SSID-k vagy hálózatok elérése révén anélkül, hogy elérnék az Ön magánhálózatát.

**MEGJEGYZÉS:** Az RT-AX92U legfeljebb kilenc SSID (három 2,4 GHz-es, három 5 GHz-1-es és három 5 GHz-2-es SSID) használatát támogatja.

## **Vendéghálózat létrehozásához:**

- 1. A navigációs pultról menjen a **General (Általános) > Guest Network (Vendéghálózat)** elemre.
- 2. A Guest Network (Vendéghálózat) képernyőn válassza ki a 2,4 GHz-es vagy 5 GHz-es frekvenciasávot a létrehozni kívánt vendéghálózathoz.
- 3. Kattintson az **Enable (Engedélyezés)** gombra.

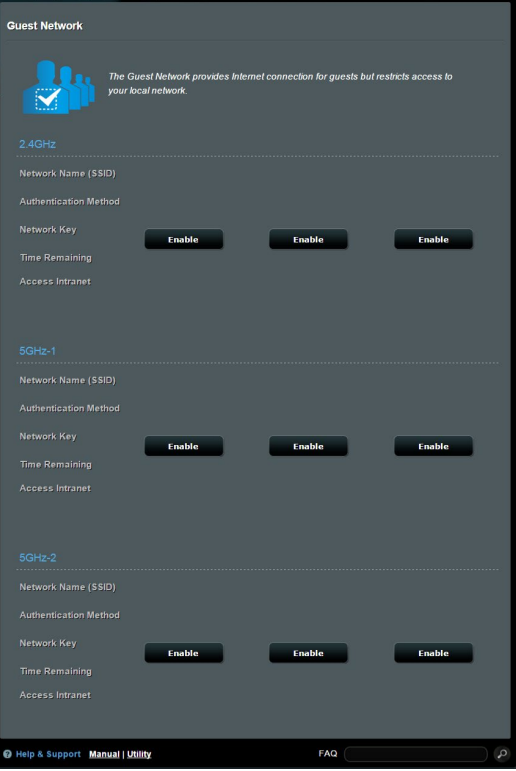

- 4. A látogatói beállítások megváltoztatásához kattintson a látogatói beállításokon, amelyeket módosítani akar. Kattintson a **Remove (Eltávolít)** lehetőségen a látogatói beállítások törléséhez.
- 5. Rendeljen hozzá egy vezeték nélküli nevet az ideiglenes hálózatához a **Network Name (SSID)(Hálózatnév [SSID])** mezőben.

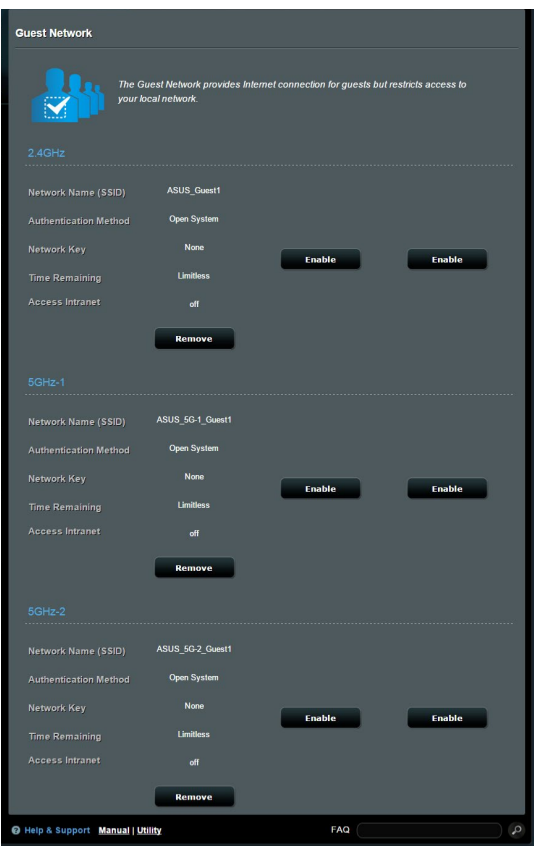

- 6. Válasszon ki hitelesítési módszert.
- 7. Ha WPA hitelesítési módszert választ, válassza a WPA Titkosítást.
- 8. Adja meg a **Hozzáférési idő** értékét vagy válassza a **Limitless (Korlátlan)** lehetőséget.
- 9. Válassza ki a **Disable (Letiltás)** vagy **Enable (Engedélyezés)**  lehetőséget az **Access Intranet (Intranet elérése)** elemben.
- 10. Ha végzett, kattintson az **Apply (Alkalmaz)** gombra.

# <span id="page-27-0"></span>**3.3 AiProtection**

Az AiProtection valós idejű hálózatfigyelést biztosít a rosszindulatú szoftverek, kémprogramok és illetéktelen hozzáférés észleléséhez. Kiszűri a nemkívánatos weboldalakat é alkalmazásokat is, és lehetővé teszi annak megadását, hogy mely időközökben férhessen hozzá egy csatlakoztatott eszköz az internethez.

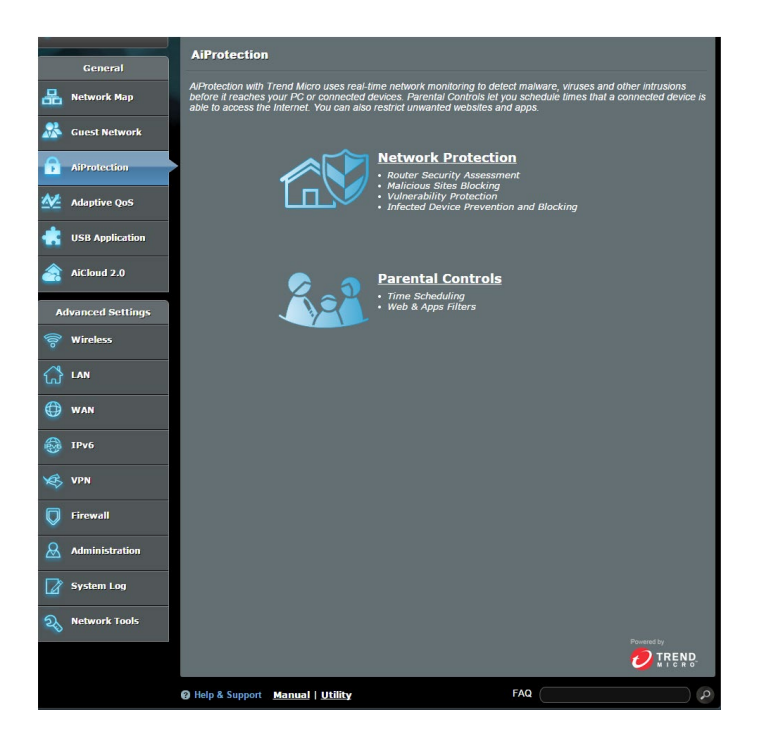

# <span id="page-28-0"></span>**3.3.1 Hálózatvédelem**

A Hálózatvédelem védelmet nyújt a hálózatot kihasználó illetéktelen elemekkel szemben.

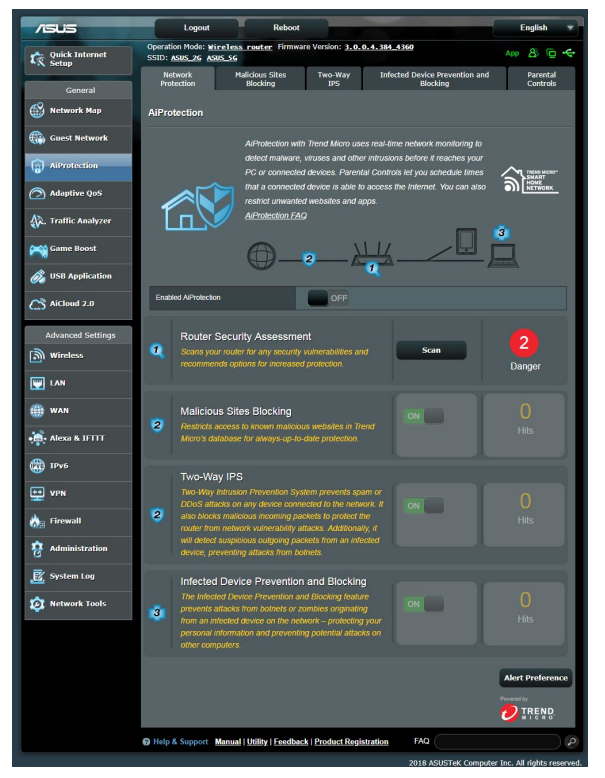

# **A Hálózatvédelem konfigurálása**

## **A Hálózatvédelem konfigurálásához:**

- 1. A navigációs pultról lépjen a **General (Általános)** > **AiProtection** elemre.
- 2. Az **AiProtection** főoldalán kattintson a **Network Protection (Hálózatvédelem)** elemre.
- 3. A **Network Protection (Hálózatvédelem)** fülön kattintson a **Scan (Keresés)** gombra.

A keresés végén a segédprogram megjeleníti az eredményeket a **Router Security Assessment (Router biztonsági felmérése)** oldalon.

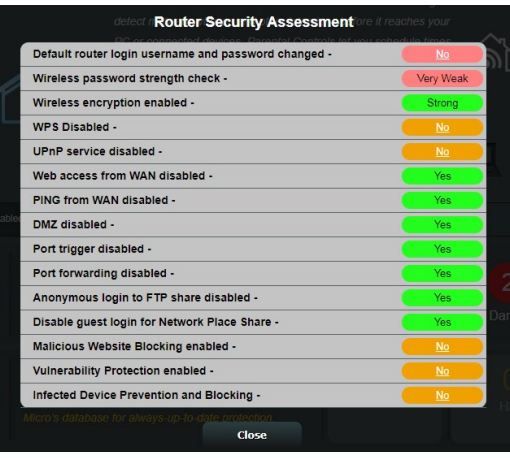

**FONTOS!** A **Yes (Igen)**jelölésű elemek a **Router Security Assessment (Router biztonsági felmérése)** oldalon **biztonságosnak** tekinthetők. A **No (Nem)**, **Weak (Gyenge)** vagy **Very Weak (Nagyon gyenge)** jelölésű elemek megfelelő konfigurálása erősen ajánlott.

- 4. (Opcionális) A **Router Security Assessment (Router biztonsági felmérése)** oldalon manuálisan konfigurálja a **No (Nem)**, **Weak (Gyenge)** és **Very Weak (Nagyon gyenge)** jelölésű elemeket. Ehhez a következőket kell tennie:
	- a. Kattintson egy elemre.

**MEGJEGYZÉS:** Amikor elemre kattint, a segédprogram az elem beállító oldalára viszi Önt.

b. Az elem biztonsági beállítások oldalán végezze el a<br>szükséges konfigurálást és módosításokat, majd kattintson az **Apply (Alkalmaz)** gombra, ha végzett.

c. Lépjen vissza a **Router Security Assessment (Router biztonsági felmérése)** oldalra, és kattintson a **Close (Bezárás)** gombra, hogy kilépjen az oldalról.

- 5. A biztonsági beállítások automatikus konfigurálásához kattintson a **Secure Your Router (A router biztonságossá tétele)** elemre.
- 6. Amikor megjelenik a párbeszédpanel, kattintson az **OK** gombra.

## **Rosszindulatú webhelyek blokkolása**

Ez a szolgáltatás korlátozza a felhő alapú adatbázisában szereplő ismert rosszindulatú weboldalak elérését a mindig naprakész védelem érdekében.

**MEGJEGYZÉS:** Ez a funkció automatikusan engedélyezésre kerül, ha futtatja a **Router Weakness Scan (Router gyenge pontjainak keresése)** szolgáltatást.

### **A rosszindulatú webhelyek blokkolásához:**

- 1. A navigációs pultról lépjen a **General (Általános)** > **AiProtection** elemre.
- 2. Az **AiProtection** főoldalán kattintson a **Network Protection (Hálózatvédelem)** elemre.
- 3. A **Malicious Sites Blocking (Rosszindulatú webhelyek blokkolása)** panelen kattintson az **ON (BE)** gombra.

# **Kétirányú IPS**

A kétirányú IPS (Intrusion Prevention System – behatolásmegelőző rendszer) a rosszindulatú beérkező csomagok blokkolásával és a gyanús kimenő csomagok érzékelésével megvédi a routert a hálózati támadások ellen.

**MEGJEGYZÉS:** Ez a funkció automatikusan engedélyezésre kerül, ha futtatja a **Router Weakness Scan (Router gyenge pontjainak keresése)** szolgáltatást.

## **A gyenge pontok elleni védelem engedélyezéséhez:**

- 1. A navigációs pultról lépjen a **General (Általános)** > **AiProtection** elemre.
- 2. Az **AiProtection** főoldalán kattintson a **Network Protection (Hálózatvédelem)** elemre.
- 3. A **Two-Way IPS (Kétirányú IPS )** panelen kattintson az **ON (BE)**  gombra.

### **Fertőzött eszközök elhárítása és blokkolása**

Ez a funkció megakadályozza, hogy a fertőzött eszközök személyes adatokat, vagy a fertőzés tényét közöljék külső féllel.

**MEGJEGYZÉS:** Ez a funkció automatikusan engedélyezésre kerül, ha futtatja a **Router Weakness Scan (Router gyenge pontjainak keresése)** szolgáltatást.

### **A gyenge pontok elleni védelem engedélyezéséhez:**

- 1. A navigációs pultról lépjen a **General (Általános)** > **AiProtection** elemre.
- 2. Az **AiProtection** főoldalán kattintson a **Network Protection (Hálózatvédelem)** elemre.
- 3. Az **Infected Device Prevention and Blocking (Fertőzött eszközök elhárítása és blokkolása)** panelen kattintson az **ON (BE)** gombra.

## **A Riasztási preferencia konfigurálásához:**

- 1. Az **Infected Device Prevention and Blocking (Fertőzött eszközök elhárítása és blokkolása)** panelen kattintson az **Alert Preference (Riasztási preferencia)** gombra.
- 2. Jelölje ki vagy billentyűzze be az e-mail szolgáltatót, e-mail fiókot és jelszót, majd kattintson az **Apply (Alkalmaz)** gombra.

# <span id="page-32-0"></span>**3.3.2 Szülői felügyelet beállítása**

A Parental Control (Szülői felügyelet) segítségével szabályozható az internetelérés, illetve időkorlátot lehet beállítani adott kliens hálózat-használatára.

A Parental Controls (Szülői felügyelet) főoldalára lépéshez:

- 1. A navigációs pultról lépjen a **General (Általános)** > **AiProtection** elemre.
- 2. Az **AiProtection** főoldalán kattintson a **Parental Controls (Szülői felügyelet)** fülre.

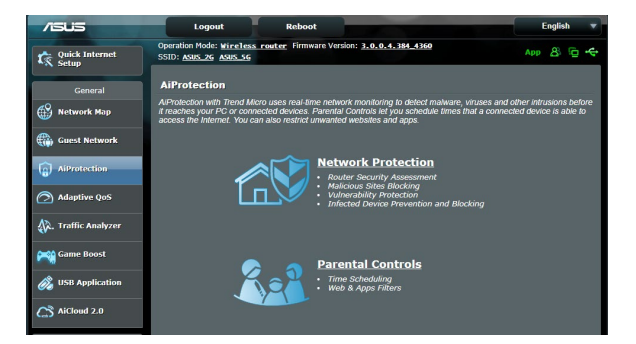

## **Web- és alkalmazásszűrők**

A Web- és alkalmazásszűrők a **Parental Controls (Szülői felügyelet)** szolgáltatása, amely lehetővé teszi a nemkívánatos weblapok és alkalmazások elérésének blokkolását.

## **A Web- és alkalmazásszűrők konfigurálásához:**

- 1. A navigációs pultról lépjen a **General (Általános)** > **AiProtection** elemre.
- 2. Az **AiProtection** főoldalán kattintson a **Parental Controls (Szülői felügyelet)** ikonra, hogy a **Parental Controls (Szülői felügyelet)** fülre léphessen.
- 3. Az **Enable Web & Apps Filters (Web- és alkalmazásszűrők engedélyezése)** panelen kattintson az **ON (BE)** gombra.
- 4. Amikor megjelenik a Végfelhesználói licencmegállapodás (EULA) párbeszédpanel, kattintson az **I agree (Elfogadom)** gombra a folytatáshoz.
- 5. A **Client List (Klienslista)** oszlopban jelölje ki vagy billentyűzze be a kliens névét a lenyíló dobozból.
- 6. A **Content Category (Tartalomkategória)** oszlopban válassza ki a kívánt szűrőket a négy elsődleges kategória közül: **Adult (Felnőtt)**, **Instant Message and Communication (Azonnali üzenet és kommunikáció)**, P2P és File Transfer (Fájlátvitel), illetve **Streaming and Entertainment (Adatfolyam és szórakoztatás)**.
- 7. Kattintson a  $\odot$  gombra a klients profiljának hozzáadásához.
- 8. Kattintson az **Apply (Alkalmaz)** gombra a beállítások mentéséhez.

# **Időütemezés**

A Time Scheduling (Időütemezés) segítségével időkorlátot lehet beállítani időkorlátot adott kliens hálózat-használatára.

**MEGJEGYZÉS:** Győződjön meg arról,. hogy a rendszeridő az NTPszerverrel szinkronizálva van.

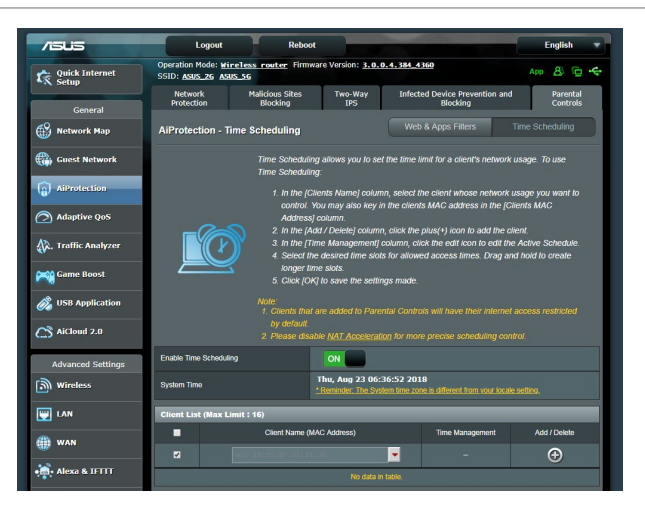

# **Az Időütemezés konfigurálásához:**

- 1. A navigációs pultról lépjen a **General (Általános)** > **AiProtection** > **Parental Controls (Szülői felügyelet)**> **Time Scheduling (Időütemezés)** elemre.
- 2. Az **Enable Time Scheduling (Időütemezés engedélyezése)**  panelen kattintson az **ON (BE)** gombra.
- 3. A **Client's Name (Kliens neve)** oszlopban jelölje ki vagy billentyűzze be a kliens névét a lenyíló dobozból.

**MEGJEGYZÉS:** Bebillentyűzheti a kliens MAC-címét is a **Client MAC Address (Kliens MAC-címe)** oszlopba. Gondoskodjon arról, hogy a kliensnév ne tartalmazzon különleges karaktereket vagy szóközöket, mivel ezek a router rendellenes működését okozhatják.

- 4. Kattintson a  $\bigcirc$  gombra a klients profiljának hozzáadásához.
- 5. Kattintson az **Apply (Alkalmaz)** gombra a beállítások mentéséhez.

# <span id="page-35-0"></span>**3.4 A Traffic Manager (Forgalomkezelő) használata**

# **3.4.1 QoS (Szolgáltatási minőség) sávszélesség kezelése**

A Quality of Service (QoS – Szolgáltatási minőség) lehetővé teszi a sávszélesség elsőbbségének beállítását és a hálózati forgalom szabályozását.

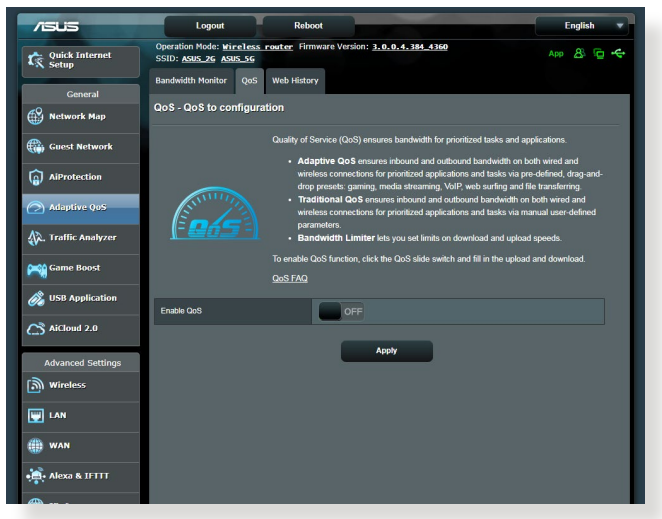

## **A sávszélesség elsőbbségének beállítása:**

- 1. A navigációs pultról menjen a **General (Általános) > Traffic Manager (Forgalomkezelő) > QoS** fülre.
- 2. Kattintson az **ON (BE)** gombra az alapértelmezett szabály engedélyezéséhez, majd töltse ki a feltöltési és letöltési sávszélességnek megfelelő mezőket.

**MEGJEGYZÉS:** Érdeklődjön internetszolgáltatójánál a sávszélesség információkat illetően.

#### 3. Kattintson a **Save (Mentés)** gombra.

**MEGJEGYZÉS:** A Felhasználó által megadott szabálylista a speciális beállításokhoz való. Amennyiben adott hálózati alkalmazások és szolgáltatások számára kíván elsőbbséget adni, válassza a **User-defined QoS rules** (Felhasználó által megadott QoS-szabályok) vagy **Userdefined Priority** (Felhasználó által megadott prioritás) elemet a jobb felső sarokban lévő legördülő listáról.
4. A **user-defined QoS rules** (felhasználó által meghatározott QoS szabályok) oldalon négy alapértelmezett szolgáltatástípus van – szörfölés a weben, HTTPS és fájlátvitelek. Válassza ki az előnyben részesített szolgáltatást, töltse ki a **Source IP vagy MAC (Forrás IP vagy MAC)**, **Destination Port (Cél port)**, **Protocol (Protokoll), Transferred (Átvitt**) és **Priority (Prioritás)** mezőket, majd kattintson az **Apply (Alkalmaz)** gombra. Az információk a QoS szabályok képernyőn kerülnek konfigurálásra.

#### **MEGJEGYZÉSEK:**

- A forrás IP vagy MAC kitöltéséhez a következőket teheti:
	- a) Adjon meg egy konkrét IP-címet, mint például "192.168.122.1".
	- b) Adja meg az IP-címeket egy alhálózaton belül vagy ugyanazon IP-készleten belül, mint például "192.168.123.\*", vagy "192.168.\*.\*"
	- c) Adjon meg minden IP-címet  $\pi$ \*.\*.\*.\* formában, vagy hagyja üresen a mezőt.
	- d) A formátum a MAC-cím esetén két hexadecimális számjegy kettősponttal (2) elválasztott hat csoportja, átviteli sorrendben (pl. 12:34:56:aa:bc:ef)
- A forrás vagy cél porttartomány esetén a következőket teheti:
	- a) Adjon meg egy konkrét portot, mint például "95".
	- b) Adjon meg portokat egy tartományon belül, mint például "103:315", ">100", vagy "<65535".
- Az **Transferred** (Átvitt) oszlop információkat tartalmaz az upstream és downstream forgalomról (kimenő és bejövő hálózati forgalom) egy szakasz esetén. Ebben az oszlopba beállíthatja a hálózati forgalom korlátját (KB-ban) egy speciális szolgáltatás esetén, hogy speciális prioritásokat hozzon létre egy konkrét porthoz hozzárendelt szolgáltatáshoz. Például, ha két hálózati kliens, PC 1 és PC 2, mindkettő eléri az internetet (80-as portra beállítva), de a PC 1 túllépi a hálózati forgalmi korlátot néhány letöltési feladat következtében, a PC 1 alacsonyabb prioritású lesz. Ha nem akarja beállítani a forgalmi korlátot, hagyja üresen.
- 5. A **User-defined Priority (Felhasználó által megadott prioritás)** oldalon ötszintű elsőbbséget adhat hálózati alkalmazásoknak vagy eszközöknek a **user-defined QoS rules (felhasználó által definiált QoS szabályok)** legördülő listáról. Az elsőbbségi szinttől függően az alábbi módszereket használhatia adatcsomagok küldésére:
	- • Módosíthatja az internetre küldött hálózati csomagok sorrendjét.
	- • Az **Upload Bandwidth (Feltöltési sávszélesség)** táblázatban állítsa be a **Minimum Reserved Bandwidth (Minimális lefoglalt sávszélesség)** és **Maximum Bandwidth Limit (Maximális sávszélesség-korlát)** elemet több hálózati alkalmazásnak különféle elsőbbségi szintek szerint. A százalékok az adott hálózati alkalmazásoknak rendelkezésére álló feltöltési sávszélességeket jelölik.

#### **MEGJEGYZÉSEK:**

- Az alacsonyabb elsőbbségi szintű csomagok mellőzésre kerülnek a magasabb prioritási szintű csomagok átvitelének biztosítása érdekében.
- • A **Download Bandwidth (Letöltési sávszélesség)** táblázatban állítsa be a **Maximum Bandwidth Limit (Maximális sávszélességkorlát)** elemet több hálózati alkalmazásnak a megfelelő sorrendben. A magasabb elsőbbségi szintű upstream csomagok a magasabb downstream csomagok mellőzését okozzák.
- • Ha nincsenek magas prioritású alkalmazásokból küldött csomagok, az internetkapcsolat teljes átviteli sebessége alacsony prioritású csomagok részére áll rendelkezésre.
- 6. Állítsa be a legmagasabb prioritású csomagot. A zökkenőmentes online játékélmény biztosításához az ACK, SYN, és ICMP elemeket állíthatja be legmagasabb prioritású csomagként.

**MEGJEGYZÉS:** Először biztosítsa a QoS engedélyezését, és állítsa be a feltöltési és letöltési sebességhatárokat.

# **3.5 Traffic Analyzer**

A forgalomfigyelő funkció lehetővé teszi a hozzáférést a sávszélesség-használathoz és az internet, vezetékes vagy vezeték nélküli hálózatok sebességéhez. Lehetővé teszi a hálózati forgalom valós idejű figyelését még nap szerint is. Lehetőség van a legutóbbi 24 óra hálózati forgalmának megjelenítésére is.

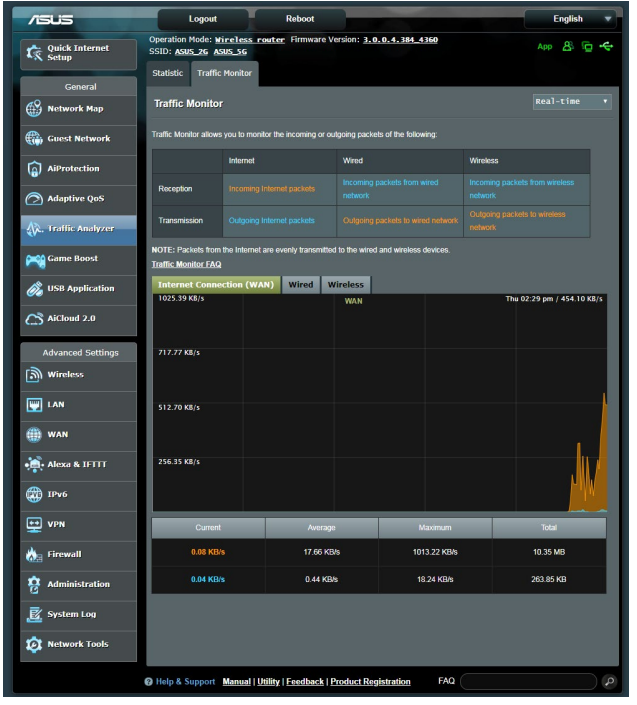

**MEGJEGYZÉS:** Az internetről a csomagok átvitele egyforma a vezetékes és vezeték nélküli eszközökre.

# **3.6 Az USB-alkalmazás használata**

Az USB-bővítés funkció AiDisk, Servers Center, Network Printer Server és Download Master almenüket biztosít.

**FONTOS!** A kiszolgáló funkciók használatához be kell helyeznie egy USB tárolóeszközt, mint például egy USB merevlemezt vagy USB flash meghajtót az USB 3.0 portba a vezeték nélküli router hátsó panelén. Győződjön meg arról, hogy az USB-tárolóeszköz formázása és partícionálása megfelelően megtörtént. A fájlrendszer támogatási táblázatáért forduljon az ASUS webhelyhez a http://event.asus. com/2009/networks/disksupport/ címen.

# **3.6.1 Az AiDisk használata**

Az AiDisk lehetővé teszi a csatlakoztatott USB-lemezen tárolt adatok megosztását az interneten. Az AiDisk szintén segít beállítani az ASUS DDNS funkciót és egy FTP kiszolgálót.

# **Az AiDisk használata:**

- 1. A navigációs pultról menjen a **General (Általános) > USB application (USB-alkalmazás)** elemhez, majd kattintson az **AiDisk** ikonra.
- 2. Az Welcome to AiDisk wizard (AiDisk varázsló üdvözlőképernyőn) kattintson a **Go (Ugrás)** elemre.

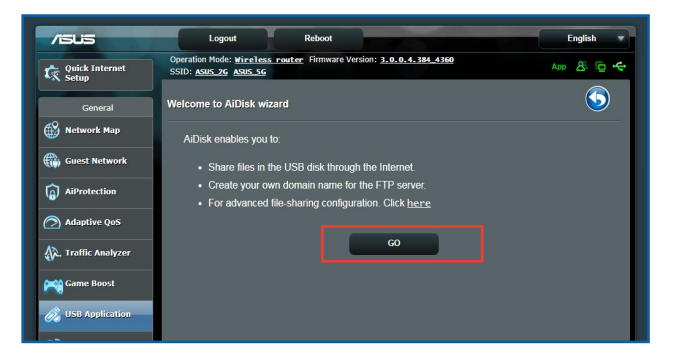

3. Válassza ki a kliensekhez rendelendő jogosultságokat, amelyek szerint elérhetik a megosztott adatokat.

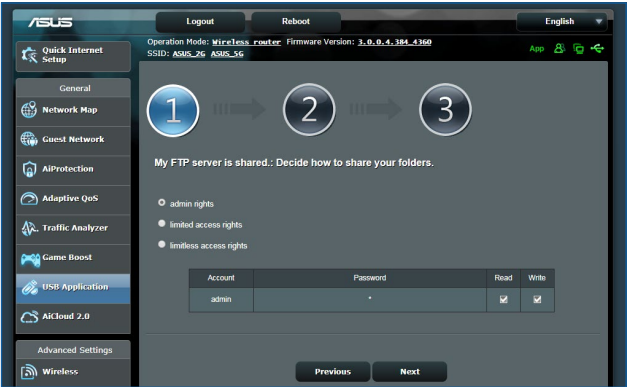

4. Hozzon létre sajét tartoménynevet az ASUS DDNS szolgáltatásaival, jelölje ki az **I will use the service and accept the Terms of service (Használom a szolgáltatást és elfogadom a használat feltételeit)** elemet, majd billentyűzze be a tartománynevet. Ha végzett, kattintson a **Next (Tovább)**  elemre.

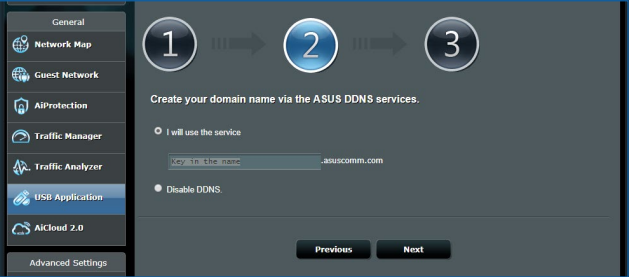

Kiválaszthatja az **ASUS DDNS beállítások kihagyása** lehetőséget is, majd kattinthat a **Next** (**Következő)** gombra a DDNS beállítás kihagyásához.

- 5. Kattintson a **Finish (Vége)** gombra a beállítások befejezéséhez.
- 6. Indítson el egy böngészőprogramot vagy harmadik fél FTP klienst, majd billentyűzze be az Ön által korábban létrehozott ftp hivatkozást (**ftp://<domain name>.asuscomm.com**).

# **3.6.2 A Kiszolgálóközpont használata**

A Kiszolgálóközpont lehetővé teszi médiafájlok megosztását az USB-lemezről egy Médiakiszolgáló könyvtár, Samba megosztási szolgáltatás, vagy FTP megosztási szolgáltatás útján. Konfigurálhat más beállításokat az USB-lemezhez a Kiszolgálóközpontban.

### **Médiakiszolgáló használata**

A vezeték nélküli router lehetővé teszi, hogy a DLNA-támogatású eszközök hozzáférjenek a multimédia fájlokhoz a vezeték nélküli router hez csatlakoztatott USB-lemezről.

**MEGJEGYZÉS**: A DLNA Médiakiszolgáló funkció használata előtt csatlakoztassa az eszközét az RT-AX92U hálózatához.

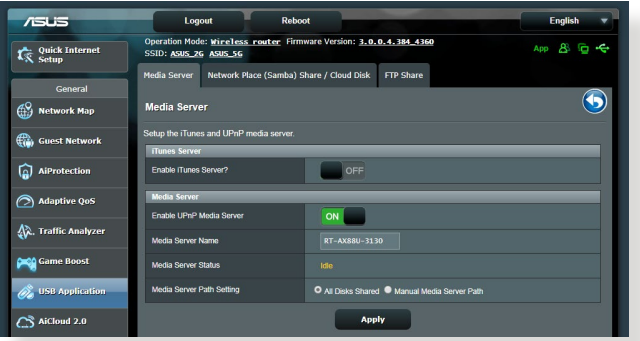

A Médiakiszolgáló beállítási oldal elindításához menjen a **General (Általános) > USB application (USB-alkalmazás) > Media Services and Servers (Médiaszolgáltatások és -szerverek) > Media Servers (Médiakiszolgálók)** fülre. A mezők leírásáért olvassa el a következőket:

- • **iTunes kiszolgáló engedélyezése?**: Válassza ki az ON/OFF (BE/KI) lehetőséget az iTunes kiszolgáló engedélyezéséhez/ letiltásához.
- • **Médiakiszolgáló állapota**: Megjeleníti a médiakiszolgáló állapotát.
- • **Médiaszerver útvonal-beállítás:** Válassza az **All Disks Shared (Minden lemez megosztva)** vagy **Manual Media Server Path (Manuális médiaszerver útvonal)** elemet.

### **A Hálózati hely (Samba) megosztása szolgáltatás használata**

A Hálózati hely (Samba) megosztása szolgáltatás lehetővé teszi a samba szolgáltatás fiókjának és engedélyeinek beállítását.

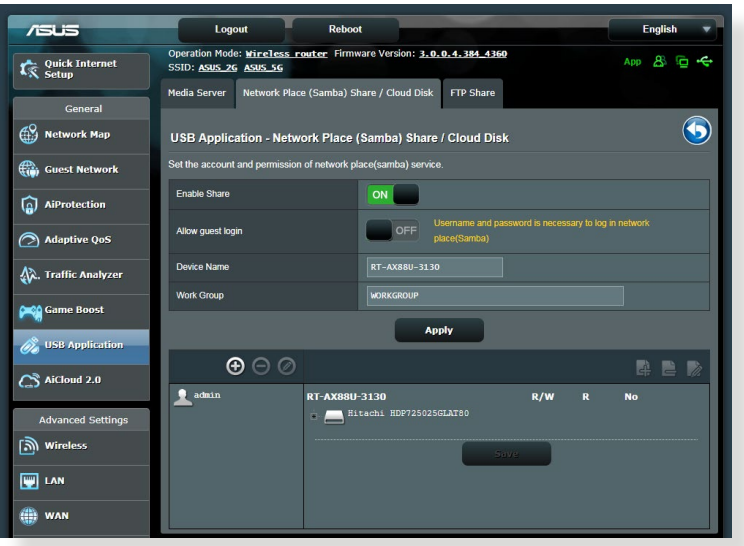

### **Samba megosztás használatához:**

1. A navigációs pultról menjen a **General (Általános)** > **USB application (USB-alkalmazás)** > **Media Services and Servers (Médiaszolgáltatások és -szerverek)** > **Network Place (Samba) Share** / **Cloud Disk (Hálózati hely (Szamba) megosztás)** fülre.

**MEGJEGYZÉS**: Alapértelmezetten a Network Place (Samba) Share (Hálózati hely (Samba) megosztás) engedélyezett.

2. Egy fiók hozzáadásához, törléséhez vagy módosításához kövesse az alábbi lépéseket.

### **Új fiók létrehozásához:**

- a) Új fiók hozzáadásához kattintson a(z)  $\Theta$  elemre.
- b) Az **Account (Fiók)** és **Password (Jelszó)** mezőkbe billentyűzze be a hálózati kliens nevét és jelszavát. Írja be újra a jelszót a megerősítéséhez. Kattintson az **Add (Hozzáadás)** elemre, hogy hozzáadja a fiókot a listához.

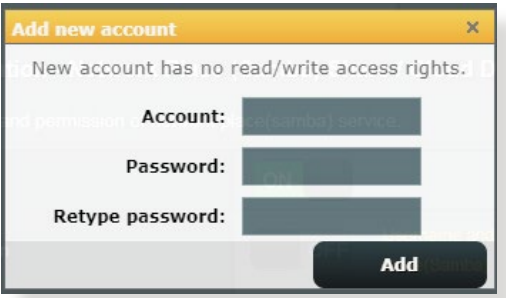

# **Egy meglevő fiók törléséhez:**

- a) Jelölje ki a törölni kívánt fiókot.
- b) Kattintson az  $\Theta$  elemre.
- c) Amikor felkérést kap, kattintson a **Delete (Törlés)** gombra a fiók törlésének megerősítéséhez.

### **Mappa hozzáadásához:**

- a) Kattintson az  $\triangleq$  elemre.
- b) Adja meg a mappanevet, és kattintson az **Add (Hozzáadás)** gombra. A létrehozott mappa hozzáadódik a mappalistához.

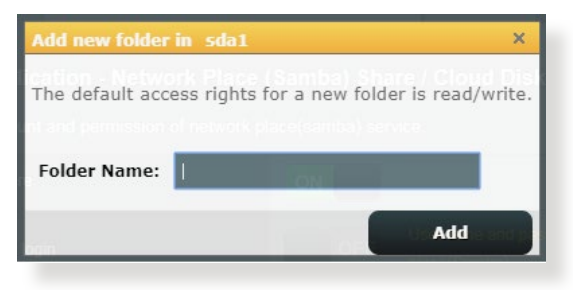

- 3. A fájlmappa listán jelölje ki az adott fájlmappákhoz rendelni kívánt elérési jogosultságokat:
	- • **R/W:** ezzel a lehetőséggel olvasási/írási jogosultságokat rendelhet hozzá.
	- • **R:** Jelölje ki ezt a lehetőséget csak olvasható hozzáférés hozzárendeléséhez.
	- • **No**: ezt a lehetőséget akkor válassza, ha nem kíván megosztani egy adott fájlt/mappát.
- 4. Kattintson az **Apply (Alkalmaz)** gombra a módosítások alkalmazásához.

### **Az FTP megosztás szolgáltatás használata**

Az FTP megosztás lehetővé teszi, hogy egy FTP kiszolgáló fájlokat osszon meg USB-lemezről más eszközökre a helyi hálózaton vagy az interneten keresztül.

#### **FONTOS!**

- Győződjön meg arról, hogy biztonságosan eltávolította az USB-lemezt. Az USB lemez helytelen eltávolítása fájlhibákat eredményezhet.
- • Az USB-lemez biztonságos eltávolításához olvassa el az **USB-lemez biztonságos eltávolítása** szakaszt a **3.1.3 USB eszköz felügyelete**  pont alatt.

### **FTP megosztási szolgáltatás használatához:**

**MEGJEGYZÉS:** Győződjön meg arról, hogy beállította az FTP kiszolgálót az AiDisk segítségével. További részletekért olvassa el a **3.6.1 AiDisk használata** szakaszt.

- 1. A navigációs pultról kattintson a **General (Általános) > USB application (USB-alkalmazás) > Media Services and Servers (Médiaszolgáltatások és -szerverek) > FTP Share (FTP megosztás)** fülre.
- 2. A fájlmappa listán jelölje ki az adott fájlmappákhoz rendelni kívánt elérési jogosultságokat:
	- **R/W**: ezzel a lehetőséggel olvasási/írási jogosultságokat rendelhet egy adott fájlmappához.
	- • **W**: ezzel a lehetőséggel csak írási jogosultságokat rendelhet egy adott fájlmappához.
- • **R**: ezzel a lehetőséggel csak olvasási jogosultságokat rendelhet egy adott fájlmappához.
- **No**: ezt a lehetőséget akkor válassza, ha nem kíván megosztani egy adott fájlmappát.
- 3. Kattintson az **Apply (Alkalmaz)** gombra a módosítások alkalmazásához.
- 4. Az FTP szerver eléréséhez billentyűzze be az **ftp://<gépnév>.asuscomm.com** ftp hivatkozást, valamint felhasználónevét és jelszavát a böngészőprogram vagy harmadik fél FTP segédprogramjában.

### **3.6.3 3G/4G**

3G/4G USB-modemek csatlakoztathatók az RT-AX92U egységhez az internetelérés lehetővé tételére.

**MEGJEGYZÉS:** Az ellenőrzött USB-modemek listájáért látogassa meg a következő címet: http://event.asus.com/2009/networks/3gsupport/

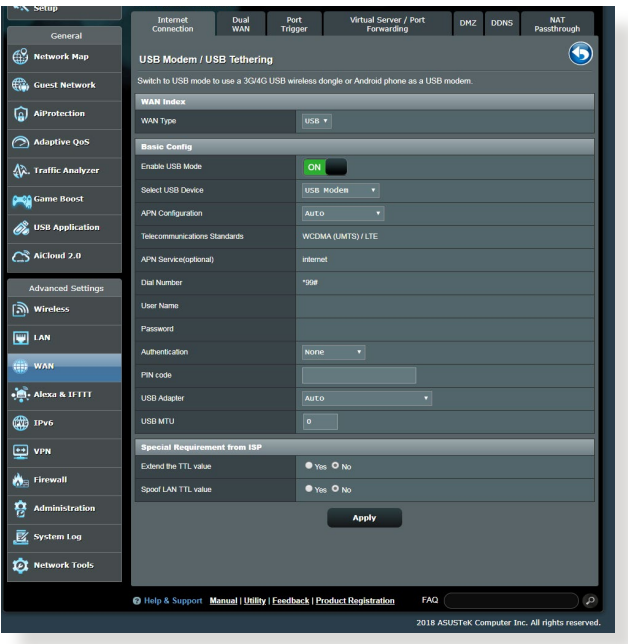

### **3G/4G internetelérés beállításához:**

- 1. A navigációs pultról kattintson a **General (Általános) > USB application (USB-alkalmazás)** > **3G/4G** elemre.
- 2. Az **Enable USB Modem (USB-modem engedélyezése)**  mezőben válassza ki a **Yes (Igen)** lehetőséget.
- 3. Állítsa be a következőket:
	- • **Hely:** Válassza ki a 3G/4G szolgáltatója helyét a legördülő listából.
	- **ISP**: Válassza ki az internetszolgáltatóját (ISP) a legördülő listából.
	- **APN (Access Point Name) (Hozzáférésipont-név) szolgáltatás (opcionális)**: Részletes információkért forduljon a 3G/4G szolgáltathoz.
	- **Hívószám és PIN-kód**: A 3G/4G szolgáltató elérési száma és PIN-kód a kapcsolódáshoz.

**MEGJEGYZÉS:** A PIN-kód változhat a különböző szolgáltatóktól.

- **Felhasználónév / Jelszó:** A felhasználónevet és jelszót a 3G/4G hálózatszolgáltató adja meg.
- **USB adapter**: Válassza ki az USB 3G / 4G adapterét a legördülő listából. Ha nem biztos az USB adapterének modelljében vagy a modell nincs felsorolva a lehetőségek között, jelölje ki az **Auto (Automatikus)** opciót.
- 4. Kattintson az **Apply (Alkalmaz)** gombra.

**MEGJEGYZÉS:** A router újraindul ahhoz, hogy a beállítások hatályba lépjenek.

# **3.7 AiCloud 2.0 használata**

Az AiCloud 2.0 egy felhőalapú szolgáltatási alkalmazás, amely lehetővé teszi a fájljai mentését, szinkronizálását, megosztását és elérését.

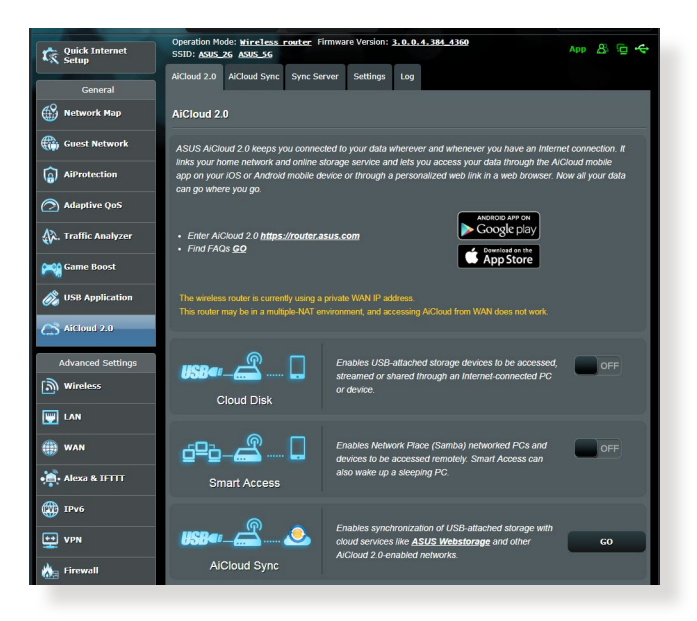

# **Az AiCloud 2.0 használatához:**

- 1. A Google Play Store boltból vagy az Apple Store boltból töltse le és telepítse az ASUS AiCloud 2.0 alkalmazást az intelligens eszközére.
- 2. Csatlakoztassa az intelligens eszközét a hálózatához. Kövesse az utasításokat az AiCloud 2.0 beállítási folyamat befejezéséhez.

# **3.7.1 Felhőalapú tároló**

### **Felhőalapú tároló létrehozásához:**

- 1. Helyezzen be egy USB tárolóeszközt a vezeték nélküli routerbe.
- 2. Kapcsolja be a **Cloud Disk (Felhőalapú tároló)** szolgáltatást.

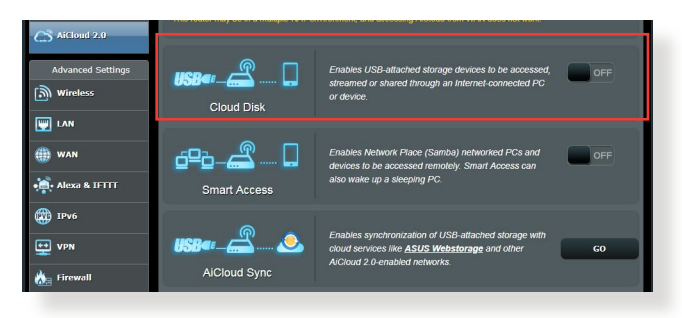

3. Menjen a https://router.asus.com címre és adja meg a router bejelentkezési fiókját és jelszavát. A jobb felhasználói élmény érdekében javasoljuk a **Google Chrome** vagy **Firefox** használatát.

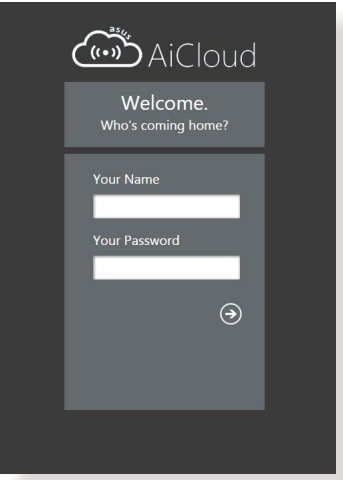

4. Most elékezdheti elérni a felhőalapú tároló fájljait a hálózathoz kapcsolódó eszközökön.

**MEGJEGYZÉS:** A hálózathoz kapcsolódó eszközök elérésekor manuálisan meg kell adnia az eszköz felhasználónevét és jelszavát, amelyet az AiCloud 2.0 biztonsági okból nem ment.

# **3.7.2 Intelligens elérés**

A Smart Access (Intelligens elérés) funkció lehetővé teszi, hogy könnyen hozzáférjen az otthoni hálózatához a router tartománynevén keresztül.

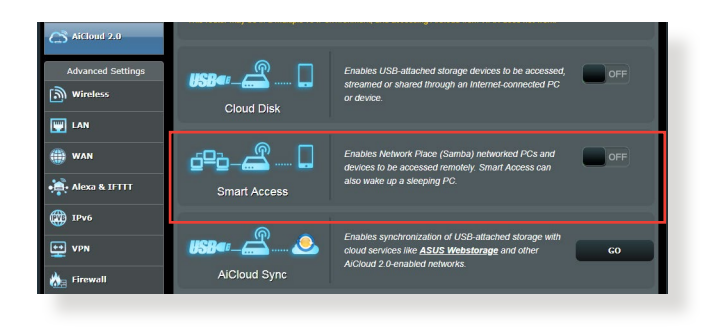

#### **MEGJEGYZÉSEK:**

- • Az ASUS DDNS segítségével létrehozhat egy tartománynevet a router számára. További részletekért olvassa el a **4.3.5 DDNS** szakaszt.
- • Alapértelmezetten az AiCloud 2.0 biztonságos HTTPS kapcsolatot nyújt. A nagyon biztonságos felhőalapú tároló és az intelligens elérés használatához billentyűzze be a https://[yourASUSDDNSname]. asuscomm.com címet.

# **3.7.3 AiCloud Sync (AiCloud szinkronizálás)**

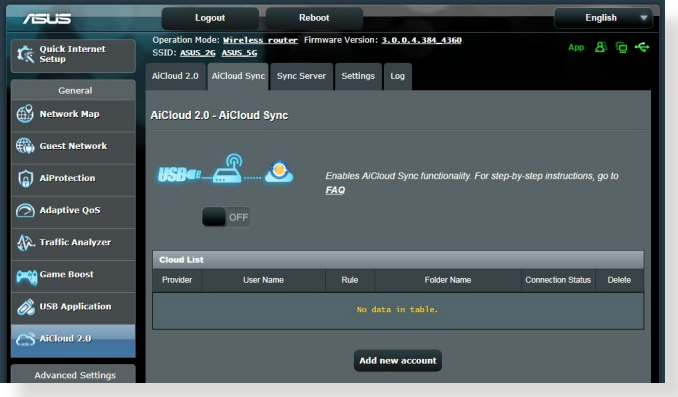

#### **A AiCloud Sync (AiCloud szinkronizálás) használatához:**

- 1. Indítsa el az AiCloud 2.0 alkalmazást, kattintson a **AiCloud Sync (AiCloud szinkronizálás)** elemre.
- 2. Jelölje ki az **ON (BE)** lehetőséget a AiCloud Sync (AiCloud szinkronizálás) engedélyezéséhez.
- 3. Kattintson az **Add new account (Új fiók hozzáadása)** lehetőségre.
- 4. Adja meg az ASUS WebStorage (webes tároló) fiókjának jelszavát és válassza ki a könyvtárat, amelyet szinkronizálni akar a webes tárolóval.
- 5. Kattintson az **Apply (Alkalmaz)** gombra.

# **4 A speciális beállítások konfigurálása**

# **4.1 Vezeték nélküli**

# **4.1.1 Általános**

A General (Általános) fül lehetővé teszi az alapvető vezeték nélküli beállítások konfigurálását.

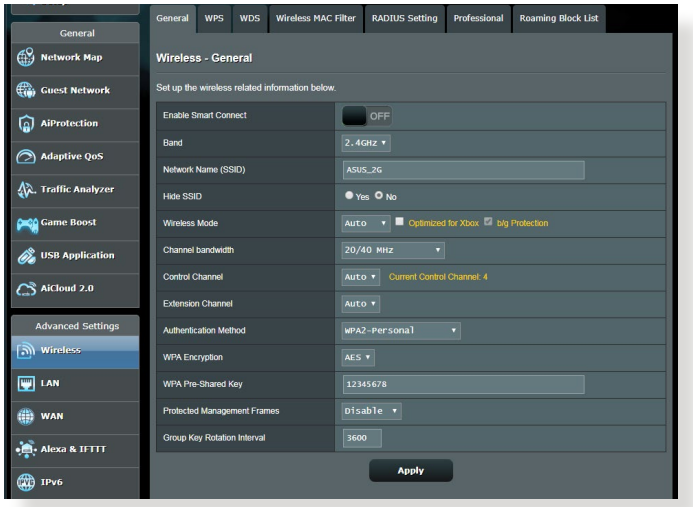

### **Az alapvető vezeték nélküli beállítások konfigurálásához:**

- 1. A navigációs pultról menjen az **Advanced Settings (Speciális beállítások) > Wireless (Vezeték nélküli) > General (Általános)** fülre.
- 2. Válassza ki a 2,4 GHz vagy 5 GHz értéket frekvenciasávként a vezeték nélküli hálózathoz.
- 3. Rendeljen hozzá egy legfeljebb 32 karaktert tartalmazó egyedi nevet az SSID-hez (Service Set Identifier - Szolgáltatáskészlet azonosító) vagy hálózatnevet a vezeték nélküli hálózat azonosításához. A Wi-Fi eszközök a hozzárendelt SSID révén azonosíthatják a vezeték nélküli hálózatot és kapcsolódhatnak ahhoz. Az információs szalagcímen levő SSID-k frissülnek, ha új SSID-k kerültek mentésre a beállításokhoz.

**MEGJEGYZÉS**: A 2,4 GHz-es és 5 GHz-es frekvenciasávokhoz egyedi SSID-ket rendelhet hozzá.

- 4. A **Hide SSID (SSID elrejtése)** mezőben válassza ki a **Yes (Igen)**  lehetőséget annak megelőzésére, hogy a vezeték nélküli eszközök észlelhessék az ön SSID azonosítóját. Ha ez a funkció engedélyezett, szüksége lehet az SSID manuális megadására a vezeték nélküli eszközön a vezeték nélküli hálózat eléréséhez.
- 5. Jelölje ki e vezeték nélküli módú opciók bármelyikét azoknak a vezeték nélküli eszköztípusoknak a meghatározására, amelyek kapcsolódhatnak a vezeték nélküli routerhez:
	- **• Automatikus:** Válassza ki az **Auto (Automatikus)** lehetőséget annak engedélyezésére, hogy 802.11AC, 802.11n, 802.11g, és 802.11b eszközök kapcsolódjanak a vezeték nélküli routerhez.
	- **• Örökölt:** Válassza ki a **Legacy (Örökölt)** lehetőséget annak engedélyezésére, hogy 802.11b/g/n eszközök kapcsolódjanak a vezeték nélküli eszközhöz. Hardver, amely natív módon támogatja a 802.11n szabványt, azonban csak maximum 54 Mbps sebességgel üzemel.
	- **• Csak N**: Válassza ki az **N only (Csak N)** lehetőséget a vezeték nélküli N teljesítmény maximalizálására. Ez a beállítás megakadályozza, hogy 802.11g és 802.11b eszközök kapcsolódjanak a vezeték nélküli routerhez.
- 6. Válassza ki e csatorna-sávszélességek bármelyikét nagyobb átviteli sebességek alkalmazásához:

**40 MHz:** Válassza ki ezt a sávszélességet a vezeték nélküli átmenő teljesítmény maximalizálására.

**20 MHz (alapértelmezett):** Válassza ki ezt a sávszélességet, ha a vezeték nélküli kapcsolat néhány problémájával szembesül.

- 7. Válassza ki az üzemelési csatornát a vezeték nélküli routerhez. Jelölje ki az **Auto (Automatikus)** lehetőséget annak engedélyezéséhez, hogy a vezeték nélküli router automatikusan kiválassza azt a csatornát, amelynek a legkisebb mennyiségű az interferenciája.
- 8. Válassza ki e hitelesítési módszerek bármelyikét:
	- **Nyílt rendszer:** Ez a beállítás nem nyújt biztonságot.
- • **Megosztott kulcs:** WEP titkosítást kell használnia és legalább egy megosztott kulcsot meg kell adnia.
- • **WPA/WPA2 személyi/WPA automatikus személyi**: Ez a beállítás erős biztonságot nyújt. Használhat WPA titkosítást (TKIP-vel) vagy WPA2 titkosítást (AES-sel). Ha ezt a beállítást használja, TKIP + AES titkosítást kell használnia, és meg kell adnia a WPA jelszót (hálózati kulcsot).
- • **WPA/WPA2 vállalati/WPA automatikus vállalati**: Ez a beállítás nagyon erős biztonságot nyújt. Ez integrált EAP kiszolgálóval vagy egy külső RADIUS háttér-hitelesítő kiszolgálóval van.
- • **Radius 802.1x típussal**

**MEGJEGYZÉS:** A vezeték nélküli akkor támogatja a maximális 54 Mbps átviteli sebességet, amikor a **Wireless Mode (Vezeték nélküli mód)**  beállítása **Auto (Automatikus)** és a **titkosítási módszer** pedig **WEP** vagy **TKIP**.

- 9. Válassza ki e WEP (Wired Equivalent Privacy) [Vezetékessel egyenértékű adatvédelem] titkosítási beállítások bármelyikét a vezeték nélküli hálózaton átvitt adatokhoz:
	- • **Ki:** Letiltja a WEP titkosítást
	- • **64 bites**: Gyenge WEP titkosítást tesz lehetővé
	- • **128 bites**: Jobb WEP titkosítást tesz lehetővé.

10. Ha végzett, kattintson az **Apply (Alkalmaz)** gombra.

# **4.1.2 WPS**

A WPS (Wi-Fi Protected Setup) [Wi-Fi védett beállítás] egy vezeték nélküli biztonsági szabvány, amely lehetővé teszi eszközök könnyű csatlakoztatását egy vezeték nélküli hálózathoz. A WPS funkciót a PIN kóddal vagy a WPS gombbal konfigurálhatja.

**MEGJEGYZÉS**: Győződjön meg arról, hogy az eszközök támogatják a WPS funkciót.

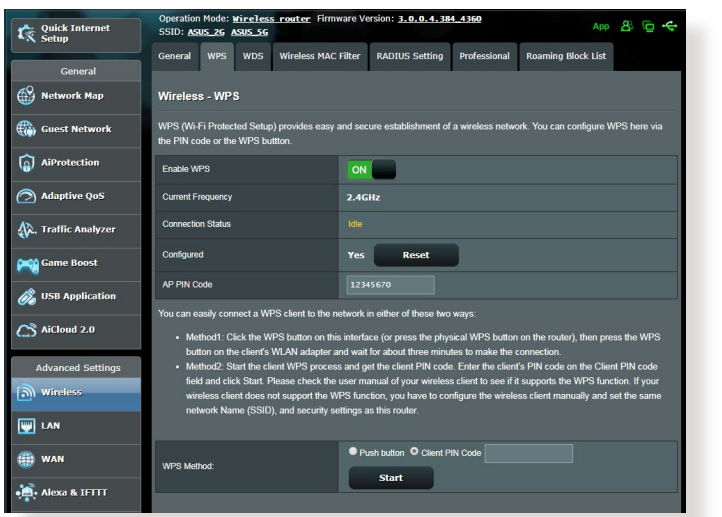

### **WPS engedélyezéséhez a vezeték nélküli hálózaton:**

- 1. A navigációs pultról menjen az **Advanced Settings (Speciális beállítások) > Wireless (Vezeték nélküli)** > **WPS** fülre.
- 2. Az **Enable WPS (WPS engedélyezése)** mezőben helyezze át a csúszkát az **ON (BE)** lehetőségre.
- 3. A WPS alapértelmezetten 2,4 GHz frekvenciát használ. Ha módosítani akarja a frekvenciát 5 GHz értékre, kapcsolja **OFF** (KI) a WPS funkciót, kattintson a **Switch Frequency (Frekvencia átkapcsolása)** lehetőségre a **Current Frequency (Aktuális frekvencia)** mezőben, és kapcsolja **ON (BE)** ismét a WPS funkciót.

**MEGJEGYZÉS:** A WPS a hitelesítést Nyílt rendszer, WPA személyi, és WPA2 személyi használatával támogatja. A WPS nem támogat olyan vezeték nélküli hálózatot, amely Megosztott kulcs, WPA vállalati, WPA2 vállalati, és RADIUS titkosítási módszert használ.

- 4. A WPS Method (WPS módszer) mezőben válassza ki a **Push Button (Nyomógomb)** vagy a **Client PIN** code (Kliens PIN-kód) lehetőséget. Ha a **Push Button (Nyomógomb)** lehetőséget választja, menjen a 5. lépéshez. Ha **Client PIN** code (Kliens PINkód) lehetőséget választja, menjen az 6. lépéshez.
- 5. A WPS funkciónak a router WPS gombja segítségével történő beállításához kövesse ezeket a lépéseket:
	- a. Kattintson a **Start** gombra vagy nyomja meg a vezeték nélküli router hátulján található WPS gombot.
	- b.Nyomja meg a WPS gombot a vezeték nélküli eszközön. Ezt rendszerint a WPS logó azonosítja.

**MEGJEGYZÉS:** Ellenőrizze a vezeték nélküli eszközét vagy annak használati utasítását a WPS gomb helyét illetően.

- c. A vezeték nélküli router minden elérhető WPS eszközt végigpásztáz. Ha a vezeték nélküli router nem talál semmilyen WPS eszközt, akkor készenléti módba kapcsol.
- 6. A WPS funkciónak a kliens PIN-kódjának segítségével történő beállításához kövesse ezeket a lépéseket:
	- a. Keresse meg a WPS PIN-kódot a vezeték nélküli eszköz használati utasításán vagy magán az eszközön.
	- b.Billentyűzze be a kliens Client PIN-kódot a szövegmezőbe.
	- c. Kattintson a **Start** gombra a vezeték nélküli router WPS áttekintési módba helyezéséhez. A router LED jelzőlámpái háromszor gyorsan felvillannak, amíg a WPS beállítás be nem fejeződött.

# **4.1.3 Híd**

A híd vagy WDS (Wireless Distribution System) [Vezeték nélküli elosztórendszer] lehetővé teszi, hogy az ASUS vezeték nélküli router kizárólag egy másik vezeték nélküli hozzáférési ponthoz kapcsolódjon, megakadályozva, hogy más vezeték nélküli eszközök vagy állomások hozzáférjenek az ASUS vezeték nélküli routerhez. Vezeték nélküli erősítőként is figyelembe lehet venni, ahol az ASUS vezeték nélküli router egy másik hozzáférési ponttal vagy más vezeték nélküli eszközökkel kommunikál.

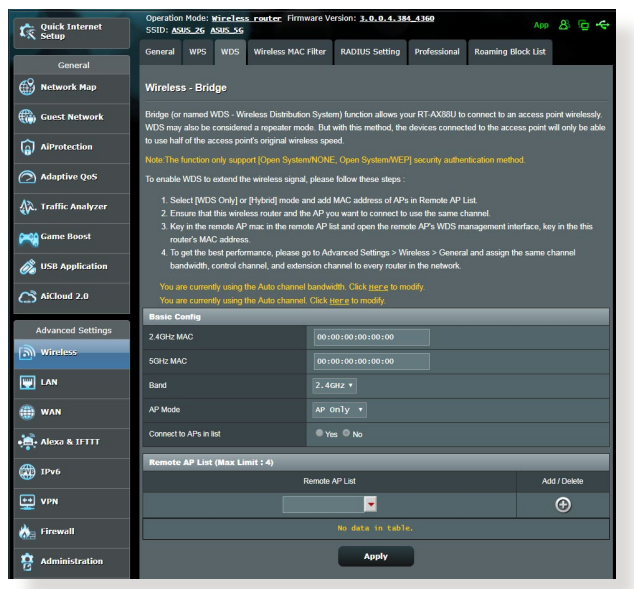

A vezeték nélküli híd beállításához:

- 1. A navigációs pultról menjen az **Advanced Settings (Speciális beállítások) > Wireless (Vezeték nélküli) > WDS (Vezeték nélküli elosztórendszer)** fülre.
- 2. Válassza ki a frekvenciasávot a vezeték nélküli hídhoz.
- 3. **AP mód** mezőben jelölje ki e lehetőségek valamelyikét:
	- **• Csak AP:** Letiltja a Vezeték nélküli híd funkciót.
	- **• Csak WDS:** Engedélyezi a Vezeték nélküli híd funkciót, de megakadályozza, hogy más vezeték nélküli eszközök/ állomások kapcsolódjanak a routerhez.

**• HYBRID:** Engedélyezi a Vezeték nélküli híd funkciót, és lehetővé teszi, hogy más vezeték nélküli eszközök/állomások kapcsolódjanak a routerhez.

**MEGJEGYZÉS:** Hibrid módban az ASUS vezeték nélküli routerhez kapcsolódott vezeték nélküli eszközök csak a Hozzáférési pont csatlakozási sebességének csak a felét kapják.

- 4. A **Connect to APs in list (Kapcsolódás a listában levő hozzáférési pontokhoz)** mezőben kattintson a **Yes (Igen)**  lehetőségre, ha egy, a Távoli hozzáférési pont listán listázott hozzáférési ponthoz akar kapcsolódni.
- 5. A **Control Channel (Vezérlőcsatorna)** mezőben válassza ki az üzemelési csatornát a vezeték nélküli hídhoz. Jelölje ki az **Auto (Automatikus)** lehetőséget annak engedélyezéséhez, hogy a router automatikusan kiválassza a legkisebb interferenciájú csatornát.

**MEGJEGYZÉS:** A csatornaelérhetőség ország vagy régió szerint változik.

6. A Távoli hozzáférési pont listán billentyűzzön be egy MACcímet és kattintson az **Add (Hozzáadás)** gombra  $\bigoplus$  más elérhető hozzáférési pontok MAC-címének beviteléhez.

**MEGJEGYZÉS:** A listához hozzáadott minden hozzáférési pontnak ugyanazon a vezérlőcsatornán kell lennie, mint az ASUS vezeték nélküli router.

7. Kattintson az **Apply (Alkalmaz)** gombra.

# **4.1.4 Vezeték nélküli MAC-szűrő**

A vezeték nélküli MAC-szűrő ellenőrzést biztosít a vezeték nélküli hálózaton egy megadott MAC- (Media Access Control) [Közeghozzáférési vezérlés] címre átvitt csomagok fölött.

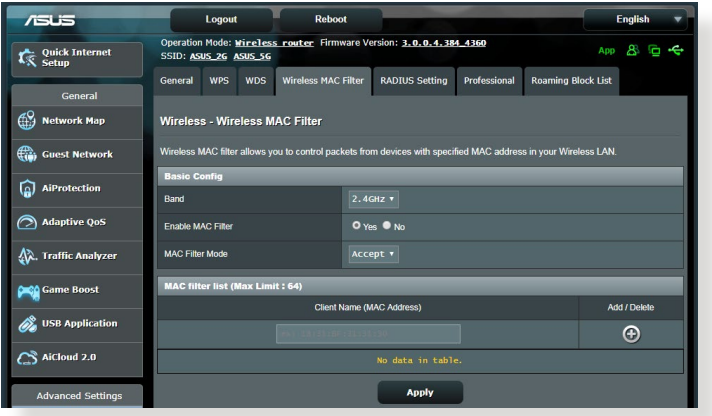

### **A vezeték nélküli MAC-szűrő beállításához:**

- 1. A navigációs pultról menjen az **Advanced Settings (Speciális beállítások) > Wireless (Vezeték nélküli) > Wireless MAC Filter (Vezeték nélküli MAC-szűrő)** fülre.
- 2. Jelölje be a **Yes (Igen)** lehetőséget az **Enable Mac Filter (Macszűrő engedélyezése)** mezőben.
- 3. A **MAC Filter Mode (MAC-szűrő mód)** legördülő listában jelölje ki az **Accept (Elfogadás)** vagy a **Reject (Visszautasítás)** lehetőséget.
	- • Jelölje ki az **Accept (Elfogadás)** lehetőséget annak engedélyezéséhez, hogy a MAC-szűrő listában levő eszközök hozzáférjenek a vezeték nélküli hálózathoz.
	- • Jelölje ki az **Reject (Visszautasítás)** lehetőséget annak megakadályozásához, hogy a MAC-szűrő listában levő eszközök hozzáférjenek a vezeték nélküli hálózathoz.
- 4. A MAC-szűrő listán kattintson az **Add (Hozzáadás)** gombra és billentyűzze be a vezeték nélküli eszköz MAC-címét.
- 5. Kattintson az **Apply (Alkalmaz)** gombra.

# **4.1.5 RADIUS beállítás**

A RADIUS (Remote Authentication Dial In User Service) beállítás egy külön biztonsági réteget nyújt, amikor a WPA-Enterprise, WPA2-Enterprise, vagy Radius 802.1x típussal lehetőséget választja hitelesítési módként.

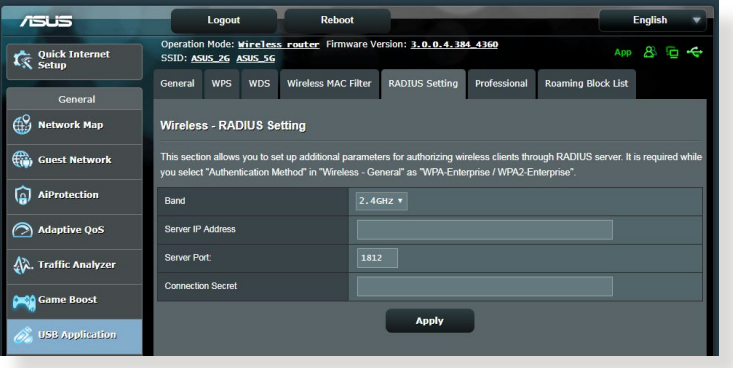

### **Vezeték nélküli RADIUS beállítások beállításához:**

1. Győződjön meg arról, hogy a vezeték nélküli router hitelesítésének beállítása WPA-Enterprise, WPA2-Enterprise, vagy Radius 802.1x típussal.

**MEGJEGYZÉS**: Olvassa el a **4.1.1 Általános** szakaszt a vezeték nélküli router hitelesítési módjának konfigurálásához.

- 2. A navigációs pultról menjen az **Advanced Settings (Speciális beállítások) > Wireless (Vezeték nélküli) > RADIUS Setting (RADIUS beállítás)** elemre.
- 3. Válassza ki a frekvenciasávot.
- 4. A **Server IP Address (Kiszolgáló IP-címe)** mezőben billentyűzze be a RADIUS kiszolgálójának IP-címét.
- 5. A **Connection Secret (Kapcsolat titkos)** mezőben rendelje hozzá a jelszót a RADIUS kiszolgáló eléréséhez.
- 6. Kattintson az **Apply (Alkalmaz)** gombra.

# **4.1.6 Professzionális**

A Professzionális képernyő speciális konfigurációs beállításokat nyújt.

**MEGJEGYZÉS:** Javasoljuk, hogy ezen az oldalon az alapértelmezett értékeket használja.

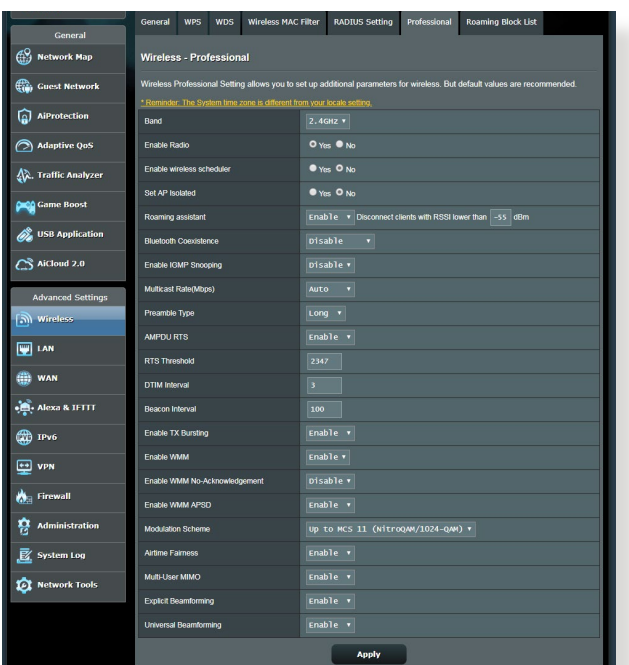

**Professzionális beállítások** képernyőn a következőket konfigurálhatja:

- • **Frekvencia**: Válassza ki a frekvenciasávot, amelyre a professzionális beállítások alkalmazásra kerülnek.
- • **Rádiózás engedélyezése:** Jelölje ki a **Yes (Igen)** lehetőséget a vezeték nélküli hálózat engedélyezéséhez. Jelölje ki a **No (Nem)** lehetőséget a vezeték nélküli hálózat letiltásához.
- • **Enable wireless scheduler (Vezeték nélküli ütemező engedélyezése):** Kiválaszthatja az óraformátumot (24 óra és 12 óra). A táblázatban lévő szín az engedélyezett vagy a letiltott állapotot jelöli. Kattintson az egyes keretekre a hétköznapok órájához tartozó beállítások módosításához, majd kattintson az **OK** gombra, amikor végzett.

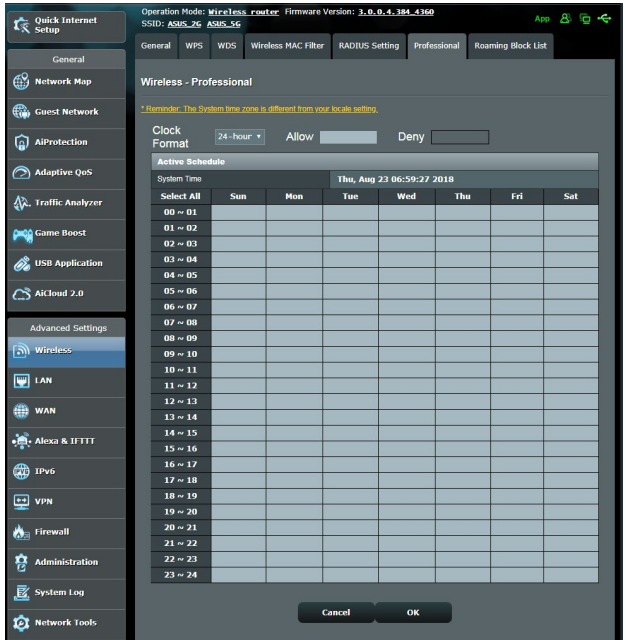

- • **Hozzáférési pont elszigetelt beállítása:** A Set AP isolated (Hozzáférési pont elszigetelt beállítása) elem megakadályozza, hogy a hálózaton levő vezeték nélküli eszközök kommunikáljanak egymással. Ez a funkció akkor hasznos, ha sok vendég gyakran kapcsolódik vagy hagyja el a hálózatot. Jelölje ki a **Yes (Igen)** lehetőséget a funkció engedélyezéséhez vagy a **No** (Nem) lehetőséget a letiltásához.
- • **Csoportos adási sebesség (Mbps):** Válassza ki a csoportos adás átviteli sebességét vagy kattintson a **Disable** (Letiltás) lehetőségre az egyidejű egyedi átvitel kikapcsolására.
- • **Előtagtípus:** Az előtagtípus meghatározza az idő hosszát, amelyet a router CRC-ellenőrzésre (Cyclic Redundancy Check – Ciklikus redundancia-ellenőrzés) fordított. A CRC egy módszer az adatátvitel során fellépő hibák észlelésére. Válassza ki a **Short (Rövid)** lehetőséget egy nagy hálózati forgalmú forgalmas vezeték nélküli hálózat esetén. Válassza ki a **Long (Hosszú)**  lehetőséget, ha a vezeték nélküli hálózata régebbi vagy örökölt vezeték nélküli eszközökből áll.
- • **RTS küszöb**: Válasszon alacsonyabb értéket az RTS (Request to Send – Igény jelküldés megkezdésére) küszöbre a vezeték nélküli kommunikáció javítására nagy hálózati forgalmú és számos vezeték nélküli eszközzel rendelkező forgalmas vagy zajos vezeték nélküli hálózatban.
- • **DTIM intervallum:** A DTIM (Delivery Traffic Indication Message – Szállítási forgalomjelző üzenet) intervallum vagy a Data Beacon Rate (Adathibajelző üzenet ismétlődő küldésének sebessége) az időintervallum, mielőtt egy jel elküldésre kerül egy alvó módban levő vezeték nélküli eszközhöz, jelezve, hogy egy adatcsomag vár szállításra. Az alapértelmezett érték három milliszekundum.
- **Hibajelző üzenet ismétlődő küldési intervalluma:** A Hibajelző üzenet ismétlődő küldési intervalluma az idő egy DTIM és a következő között. Az alapértelmezett érték 100 milliszekundum. Instabil vezeték nélküli kapcsolat vagy barangoló eszközök esetén csökkentse a hibajelző üzenet ismétlődő küldési intervallumának értékét.
- • **Adásgyorsítás engedélyezése:** Az Enable TX Bursting (Adásgyorsítás engedélyezése) javítja az átviteli sebességet a vezeték nélküli router és a 802.11g eszközök között.
- • **Enable WMM APSD** (**WMM APSD engedélyezése**): Engedélyezze a WMM APSD (Wi-Fi Multimedia Automatic Power Save Delivery – Wi-Fi Multimédia automatikus energiamegtakarításos szállítás) funkciót a vezeték nélküli eszközök közötti energiakezelés javításához. Jelölje ki a **Disable (Letiltás)** lehetőséget a WMM APSD kikapcsolásához.

# **4.2 LAN**

### **4.2.1 LAN IP**

A LAN IP képernyő lehetővé teszi a vezeték nélküli router LAN IP beállításainak módosítását.

**MEGJEGYZÉS:** A LAN IP-cím bármilyen módosítása tükröződik a DHCP beállításokon.

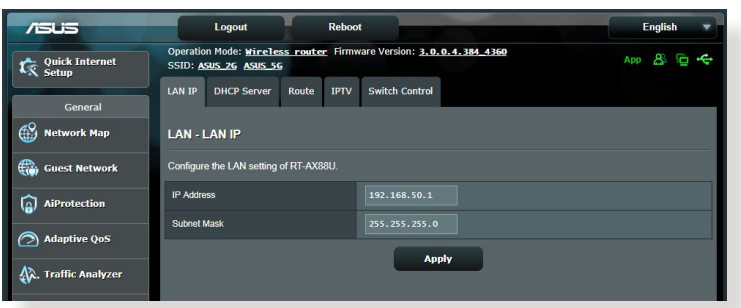

### **A LAN IP-beállítások módosításához:**

- 1. A navigációs pultról menjen az **Advanced Settings (Speciális beállítások) > LAN > LAN IP** fülre.
- 2. Módosítsa az **IP-címet** és az **Subnet Mask** értékét **(Alhálózati maszkot)**.
- 3. Ha végzett, kattintson az **Apply (Alkalmaz)** gombra.

### **4.2.2 DHCP szerver**

A vezeték nélküli router DHCP segítségével, automatikusan osztja ki az IP-címeket a hálózatán. Megadhatja a hálózati kliensek IPcímtartományát és lejárati idejét.

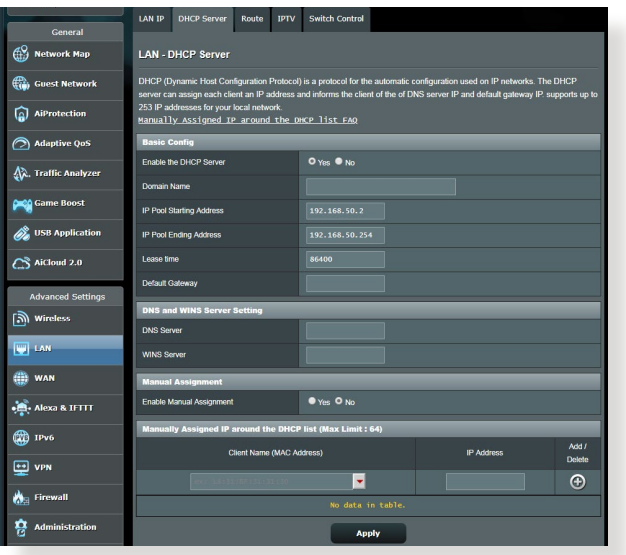

### **A DHCP szerver beállításához:**

- 1. A navigációs pultról menjen az **Advanced Settings (Speciális beállítások)** > **LAN** > **DHCP Server (DHCP szerver)** fülre.
- 2. Az **Enable the DHCP Server (A DHCP szerver engedélyezése)** mezőben jelölje be a **Yes (Igen)** elem jelölőnégyzetét.
- 3. A **Domain Name (Tartománynév)** szövegmezőben adja meg egy tartománynevet a vezeték nélküli router részére.
- 4. Az **IP Pool Starting Address (IP csoport kezdő címe)** mezőbe billentyűzze be a kezdő IP-címet.
- 5. Az **IP Pool Ending Address (IP csoport záró címe)** mezőbe billentyűzze be a záró IP-címet.
- 6. A **Lease Time (Bérleti idő)** mezőbe billentyűzze be azon időt, aminek elteltével lejárnak az IP-címek és a vezeték nélküli router új IP-címeket oszt ki a hálózaton lévő klienseknek.

#### **MEGJEGYZÉSEK:**

- **•**  Azt javasoljuk, hogy egy 192.168.1.xxx formátumú IP-címet használjon egy IP-címtartomány megadása esetén (ahol az xxx bármilyen, 2 és 254 közötti szám lehet).
- • A IP csoport kezdő címe nem lehet nagyobb, mint az IP csoport záró címe.
- 7. A **DNS and Server Settings** (DNS és kiszolgálóbeállítások) szakaszban billentyűzze be a DNS kiszolgáló és a WINS kiszolgáló IP-címét, ha szükséges.
- 8. A vezeték nélküli router manuálisan is kioszthat IP-címeket a hálózaton levő eszközöknek. Az **Enable Manual Assignment (Manuális kiosztás engedélyezése)** mezőben válassza a **Yes (Igen)** lehetőséget egy IP-cím kiosztására a hálózaton levő speciális MAC-címekhez. Legfeljebb 32 MAC-cím adható hozzá a DHCP listához manuális kiosztásra.

# **4.2.3 Útvonal**

Ha a hálózata egynél több vezeték nélküli routert használ, konfigurálhat egy útválasztó táblát ugyanannak az internerszolgáltatásnak a megosztására.

**MEGJEGYZÉS**: Javasoljuk, hogy ne módosítsa az alapértelmezett útvonalbeállításokat, hacsak nincsenek speciális ismeretei az útválasztó táblákról.

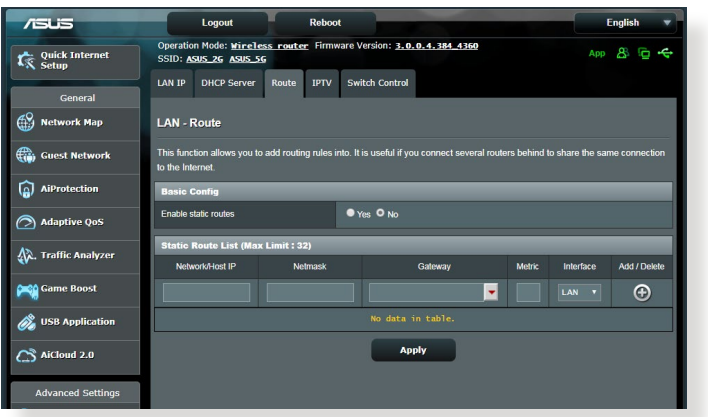

### **A LAN útválasztó tábla konfigurálásához:**

- 1. A navigációs pultról menjen az **Advanced Settings (Speciális beállítások) > LAN > Route (Útvonal)** fülre.
- 2. Az **Enable static routes (Statikus útvonalak engedélyezése)**  mezőben válassza a **Yes (Igen)** lehetőséget.
- 3. A **Static Route List (Statikus útvonallista)** elemen adja meg a hozzáférési pontok vagy csomópontok hálózati információit. Kattintson az **Add (Hozzáadás)** vagy a **Delete (Törlés)** gombra egy eszköz hozzáadására vagy eltávolítására a listán.
- 4. Kattintson az **Apply (Alkalmaz)** gombra.

# **4.2.4 IPTV**

A vezeték nélküli router támogatja a kapcsolódást IPTV szolgáltatásokhoz internetszolgáltatón vagy helyi hálózaton keresztül. Az IPTV fül megadja az IPTV, VoIP, multicasting (csoportos adás), és UDP beállításához szükséges konfigurációs beállításokat a szolgáltatáshoz. Forduljon az internetszolgáltatóhoz a szolgáltatásra vonatkozó speciális információkért.

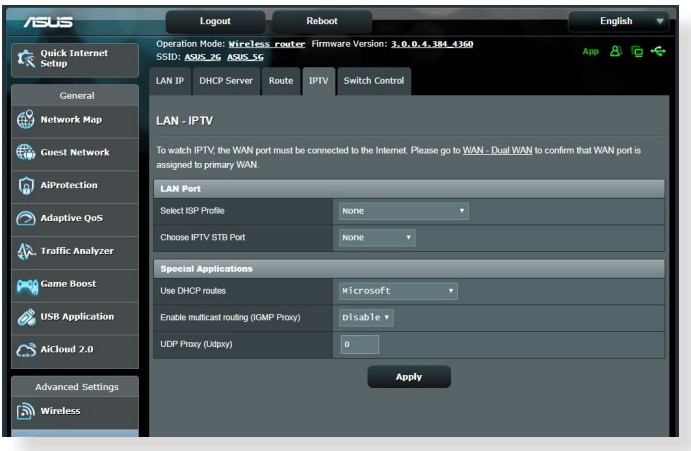

# **4.3 WAN**

# **4.3.1 Internetkapcsolat**

Az Internet Connection (Internetkapcsolat) képernyő lehetővé teszi különféle WAN (nagy kiterjedésű hálózat) kapcsolattípusok beállításainak konfigurálását.

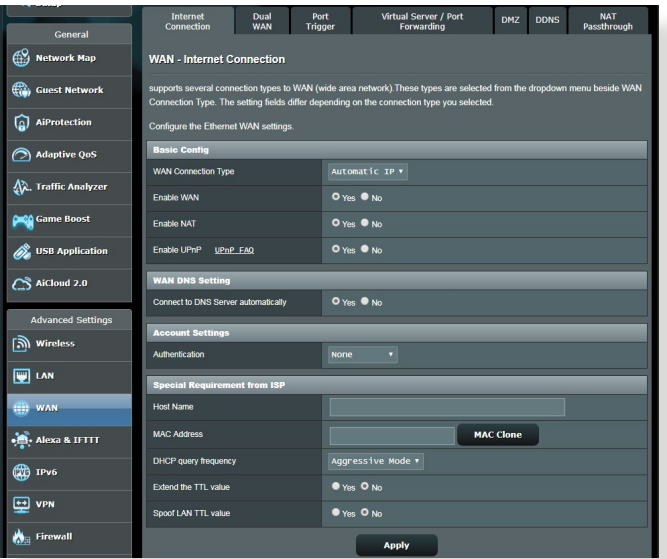

### **A WAN kapcsolatbeállítások konfigurálásához:**

- 1. A navigációs pultról menjen az **Advanced Settings (Speciális beállítások) > WAN > Internet Connection (Internetkapcsolat)** fülre.
- 2. Konfigurálja a következő alábbi beállításokat. Ha végzett, kattintson az **Apply (Alkalmaz)** gombra.
	- **• WAN kapcsolattípus:** Válassza ki az internetszolgáltató típusát. A választási lehetőségek **Automatic IP (Automatikus IP)**, **PPPoE**, **PPTP**, **L2TP** vagy **fixed IP (fix IP).** Konzultáljon az internetszolgáltatóval, ha a router nem képes érvényes IPcímet szerezni, vagy ha nem biztos a WAN kapcsolattípusban.
	- • **WAN engedélyezése:** Jelölje ki a **Yes (Igen)** lehetőséget a router internetelérésének engedélyezéséhez. Jelölje ki a **No (Nem)** lehetőséget az internetelérés letiltásához.
- **• NAT engedélyezése:** A NAT (Network Address Translation Hálózati címfordító) egy olyan rendszer, ahol egy nyilvános IP-címet (WAN IP) használnak internetelérés nyújtására egy helyi hálózatban személyes IP-címmel rendelkező hálózati klienseknek. Az egyes hálózati kliensek személyes IP-címét egy NAT táblába mentik, és ezt használják a bejövő adatcsomagok útválasztására.
- **• UPnP engedélyezése:** Az UPnP (Universal Plug and Play Univerzális Plug and Play) lehetővé teszi több eszköz (mint például routerek, televíziók, sztereó rendszerek, játékkonzolok és mobiltelefon) vezérlését egy IP-alapú hálózat révén keresztül központi vezérléssel vagy anélkül egy átjárón keresztül. Az UPnP minden alaktényezőjű számítógépet csatlakoztat, zökkenőmentes hálózatot biztosítva a távoli konfiguráláshoz és adatátvitelhez. A UPnP használatával egy új hálózati eszköz felfedezése automatikusan történik. A hálózathoz kapcsolódás esetén az eszközök távolról konfigurálhatók, hogy támogassák a P2P alkalmazásokat, az interaktív játékot, a videokonferenciát és a web- vagy proxykiszolgálókat. A Porttovábbítástól eltérően, amely a portbeállítások manuális konfigurálásával jár, az UPnP automatikusan konfigurálja a routert, hogy fogadja a bejövő kapcsolatokat és a kéréseket egy konkrét számítógéphez irányítsa a hálózaton.
- **• Kapcsolódás DNS-kiszolgálóhoz:** Lehetővé teszi, hogy a router automatikusan kapja meg a DNS IP-címét az internetszolgáltatótól. A DNS egy gazdaszámítógép az interneten, amely az internetes neveket numerikus IP-címekké fordítja le.
- • **Hitelesítés:** Lehet, hogy ezt az elemet néhány internetszolgáltató megadja. Ellenőrizze az internetszolgáltatójával és szükség esetén töltse ki.
- **Állomásnév:** Ez a mező lehetővé teszi, hogy állomásnevet adjon a routernek. Ez rendszerint egy speciális követelmény az internetszolgáltatótól. Ha az internetszolgáltató hozzárendelt egy állomásnevet a számítógépéhez, itt adja meg az állomásnevet.
- **MAC-cím:** A MAC (Media Access Control Közeg-hozzáférési vezérlés) cím egy egyedi azonosító a hálózati eszköz részére. Némelyik internetszolgáltató monitorozza a szolgáltatásához kapcsolódó hálózati eszközök MAC-címét, és visszautasít minden ismeretlen eszközt, amely kapcsolódni próbál. Egy nem regisztrált MAC-cím következtében fellépő kapcsolódási problémák elkerüléséhez a következőket teheti:
	- • Forduljon az internetszolgáltatóhoz és frissítse az internetszolgáltató szolgáltatásához társított MAC-címet.
	- • Klónozza vagy módosítsa az ASUS vezeték nélküli router MAC-címét, hogy megegyezzen az internetszolgáltató által felismert korábbi hálózati eszköz MAC-címével.

# **4.3.2 Portindító**

A porttartomány-indítás egy korlátozott időtartamra megnyit egy előre meghatározott bejövő portot, amikor egy kliens a helyi hálózaton kimenő kapcsolatot készít egy megadott porthoz. A portindítást a következő forgatókönyvekben használják:

- Egynél több helyi kliens igényel porttovábbítást ugyanazon alkalmazás esetén különböző időben.
- • Egy alkalmazás speciális bejövő portokat igényel, amelyek különböznek a kimeneti portoktól.

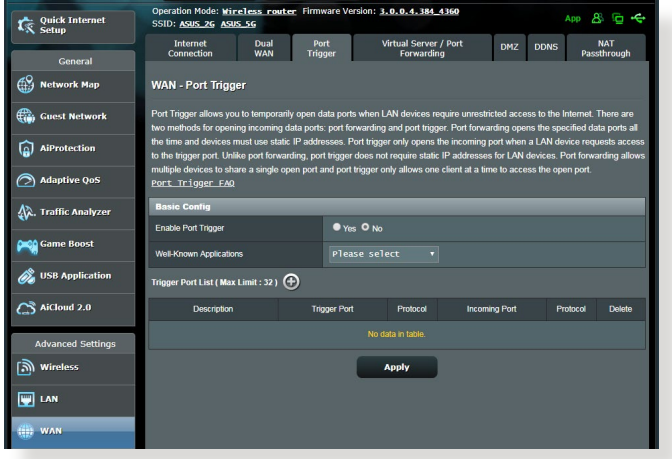

# **A portindító beállításához:**

- 1. A navigációs pultról menjen az **Advanced Settings (Speciális beállítások) > WAN > Port Trigger (Portindító)** fülre.
- 2. Konfigurálja a következő alábbi beállításokat. Ha végzett, kattintson az **Apply (Alkalmaz)** gombra.
	- **• Portindító engedélyezése:** Válassza a **Yes (Igen)** lehetőséget a portindító engedélyezéséhez.
	- • **Jól ismert alkalmazások**: Válassza ki a népszerű játékokat és webes szolgáltatásokat hozzáadásra a portindító listához.
	- • **Leírás**: Adjon egy rövid nevet vagy leírást a szolgáltatásnak.
- **• Indító port**: Adjon meg egy indító portot a bejövő port megnyitásához.
- • **Protokoll**: Válassza ki a protokollt, TCP vagy UDP.
- • **Bejövő port**: Adjon meg egy bejövő portot az internetről beérkező adatok fogadására.

#### **MEGJEGYZÉSEK:**

- Egy IRC-kiszolgálóhoz történő kapcsolódáskor egy kliens számítógép egy kimenő kapcsolatot hoz létre a 66660-7000 indító porttartomány használatával. Az IRC-kiszolgáló a felhasználónév ellenőrzésével és egy új kapcsolat létrehozásával reagál a kliens számítógéphez egy bejövő port használatával.
- Ha a portindító letiltott állapotban van, a router megszakítja a kapcsolatot, mert nem képes meghatározni, hogy melyik számítógép kér IRC-hozzáférést. Ha a portindító engedélyezett, a router kioszt egy bejövő portot a beérkező adatok fogadására. Ez a bejövő port bezárul, ha egy megadott időszak eltelt, mivel a router nem biztos abban, hogy az alkalmazás mikor fejeződött be.
- A portindítás csak egy kliensnek engedélyezi a hálózaton egy konkrét szolgáltatás és egy meghatározott bejövő port egyidejű használatát.
- Nem használhatja ugyanazt az alkalmazást ugyanabban az időben egy port indítására egynél több számítógépen. A router csak visszatovábbítja a portot az utolsó számítógéphez, hogy kérést/ indítójelet küldjön a routernek.

## **4.3.3 Virtuális kiszolgáló/Porttovábbítás**

A porttovábbítás egy módszer a hálózati forgalomnak az internetről egy megadott porthoz vagy egy megadott porttartománynak egy eszközhöz vagy számos eszközhöz irányítására a helyi hálózaton. A porttovábbítás beállítása a routeren lehetővé teszi, hogy a hálózaton kívüli számítógépek hozzáférjenek a hálózatban egy számítógép által nyújtott speciális szolgáltatáshoz.

**MEGJEGYZÉS:** Amikor a porttovábbítás engedélyezett, az ASUS router blokkolja az internetről beérkező kéretlen hálózati forgalmat és csak válaszokat engedélyez a helyi hálózatból kimenő kérésektől. A hálózati kliens nem fér hozzá közvetlenül az internethez, és fordítva.

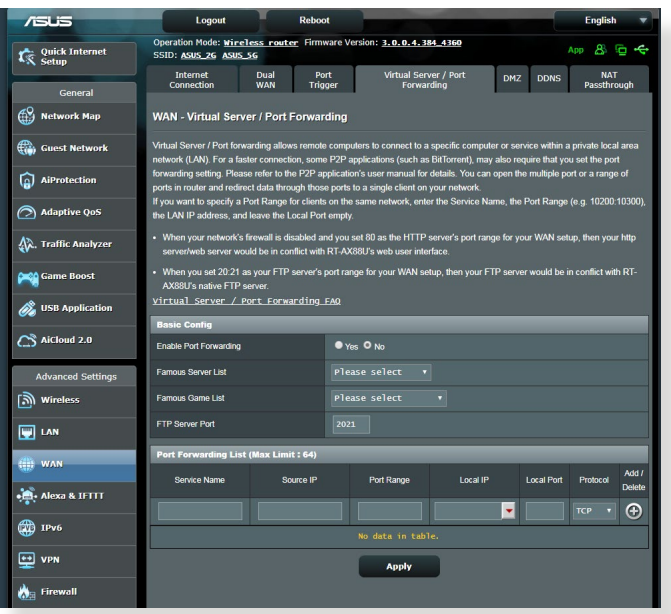

### **A porttovábbítás beállításához:**

1. A navigációs pultról menjen az **Advanced Settings (Speciális beállítások) > WAN > Virtual Server / Port Forwarding (Virtuális kiszolgáló / Porttovábbítás)** fülre.

- 2. Konfigurálja a következő alábbi beállításokat. Ha végzett, kattintson az **Apply (Alkalmaz)** gombra.
	- • **Porttovábbítás engedélyezése**: Válassza a **Yes (Igen)** lehetőséget a porttovábbítás engedélyezéséhez.
	- • **Ismert kiszolgálók listája**: Határozza meg, hogy mely szolgáltatástípusokhoz akar hozzáférni.
	- • **Ismert játékok listája**: Ez az elem listázza a népszerű online játékok megfelelő működéséhez szükséges portokat.
	- • **FTP-kiszolgáló port**: Kerülje a 20:21 porttartomány hozzárendelését a saját FTP-kiszolgálójához, mivel ez ütközne a router natív FTP-kiszolgálójának hozzárendelésével.
	- • **Szolgáltatásnév**: Adjon meg egy szolgáltatásnevet.
	- • **Porttartomány**: Ha meg akar határozni egy porttartományt az ugyanazon a hálózaton levő kliensek részére, adja meg a szogáltatásnevet, a porttartományt (pl. 10200:10300), a LAN IP-címet, a Helyi portot pedig hagyja üresen. A porttartomány különféle formátumokat fogad el, mint például a porttartományt (300:350), egyedi portokat (566,789) vagy vegyeset (1015:1024,3021).

### **MEGJEGYZÉSEK:**

- Ha a hálózat tűzfala letiltott állapotban van és a HTTP-kiszolgáló porttartományaként 80-as értéket ad meg a WAN beállításhoz, akkor a http-kiszolgáló/webkiszolgáló lehet, hogy ütközni fog a router webes felhasználói felületével.
- Egy hálózat a portokat adatcserére használja, mindegyik porthoz hozzárendelve egy portszámot és egy speciális feladatot. Például a 80-as portot HTTP esetén használják. Egy speciális portot egyszerre csak egy alkalmazás vagy szolgáltatás használhat. Ezért, ha két számítógép kísérel meg egyszerre hozzáférni adatokhoz ugyanazon a porton keresztül, az nem sikerül. Például, nem állíthat be porttovábbítást a 100-as port esetén egyszerre két számítógép részére.

**Helyi IP:** Billentyűzze be a kliens LAN IP-címét.

**MEGJEGYZÉS**: A helyi klienshez használjon statikus IP-címet, hogy a porttovábbítás megfelelően működjön. Információkért olvassa el a **4.2 LAN** szakaszt.

- **Helyi port:** Adjon meg egy meghatározott portot a továbbított csomagok fogadására. Hagyja ezt a mezőt üresen, ha azt akarja, hogy a bejövő csomagok átirányításra kerüljenek a meghatározott porttartományhoz.
- • **Protokoll**: Válassza ki a protokollt. Ha bizonytalan, válassza ki a **BOTH(MINDKETTŐ)** lehetőséget.

### **Annak ellenőrzéséhez, hogy a porttovábbítás konfigurálás sikerült-e:**

- • Győződjön meg arról, hogy a kiszolgáló vagy az alkalmazás be van állítva és működik.
- • Szüksége van egy olyan kliensre, amely a helyi hálózaton kívül van, de rendelkezik interneteléréssel ("internetes kliensnek" nevezik). Ez a kliens nem kapcsolódhat az ASUS routerhez.
- • Az internetes kliensen használja a router WAN IP-címét a kiszolgálóhoz való hozzáférésre. Ha a porttovábbítás sikeres volt, hozzá kell férnie a fájlokhoz vagy alkalmazásokhoz.

### **Különbségek a portindító és a porttovábbítás között:**

- • A portindítás még egy meghatározott LAN IP-cím beállítása nélkül is működni fog. A statikus LAN IP-címet igénylő porttovábbítástól eltérően a portindítás lehetővé teszi a dinamikus porttovábbítást a router segítségével. Az előre meghatározott porttartományok úgy vannak konfigurálva, hogy egy korlátozott időszakra fogadják a bejövő kapcsolatokat. A portindítás lehetővé teszi, hogy több számítógép futtasson alkalmazásokat, amelyek rendszerint ugyanazoknak a portoknak a manuális továbbítását igényelnék az egyes számítógépekhez a hálózaton.
- A portindítás biztonságosabb, mint a porttovábbítás, mivel a bejövő portok nincsenek állandóan nyitva. Ezek csak akkor vannak nyitva, amikor egy alkalmazás kimenő kapcsolatot hoz létre az indító porton keresztül.

### **4.3.4 DMZ**

A virtuális DMZ egy klienst tesz ki az internetnek, lehetővé téve, hogy ez a kliens kapja a helyi hálózathoz irányított összes beérkező csomagot.

Az internetről beérkező forgalmat rendszerint csak akkor teszik félre és irányítják egy meghatározott klienshez, ha a hálózaton porttovábbítás vagy egy portindító került konfigurálásra. Egy DMZ konfigurációban egy hálózati kliens kapja az összes beérkező csomagot.

DMZ beállítása egy hálózaton akkor hasznos, ha a bejövő portok nyitva tartására van szükség vagy tartomány-, web- vagy e-mail kiszolgálót akar üzemeltetni.

**FIGYELEM:** Egy kliensen az összes port kinyitása az internet felé sebezhetővé teszi a hálózatot a külső támadásokkal szemben. Legyen tudatában a DMZ használatával járó biztonsági kockázatoknak.

### **DMZ beállításához:**

- 1. A navigációs pultról menjen az **Advanced Settings (Speciális beállítások) > WAN > DMZ** fülre.
- 2. Konfigurálja az alábbi beállítást. Ha végzett, kattintson az **Apply** (Alkalmaz) gombra.
	- **Kitett állomás IP-címe:** Billentyűzze be annak a kliensnek a LAN IP-címét, amely a DMZ szolgáltatást fogja nyújtani és ki lesz téve az internetnek. Győződjön meg arról, hogy a kliensnek statikus IP-címe van.

### **DMZ eltávolításához:**

- 1. Törölje a kliens LAN IP-címét az **IP Address of Exposed Station (Kitett állomás IP-címe)** szövegmezőből.
- 2. Ha végzett, kattintson az **Apply (Alkalmaz)** gombra.

### **4.3.5 DDNS**

A DDNS (Dinamikus DNS) beállítása lehetővé teszi, hogy a hálózatán kívülről hozzáférjen a routerhez a rendelkezésre bocsátott ASUS DDNS szolgáltatáson vagy más DDNS szolgáltatáson keresztül.

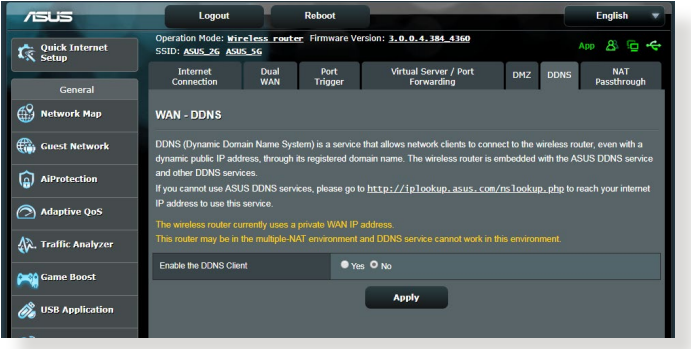

### **DDNS beállításához:**

- 1. A navigációs pultról menjen az **Advanced Settings (Speciális beállítások)** > **WAN** > **DDNS** fülre.
- 2. Konfigurálja a következő alábbi beállításokat. Ha végzett, kattintson az **Apply (Alkalmaz)** gombra.
	- • **Engedélyezze a DDNS klienst**: Engedélyezze, hogy a DDNS a DNS név útján férjen hozzá az ASUS routerhez a WAN IP-cím helyett.
	- • **Kiszolgáló és állomásnév**: Válassza az ASUS DDNS vagy egyéb DDNS lehetőséget. Ha ASUS DDNS kiszolgálót akar használni, töltse ki az állomásnevet xxx.asuscomm.com formátumban (xxx az állomásnév).
	- • Ha egy eltérő DDNS szolgáltatást akar használni, kattintson a FREE TRIAL (INGYENES KIPRÓBÁLÁS) lehetőségre, és először regisztráljon online. Töltse ki a Felhasználónév vagy E-mail cím és a Jelszó vagy DDNS kulcs mezőket.

• **Helyettesítő karakter engedélyezése**: Engedélyezze a helyettesítő karaktert, ha a DDNS szolgáltatás igényel egyet.

#### **MEGJEGYZÉSEK**:

A DDNS szolgáltatás ezen körülmények között nem működik:

- Amikor a vezeték nélküli router személyes WAN IP-címet használ (192.168.x.x, 10.x.x.x, vagy 172.16.x.x), egy sárga szöveggel jelzettek szerint.
- Lehet, hogy a router olyan hálózaton van, amely több NAT táblát használ.

## **4.3.6 NAT áthaladás**

A NAT áthaladás lehetővé teszi egy Virtuális magánhálózati (VPN) kapcsolat számára az áthaladást a routeren a hálózati kliensekhez. A PPTP áthaladás, az L2TP áthaladás, IPsec áthaladás és az RTSP áthaladás alapértelmezetten engedélyezett.

A NAT áthaladási beállítások engedélyezéséhez/letiltásához menjen az **Advanced Settings (Speciális beállítások) > WAN > NAT Passthrough (NAT áthaladás)** fülre. Ha végzett, kattintson az **Apply (Alkalmaz)** gombra.

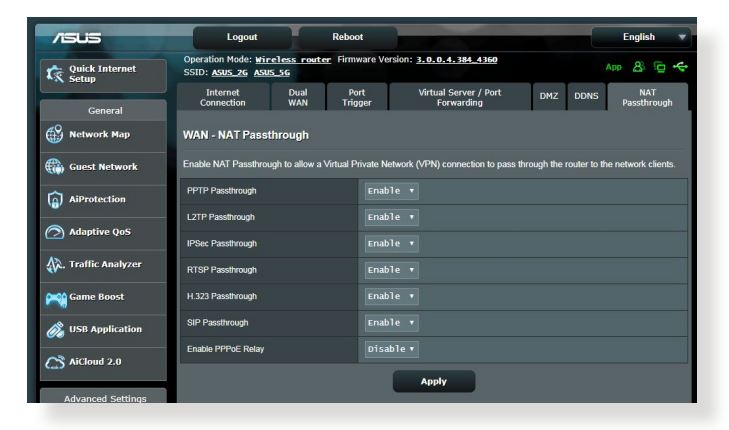

# **4.4 IPv6**

Ez a vezeték nélküli router támogatja az IPv6 címzést, egy olyan rendszert, amely több IP-címet támogat. Ez a szabvány még nem érhető el széleskörűen. Forduljon az internetszolgáltatójához, hogy az internetszolgáltatása támogatja-e az IPv6 szabványt.

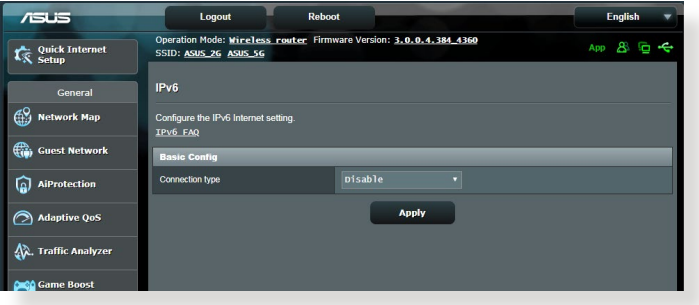

### **IPv6 beállításához:**

- 1. A navigációs pultról menjen az **Advanced Settings (Speciális beállítások)** > **IPv6** elemre.
- 2. Válassza ki a **kapcsolattípust**. A konfigurációs beállítások változnak a kiválasztott kapcsolattípustól függően.
- 3. Adja meg az IPv6 LAN és DNS beállításokat.
- 4. Kattintson az **Apply (Alkalmaz)** gombra.

**MEGJEGYZÉS**: Forduljon az internetszolgáltatóhoz az internetszolgáltatásra vonatkozó speciális IPv6 információkat illetően.

# **4.5 Tűzfal**

A vezeték nélküli router hardveres tűzfalként szolgálhat a hálózathoz.

**MEGJEGYZÉS**: A Tűzfal funkció alapértelmezetten engedélyezett.

# **4.5.1 Általános**

### **Az alapvető tűzfalbeállítások beállításához:**

- 1. A navigációs pultról menjen az **Advanced Settings (Speciális beállítások) > Firewall (Tűzfal) > General (Általános)** fülre.
- 2. Az **Enable Firewall (Tűzfal engedélyezése)** mezőben válassza ki a **Yes (Igen)** lehetőséget.
- 3. Az **Enable DoS protection (DoS védelem engedélyezése)**  mezőben válassza ki a **Yes (Igen)** lehetőséget a hálózat megvédésére a DoS (Denial of Service – Szolgáltatásmegtagadási) támadásoktól, bár ez befolyásolhatja a router teljesítményét.
- 4. Monitorozhatja is a LAN és WAN kapcsolat között cserélt csomagokat. A Logged packets (Naplózott csomagok) típuson válassza ki a **Dropped (Eleresztett), Accepted (Elfogadott)**, vagy **Both (Mindkettő)** lehetőséget.
- 5. Kattintson az **Apply (Alkalmaz)** gombra.

### **4.5.2 URL-szűrő**

Kulcsszavakat vagy webcímeket adhat meg adott URL-ek elérésének megakadályozásához.

**MEGJEGYZÉS**: Az URL-szűrő egy DNS lekérdezésen alapul. Ha egy hálózati kliens már hozzáfért egy webhelyhez, mint például a http:// www.abcxxx.com címhez, akkor a webhely nem kerül blokkolásra (a rendszerben egy DNS gyorsítótár tárolja a korábban meglátogatott webhelyeket). Ennek a problémának a feloldásához törölje a DNS gyorsítótárat az URL-szűrő beállítása előtt.

### **Egy URL-szűrő beállításához:**

- 1. A navigációs pultról menjen az **Advanced Settings (Speciális beállítások) > Firewall (Tűzfal) > URL Filter (URL-szűrő)** fülre.
- 2. Az Enable URL Filter (URL-szűrő engedélyezése) mezőben válassza ki az **Enabled (Engedélyezve)** lehetőséget.
- 3. Adjon meg egy URL-t és kattintson  $a(z)$   $\bigcirc$  gombra.
- 4. Kattintson az **Apply (Alkalmaz)** gombra.

## **4.5.3 Kulcsszószűrő**

A kulcsszószűrő blokkolja a hozzáférést a meghatározott kulcsszavakat tartalmazó weblapokhoz.

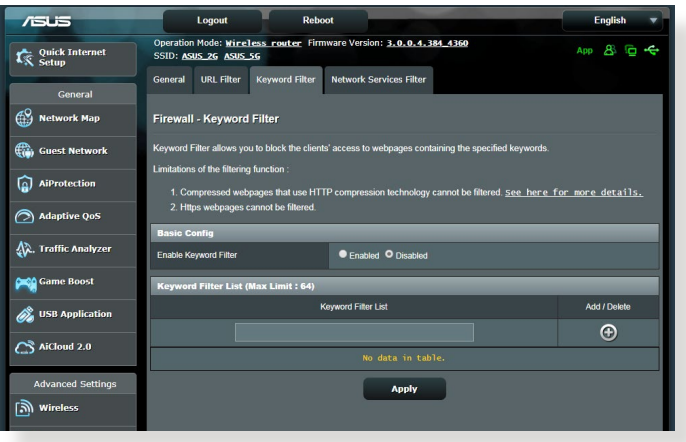

### **Egy kulcsszószűrő beállításához:**

- 1. A navigációs pultról menjen az **Advanced Settings (Speciális beállítások)** > **Firewall (Tűzfal)** > **Keyword Filter (Kulcsszószűrő)** fülre.
- 2. Az Enable Keyword Filter (Kulcsszószűrő engedélyezése) mezőben válassza ki az **Enabled (Engedélyezve)** lehetőséget.
- 3. Adjon meg egy szót vagy kifejezést és kattintson az **Add (Hozzáadás)** gombra.
- 4. Kattintson az **Apply (Alkalmaz)** gombra.

#### **MEGJEGYZÉSEK:**

- **•**  A kulcsszószűrő egy DNS lekérdezésen alapul. Ha egy hálózati kliens már hozzáfért egy webhelyhez, mint például a http://www.abcxxx. com címhez, akkor a webhely nem kerül blokkolásra (a rendszerben egy DNS gyorsítótár tárolja a korábban meglátogatott webhelyeket). Ennek a problémának a feloldásához törölje a DNS gyorsítótárat a kulcsszószűrő beállítása előtt.
- **•**  A HTTP tömörítés segítségével tömörített weblapok nem szűrhetők. A HTTPS oldalak szintén nem blokkolhatók kulcsszószűrő használatával.

# **4.5.4 Hálózatiszolgáltatás-szűrő**

A hálózatiszolgáltatás-szűrő blokkolja a LAN - WAN csomagcseréket és korlátozza, hogy a hálózati kliensek hozzáférjenek speciális webes szolgáltatásokhoz, mint amilyen a Telnet vagy az FTP.

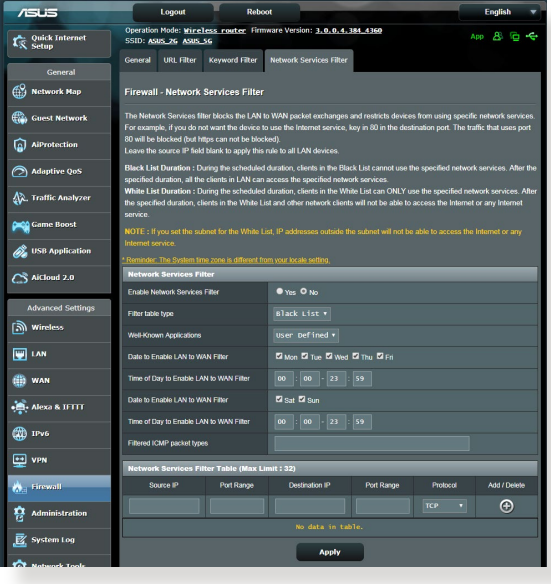

### **Egy hálózatiszolgáltatás-szűrő beállításához:**

- 1. A navigációs pultról menjen az **Advanced Settings (Speciális beállítások) > Firewall (Tűzfal)** > **Network Service Filter** (Hálózatiszolgáltatás-szűrő) fülre.
- 2. Az Enable Network Services Filter (Hálózatiszolgáltatás-szűrő engedélyezése) mezőben jelölje ki a **Yes (Igen)** lehetőséget.
- 3. Válassza ki a szűrőtábla típusát. A **Black List (Feketelista)**  blokkolja a meghatározott hálózati szolgáltatásokat. A **White List (Fehérlista)** a hozzáférést csak a meghatározott hálózati szolgáltatásokra korlátozza.
- 4. Adja meg a napot és időt, amikor a szűrők aktívak.
- 5. Egy hálózati szolgáltatás szűrésének meghatározásához adja meg a forrás IP, cél IP, porttartomány és protokoll értékeket. Kattintson  $a(z)$   $\bigoplus$  gombra.
- 6. Kattintson az **Apply (Alkalmaz)** gombra.

# **4.6 Adminisztráció**

# **4.6.1 Üzemmód**

Az Operation Mode (Üzemmód) oldal lehetővé teszi a megfelelő mód kijelölését a hálózat számára.

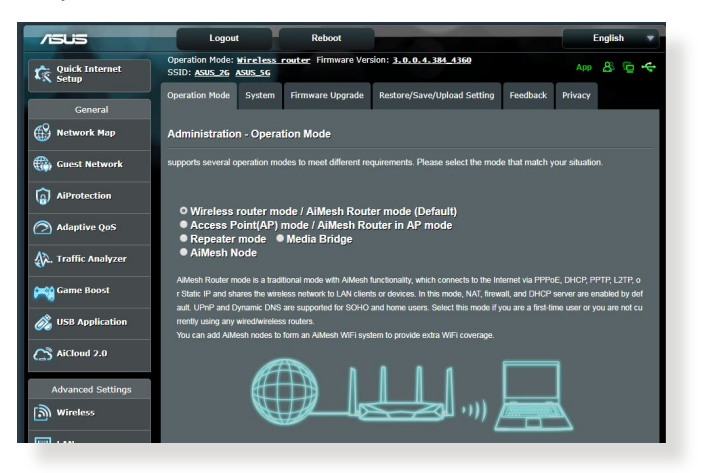

### **Az üzemmód beállításához:**

- 1. A navigációs pultról menjen az **Advanced Settings (Speciális beállítások)** > **Administration (Adminisztráció)** > **Operation Mode (Üzemmód)** fülre.
- 2. Válassza ki ezen üzemmódok valamelyikét:
	- • **Vezeték nélküli router üzemmód (alapértelmezett)**: Vezeték nélküli router üzemmódban a vezeték nélküli router kapcsolódik az internethez és és internethozzáférést nyújt a saját helyi hálózatán elérhető eszközöknek.
	- • **Médiahíd**: Ez a beállítás két vezeték nélküli routert igényel. A második router médiahídként szolgál, ahol több eszköz, mint például intelligens televíziók és játékkonzolok csatlakoztathatók etherneten keresztül.
	- • **Hozzáférési pont üzemmód**: Ebben az üzemmódban a router egy új vezeték nélküli hálózatot hoz létre egy meglevő hálózaton.
- 3. Kattintson az **Save (Mentés)** gombra.

**MEGJEGYZÉS**: A router újraindul, amikor módosítja az üzemmódokat.

# **4.6.2 Rendszer**

A **System (Rendszer)** oldal lehetővé teszi a vezeték nélküli router beállításainak konfigurálását.

### **A rendszerbeállítások beállítása:**

- 1. A navigációs pultról menjen az **Advanced Settings (Speciális beállítások) > Administration (Adminisztráció) > System (Rendszer)** fülre.
- 2. A következő beállításokat konfigurálhatja:
	- • **Router bejelentkezési jelszó módosítása**: Egy új név és jelszó megadásával módosíthatja a jelszót és a bejelentkezési nevet a vezeték nélküli routerhez.
	- • **WPS gomb viselkedése**: A vezeték nélküli routeren a fizikai WPS gomb használható a WPS aktiválására.
	- • **Időzóna**: Válassza ki az időzónát a hálózathoz.
	- • **NTP-kiszolgáló:** A vezeték nélküli router hozzáférhet egy NTP (Network time Protocol – Hálózati idő protokoll) kiszolgálóhoz az idő szinkronizálása érdekében.
	- • **Telnet engedélyezése:** Kattintson a **Yes (Igen)** lehetőségre a Telnet szolgáltatások engedélyezéséhez a hálózaton. Kattintson a **No (Nem)** lehetőségre a Telnet letiltásához.
	- • **Hitelesítési módszer**: A biztonságos router hozzáféréshez a HTTP, HTTPS, vagy mindkét protokollt választhatja.
	- • **Webhozzáférés engedélyezése nagy kiterjedésű hálózatról:** Válassza ki a **Yes (Igen)** lehetőséget annak engedélyezésére, hogy a hálózaton kívüli eszközök hozzáférjenek a vezeték nélküli router grafikus felhasználói felületének beállításaihoz. Válassza ki a **No (Nem)** lehetőséget a hozzáférés megakadályozásához.
	- • **Csak meghatározott IP engedélyezése**: Kattintson a **Yes (Igen)** lehetőségre, ha meg akarja adni azoknak az eszközöknek az IP-címeit, amelyek nagy kiterjedésű hálózatról hozzáférhetnek a vezeték nélküli router grafikus felhasználói felületének beállításaihoz.
	- • **Klienslista:** Adja meg azoknak a hálózati eszközöknek a WAN IP-címeit, amelyek hozzáférhetnek a vezeték nélküli router beállításaihoz. Ez a lista akkor lesz használatban, ha rákattintott a **Yes (Igen)** lehetőségre az **Only allow specific IP (Csak meghatározott IP engedélyezése)** elemen.
- 3. Kattintson az **Apply (Alkalmaz)** gombra.

# **4.6.3 A firmware frissítése**

**MEGJEGYZÉS**: Töltse le a legfrisseb firmware-verziót az ASUS weboldalról: **http://www.asus.com**

### **A firmware frissítése:**

- 1. A navigációs pultról menjen az **Advanced Settings (Speciális beállítások) > Administration (Adminisztráció) > Firmware Upgrade (Belső vezérlőprogram frissítése)** fülre.
- 2. A **New Firmware File (Új belső vezérlőprogram-fájl)** mezőben kattintson a **Browse (Tallózás)** lehetőségre a letöltött fájl megkereséséhez.
- 3. Kattintson az **Upload (Feltöltés)** gombra.

### **MEGJEGYZÉSEK**:

- Amikor a frissítési folyamat befejeződött, várjon némi időt, hogy a rendszer újraindulhasson.
- Ha a frissítés sikertelen, a vezeték nélküli router automatikusan vészhelyzeti vagy meghibásodási módba lép és az előlapon lévő LED kijelző lassan villog. A rendszer visszaállításához, olvassa el az **5.2 Belső vezérlőprogram visszaállítása** szakaszt.

### **4.6.4 Beállítások visszaállítása/mentése/feltöltése**

### **A beállítások visszaállítása/mentése/feltöltése:**

- 1. A navigációs pultról menjen az **Advanced Settings (Speciális beállítások) > Administration (Adminisztráció) > Restore/ Save/Upload Setting (Beállítás helyreállítása/mentése/ feltöltése)** fülre.
- 2. Jelölje ki a végrehajtandó feladatot:
	- • A gyári beállítások visszaállításához kattintson a **Restore (Visszaállítás)** elemre, majd kattintson az **OK** gombra a megerősítést kérő üzenetben.
	- • Az aktuális rendszerbeállítások mentéséhez kattintson a **Save (Mentés)** gombra, majd navigáljon ahhoz a mappához, ahova a fájlt menteni kívánja, és kattintson a **Save (Mentés)** gombra.
	- • Korábbi rendszerbeállítások visszaállításához kattintson a **Browse (Tallózás)** gombra a visszaállítandó rendszerfájl megkeresése érdekében, majd kattintson az **Upload (Feltöltés)** gombra.

Ha problémák lépnek fel, töltse fel a legújabb belső vezérlőprogramverziót és konfigurálja az új beállításokat. Ne állítsa vissza a routert az alapértelmezett beállításokra.

# **4.7 Rendszernapló**

A Rendszernapló a regisztrált hálózati tevékenységeket tartalmazza.

**MEGJEGYZÉS:** A rendszernapló visszaáll, amikor a router újraindul vagy áramtalanításra kerül.

### **A rendszernapló megtekintéséhez:**

- 1. A navigációs pultról menjen az **Advanced Settings (Speciális beállítások)** > **System Log (Rendszernapló)** elemre.
- 2. A hálózati tevékenységeit e fülek bármelyikén megtekintheti:
	- • General Log (Általános napló)
	- DHCP Leases (DHCP bérletek)
	- • Wireless Log (Vezeték nélküli napló)
	- Port Forwarding (Porttovábbítás)
	- Routing Table (Útválasztó tábla)

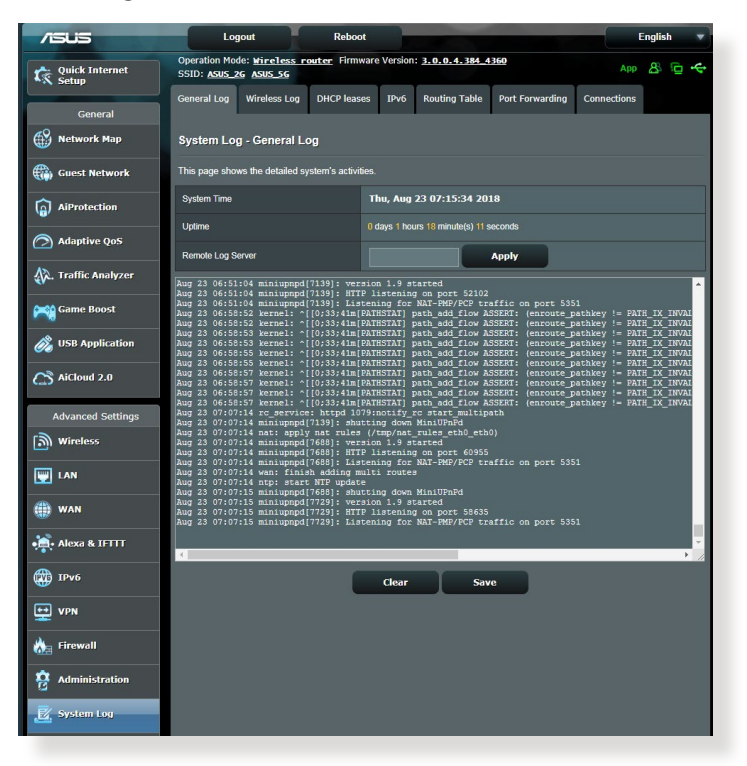

# **5 Segédprogramok**

#### **MEGJEGYZÉSEK:**

- Töltse le és telepítse a vezeték nélküli router segédprogramjait az ASUS weboldaláról:
	- Device Discovery v1.4.7.1 a következő oldalon http://dlcdnet.asus. com/pub/ASUS/LiveUpdate/Release/Wireless/Discovery.zip
	- • Firmware Restoration v1.9.0.4 a következő oldalon http://dlcdnet. asus.com/pub/ASUS/LiveUpdate/Release/Wireless/Rescue.zip
	- • Windows Printer Utility v1.0.5.5 a következő oldalon http://dlcdnet. asus.com/pub/ASUS/LiveUpdate/Release/Wireless/Printer.zip
- A segédprogramok MAC OS operációs rendszeren nem támogatottak.

# **5.1 Eszközfelderítés**

A Device Discovery (Eszközfelderítés) az ASUS egyik WLAN segéprogramja, amely érzékeli az ASUS vezeték nélküli routert és lehetővé teszi a vezeték nélküli hálózati beállítások konfigurálását.

### **A Device Discovery (Eszközfelderítés) futtatása:**

• A számítógép asztalán kattintson a **Start** > **All Programs (Minden program)** > **ASUS Utility (ASUS segédprogram)** > **Wireless Router (vezeték nélküli router)** > **Device Discovery (Eszközfelderítés)** elemre.

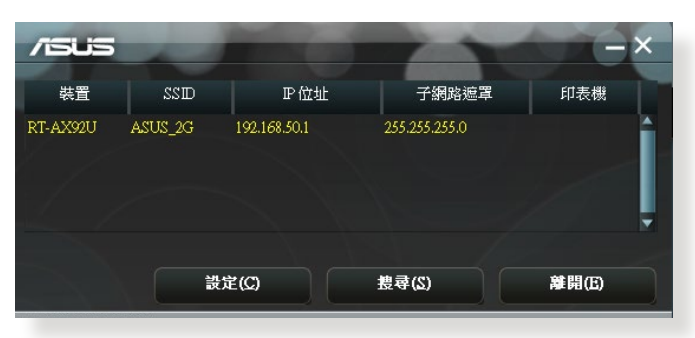

**MEGJEGYZÉS:** Ha a routert Access Point (Hozzáférési pont) módban használja, a Device Discovery (Eszközfelderítés) funkciót kell használnia a router IP-címének megkereséséhez.

# **5.2 Firmware helyreállítása**

A Firmware Restoration (Firmware helyreállítása) olyan ASUS vezeték nélküli routeren használható, amelyen a frissítés során megsérült a firmware. Feltölti a megadott firmware-t. A folyamat körülbelül 3-4 percet vesz igénybe.

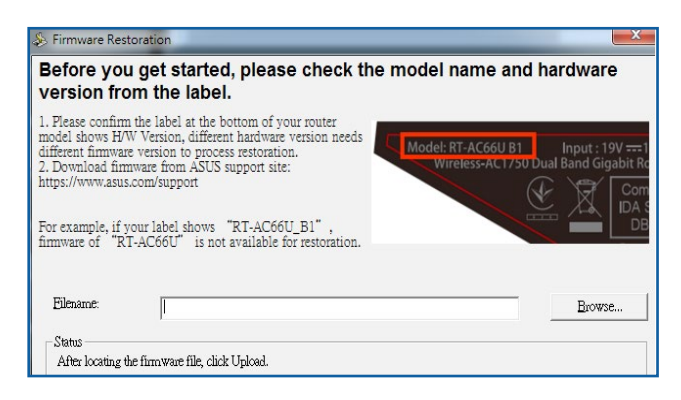

**FONTOS:** A Firmware Restoration (Firmware helyreállítása) segédprogram futtatása előtt indítsa el a biztonsági módot.

**MEGJEGYZÉS:** Ez a funkció MAC OS operációs rendszeren nem támogatott.

### **A biztonsági mód indítása ás a Firmware Restoration (Firmware helyreállítása) segédprogram használata:**

- 1. Húzza ki a vezeték nélküli routert az áramforrásból.
- 2. Tartsa lenyomva a hátlapon lévő Reset (Alaphelyzet) gombot, miközben visszadugja a vezeték nélküli router tápdugóját az aljzatba. Engedje el a Reset (Alaphelyzet) gombot, amikor az előlapon lévő Power (Táp) LED elkezd lassan villogni, ami azt jelzi, hogy a vezeték nélküli router biztonsági módban van.

3. Állítson be egy statikus IP-címet a számítógépén és használja a következőt a TCP/IP beállítások beállítására:

**IP-cím**: 192.168.1.x

**Alhálózati maszk**: 255.255.255.0

- 4. A számítógép asztalán kattintson a **Start > All Programs (Minden program) > ASUS Utility (ASUS segédprogram)** > **Wireless Router (vezeték nélküli router) > Firmware Restoration (Firmware helyreállítása)** elemre.
- 5. Jelölje ki a firmware fájlt, majd kattintson az **Upload (Feltöltés)**  gombra.

**MEGJEGYZÉS**: Ez nem firmware-frissítő segédprogram, és nem használható működő ASUS vezeték nélküli routeren. A firmwarefrissítést általában a web-alapú felületen kell elvégezni. Lásd a **4. fejezetet: A speciális beállítások konfigurálása** a részletekért.

# **5.3 Nyomtatókiszolgáló beállítása**

# **5.3.1 ASUS EZ nyomtatómegosztás**

Az ASUS EZ nyomtatásmegosztási segédprogram lehetővé teszi, hogy egy USB nyomtatót csatlakoztasson a vezeték nélküli router USB portjához és beállítsa a nyomtatókiszolgálót. Ez lehetővé teszi, hogy a hálózati kliensek vezeték nélkül nyomtassanak és szkenneljenek fájlokat.

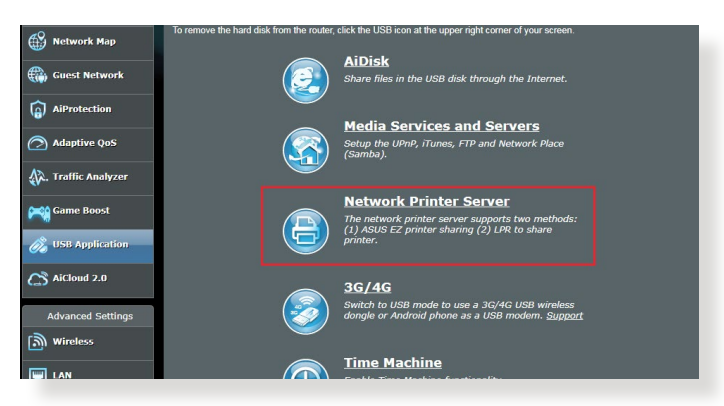

**MEGJEGYZÉS:** A nyomtatókiszolgáló funkció Windows® 7, Windows® 8, Windows® 8.1 és Windows® 10 operációs rendszeren támogatott.

### **Az EZ nyomtatómegosztási mód beállításához:**

- 1. A navigációs pultról menjen a **General (Általános) > USB Application (USB-alkalmazás) > Network Printer Server (Hálózati nyomtatókiszolgáló)** elemre.
- 2. Kattintson a **Download Now! (Azonnali letöltés!)** lehetőségre a hálózati nyomtató segédprogram letöltéséhez.

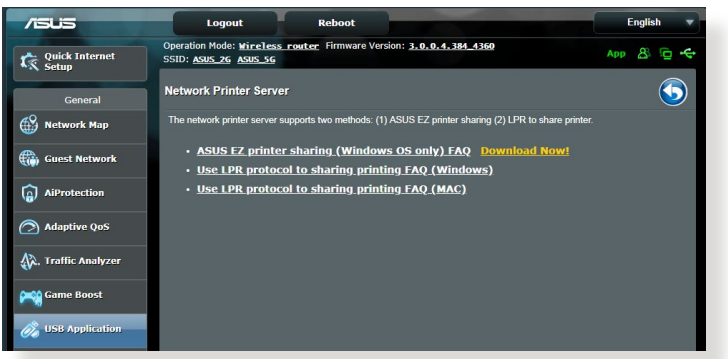

**MEGJEGYZÉS:** A hálózati nyomtató segédprogram csak Windows® 7, Windows® 8, Windows® 8.1 és Windows® 10 operációs rendszeren támogatott. A segédprogram Mac OS operációs rendszerre telepítéséhez válassza ki a **Use LPR protocol for sharing printer (LPR használata nyomtatómegosztáshoz)** elemet.

3. Bontsa ki a letöltött fájlt, majd kattintson a Nyomtató ikonra a hálózati nyomtató beállító program futtatásához.

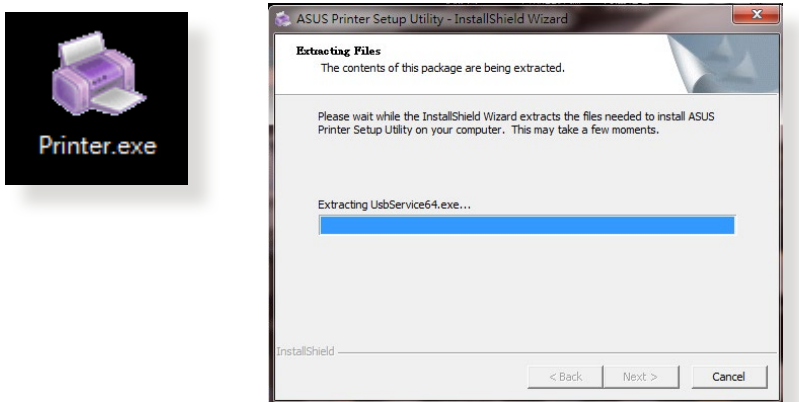

4. Kövesse a képernyőn megjelenő utasításokat a hardver beállításához, majd kattintson a **Next (Tovább)** gombra.

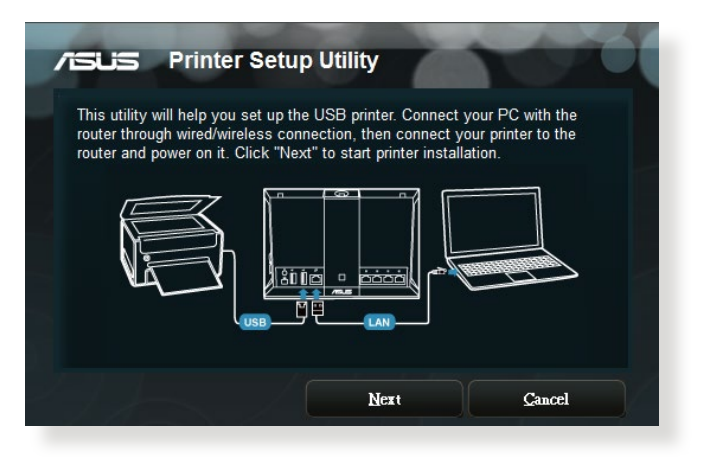

- 5. Várjon néhány percet, amíg a kezdeti beállítások befejeződnek. Kattintson a **Next (Tovább)** gombra.
- 6. Kattintson a **Finish** (Befejezés) gombra a telepítés befejezéséhez.
- 7. Kövesse a Windows® operációs rendszer útmutatását a nyomtató illesztőprogram telepítéséhez.

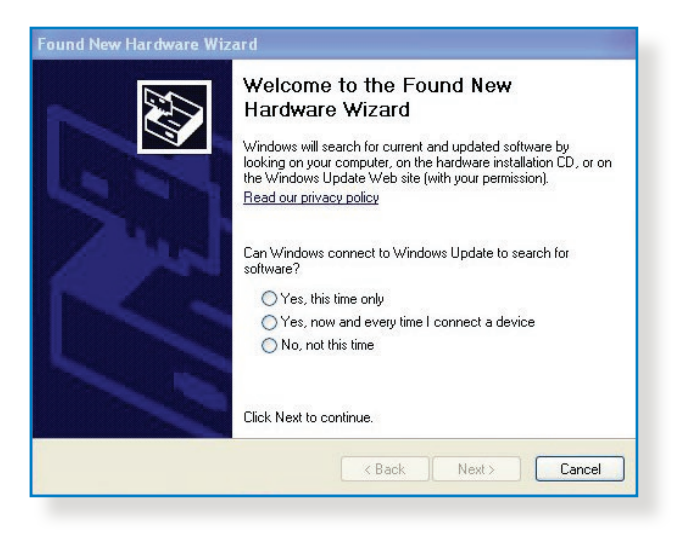

8. Miután elvégezte a nyomtató illesztőprogramjának telepítését, a hálózati kliensek használni tudják a nyomtatót.

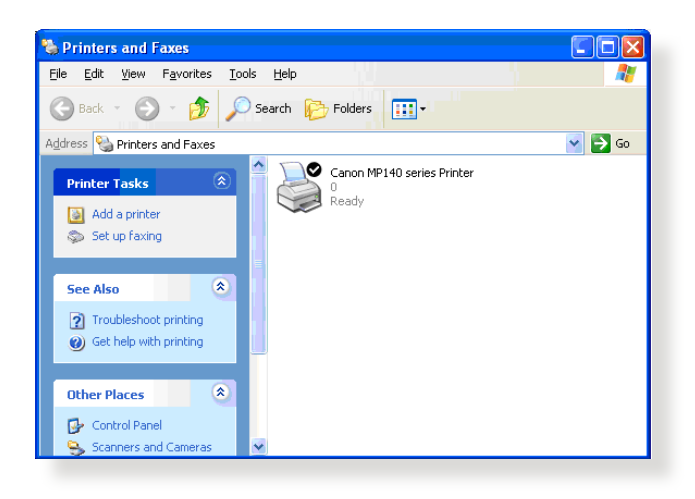

### **5.3.2 LPR használata nyomtató megosztására**

Megoszthatja a nyomtatóját Windows® és MAC operációs rendszert futtató számítógépekkel az LPR/LPD (Line Printer Remote/Line Printer Daemon) protokoll használatával.

#### **LPR nyomtató megosztása LPR nyomtató megosztásához:**

1. A Windows® asztalról kattintson a **Start > Devices and Printers (Eszközök és nyomtatók) > Add a printer (Nyomtató hozzáadása) elemre az Add Printer Wizard (Nyomtató hozzáadása varázsló)** futtatásához.

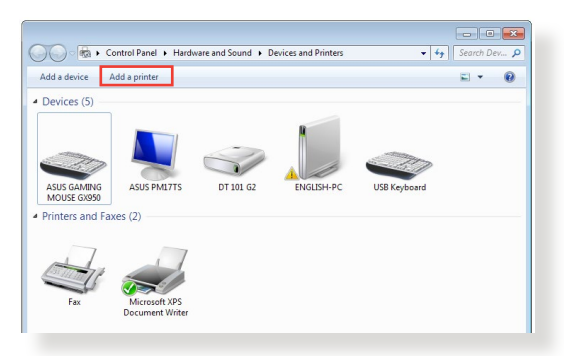

2. Válassza ki az **Add a local printer (Helyi nyomtató hozzáadása)** lehetőséget, majd kattintson a **Next (Tovább)**  gombra.

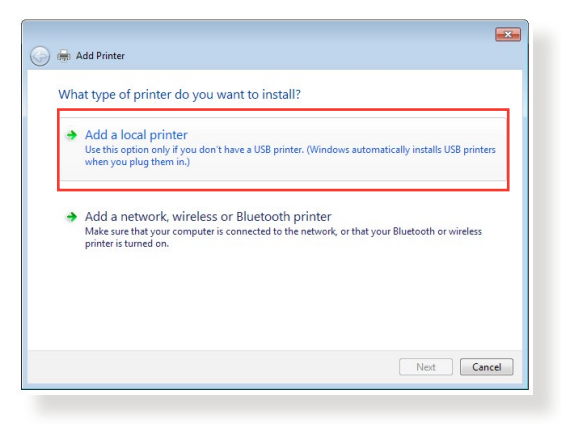

3. Válassza ki a **Create a new port (Új port létrehozása)** elemet, majd állítsa be a **Type of Port (Port típusa)** értékét **Standard TCP/IP Port (Szabványos TCP/IP-port)** típusra. Kattintson a **New Port (Új port)** lehetőségre.

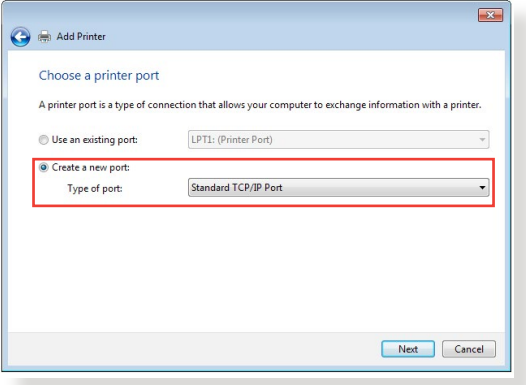

4. A **Hostname or IP address (Állomásnév vagy IP-cím)**  mezőben billentyűzze be a vezeték nélküli router IP-címét, majd kattintson a **Next (Tovább)** gombra.

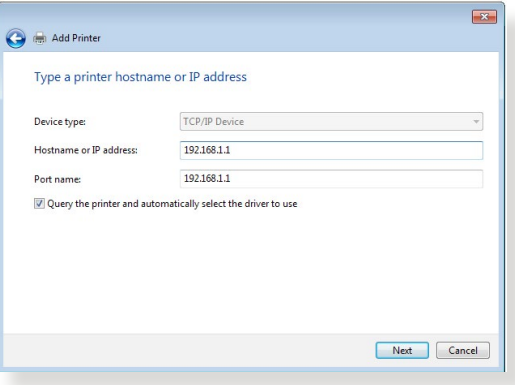

5. Válassza ki a **Custom (Egyéni)** lehetőséget, majd kattintson a **Settings (Beállítások)** elemre.

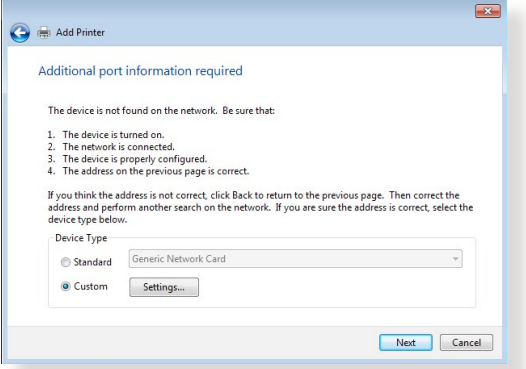

6. Állítsa be a **protokollt LPR** típusra. A **Queue Name (Várólista neve**) mezőben billentyűzze be az **LPRServer** értéket, majd kattintson az **OK** gombra a folytatáshoz.

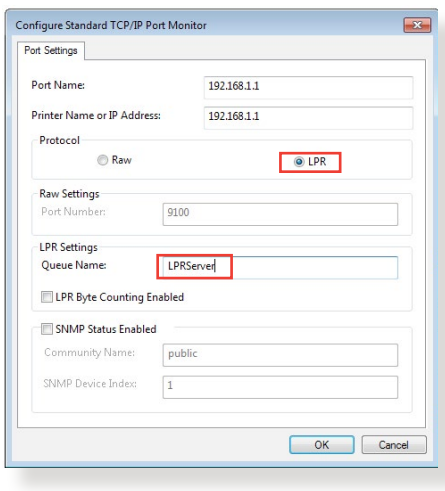

7. Kattintson a **Next (Tovább)** gombra a szabványos TCP/IP port beállításának befejezéséhez.

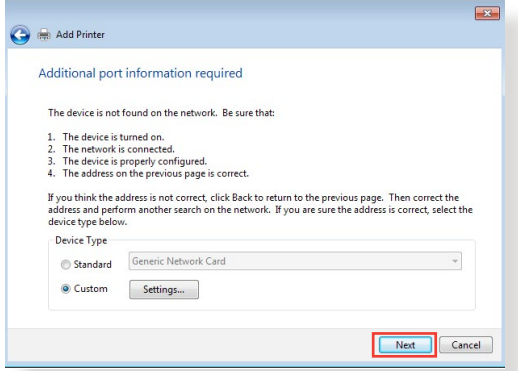

8. Telepítse a nyomtató-illesztőprogramot a gyártók típuslistájáról. Ha a nyomtatója nincs a listán, kattintson a **Have Disk (Saját lemez)** lehetőségre a nyomtató-illesztőprogramok CD-ROM-ról vagy fájlból történő manuális telepítéséhez.

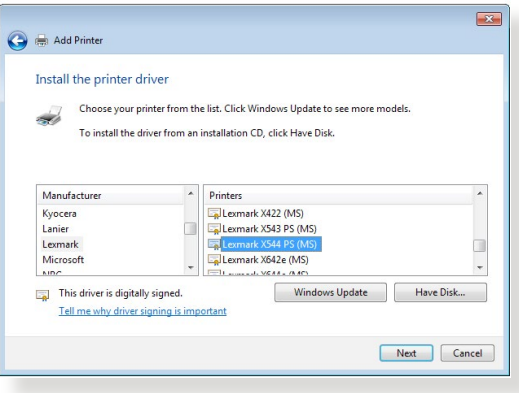

9. Kattintson a **Next (Tovább)** gombra a nyomtató alapértelmezett nevének elfogadásához.

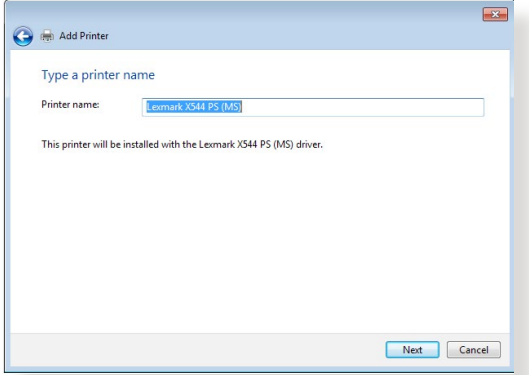

10.Kattintson a **Finish (Befejezés)** gombra a telepítés befejezéséhez.

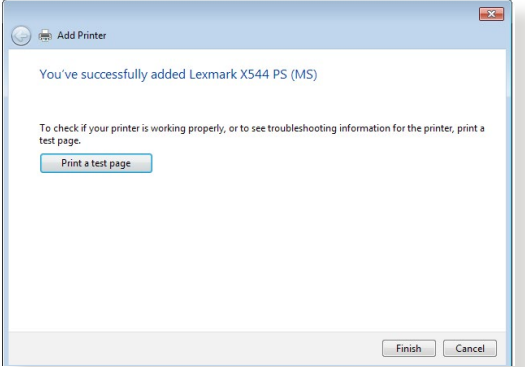

# **5.4 Download Master**

A Download Master egy segédprogram, amely segít letölteni fájlokat még akkor is, miközben a laptopjai vagy egyéb eszközei kikapcsolt állapotban vannak.

**MEGJEGYZÉS:** A Download Master használatához szüksége van egy, a vezeték nélküli routerhez csatlakoztatott USB eszközre.

### **A Download Master használatához:**

1. Kattintson a **General (Általános) > USB application (USBalkalmazás) > Download Master** elemre a segédprogram automatikus letöltéséhez és telepítéséhez.

**MEGJEGYZÉS:** Ha egynél több USB meghajtóval rendelkezik, válassza ki azt az USB eszközt, amelyre le akarja tölteni a fájlokat.

- 2. Miután a letöltési folyamat befejeződött, kattintson a Download Master ikonra a segédprogram használatának elkezdéséhez.
- 3. Kattintson az **Add (Hozzáadás)** gombra egy letöltési feladat hozzáadásához.

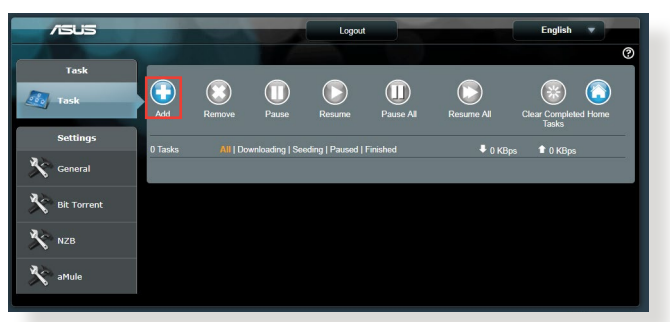

4. Válasszon ki egy letöltéstípust, mint például BitTorrent, HTTP, vagy FTP. Bocsásson rendelkezésre egy torrent-fájlt agy egy URL-t a letöltés megkezdéséhez.

**MEGJEGYZÉS:** A BitTorrent részleteire vonatkozóan olvassa el az **5.4.1 BitTorrent letöltési beállítások konfigurálása** szakaszt.

5. Használja a navigációs pultot a speciális beállítások konfigurálásához.

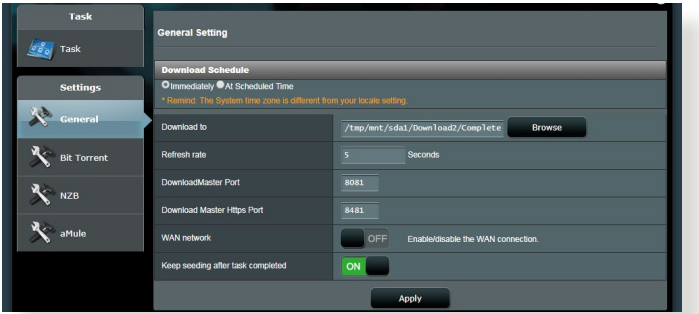

### **5.4.1 BitTorrent letöltési beállítások konfigurálása**

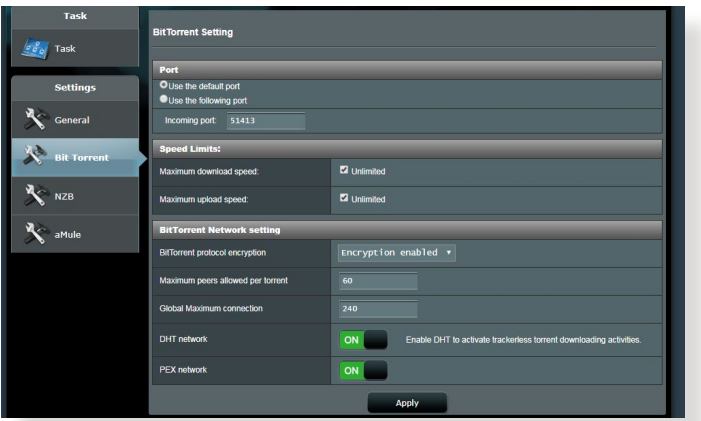

#### **A BitTorrent letöltési beállítások konfigurálásához:**

- 1. A Download Master navigációs pultjáról kattintson a **BitTorrent** lehetőségre a **BitTorrent Setting (BitTorrent beállítása)** oldal elindításához.
- 2. Válasszon ki egy meghatározott portot a letöltési feladathoz.
- 3. A hálózat túlterhelésének megelőzésére korlátozhatja a maximális feltöltési és letöltési sebességeket a **Speed Limits (Sebességkorlátok)** alatt.
- 4. Korlátozhatja a megengedett társak maximális számát, és engedélyezheti vagy letilthatja a fájltitkosítást a letöltések alatt.

### **5.4.2 NZB beállítások**

NZB-fájlok letöltésére beállíthat egy USENET-kiszolgálót. A USENET beállítások megadása után kattintson az **Apply (Alkalmaz)** gombra.

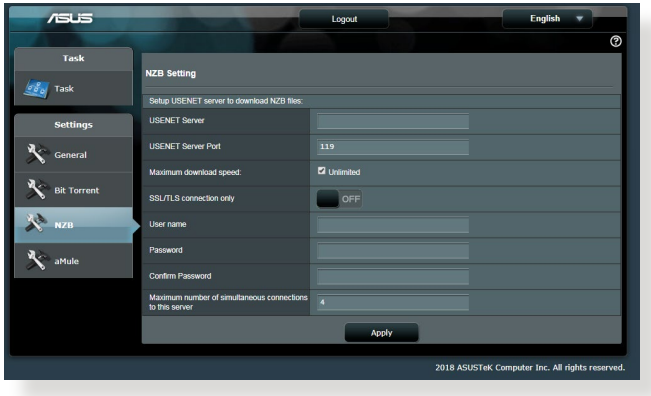

# **6 Hibaelhárítás**

Ez a fejezet megoldásokat nyújt azokra a problémákra, amelyekkel szembesülhet a routerével. Ha olyan problémákkal szembesül, amelyek ebben a fejezetben nincsenek említve, további termékinformációkért és az ASUS Műszaki támogatás kapcsolati adataiért látogassa meg az ASUS támogató webhelyét a következő címen: https://www.asus.com/support/.

# **6.1 Alapvető hibaelhárítás**

Ha problémái vannak a routerrel, próbálja meg ezeket az ebben a szakaszban levő alapvető lépéseket, mielőtt további megoldásokat keresne.

### **Frissítse a belső vezérlőprogramot a legújabb verzióra.**

1. Indítsa el a webes grafikus felhasználói felületet. Menjen az **Advanced Settings (Speciális beállítások) > Administration (Adminisztráció) > Firmware Upgrade (Belső vezérlőprogram frissítése)** fülre. Kattintson a **Check (Ellenőrzés)** gombra annak ellenőrzéséhez, hogy rendelkezésre áll-e a legújabb belső vezérlőprogram.

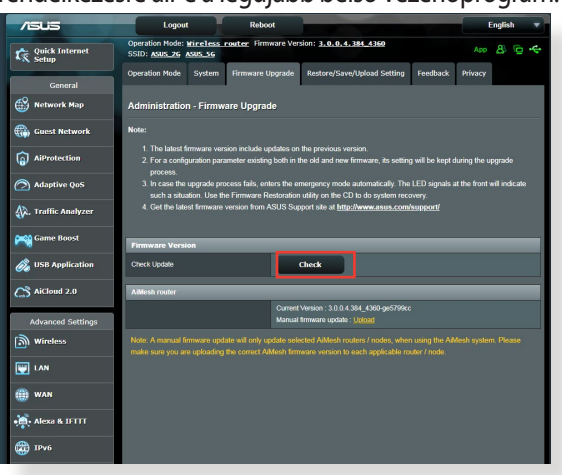

- 2. Ha a legújabb belső vezérlőprogram rendelkezésre áll, látogassa meg az ASUS globális webhelyét a [https://www.asus.com/](https://www.asus.com/Networking/RT-AX92U/HelpDesk) [Networking/RT-AX92U/HelpDesk/](https://www.asus.com/Networking/RT-AX92U/HelpDesk) címen a legújabb belső vezérlőprogram letöltéséhez.
- 3. A **Firmware Upgrade (Belső vezérlőprogram frissítése)** oldalról kattintson a **Browse (Tallózás)** gombra a belső vezérlőprogram-fájl megkereséséhez.
- 4. Kattintson az **Upload (Feltöltés)** gombra a belső vezérlőprogram frissítéséhez.

### **Hálózat újraindítása a következő sorrendben:**

- 1. Kapcsolja ki a modemet.
- 2. Húzza ki a modemet.
- 3. Kapcsolja ki a routert és a számítógépeket.
- 4. Dugja be a modemet.
- 5. Kapcsolja be a modemet, és azután várjon 2 percig.
- 6. Kapcsolja be a routert, és azután várjon 2 percig.
- 7. Kapcsolja be a számítógépeket.

#### **Ellenőrizze, hogy az Ethernet-kábelek megfelelően vannak-e bedugva.**

- • Amikor a routert a modemmel összekapcsoló Ethernet-kábel megfelelően van bedugva, a WAN LED világít.
- • Amikor a bekapcsolt számítógépét a routerrel összekötő Ethernet-kábel megfelelően van bedugva, a megfelelő LAN LED világít.

#### **Ellenőrizze, hogy a vezeték nélküli beállítás a számítógépén megegyezik-e a számítógépével.**

• Amikor a számítógépét vezeték nélkül csatlakoztatja a routerhez, győződjön meg arról, hogy az SSID (a vezeték nélküli hálózat neve), a titkosítási módszer és a jelszó megfelelő.

### **Ellenőrizze, hogy a hálózati beállításai megfelelőek-e.**

• A hálózaton minden egyes kliensnek érvényes IP-címmel kell rendelkeznie. Az ASUS azt javasolja, hogy a vezeték nélküli router DHCP-kiszolgálóját használja IP-címek kiosztására a hálózaton levő számítógépeknek.

• Néhány kábelmodem-szolgáltató megköveteli a fiókon kezdetben regisztrált számítógép MAC-címének használatát. A MAC-címet megtekintheti a webes grafikus felhasználói felületen, a **Network Map (Hálózattérkép) > Clients (Kliensek)** oldalon, és az egérmutatót a **Client Status (Kliens állapota)** funkcióban az eszköze fölött lebegtetve.

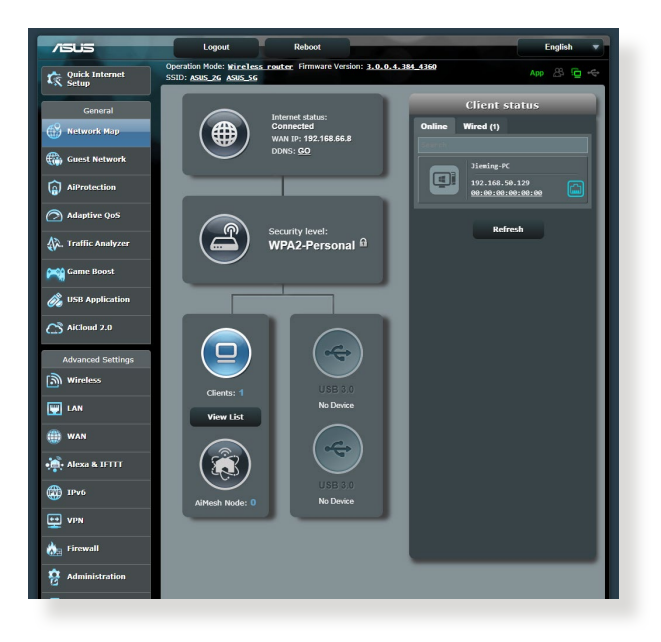

# **6.2 Gyakran ismétlődő kérdések (GYIK)**

### **Webböngésző használatával nem tudok hozzáférni a router grafikus felhasználói felületéhez**

- • Ha a számítógépe vezetékes, ellenőrizze az Ethernet-kábel csatlakozását és a LED állapotát az előző szakaszban leírtak szerint.
- • Győződjön meg arról, hogy a megfelelő bejelentkezési információt használja. Az alapértelmezett gyári bejelentkezési név és jelszó "admin/admin". Győződjön meg arról, hogy a Caps Lock billentyű letiltott állapotban van, amikor megadja a bejelentkezési információkat.
- • Törölje a sütiket és fájlokat a webböngészőben. Internet Explorer 8 esetén kövesse ezeket a lépéseket:
	- 1. Indítsa el az Internet Explorer programot, majd kattintson a **Tools (Eszközök)**  Internet Ontion **> Internet Options (Internetbeállítások)** Home page forme page<br>To create home page tabs, type each address on its own line. lehetőségre.
	- 2. A **General (Általános)** fülön a **Browsing history (Böngészési előzmények)** alatt kattintson a **Delete… (Törlés...)** gombra, válassza ki a **Temporary Internet Files** elemet és a **Cookies (Sütik)** elemet, majd kattintson a **Delete (Törlés)** gombra.

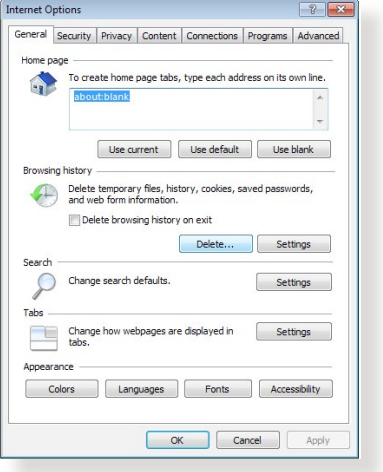

#### **MEGJEGYZÉSEK:**

- A sütik és fájlok törlésére vonatkozó parancsok webböngészőtől függően változnak.
- Tiltsa le a proxykiszolgáló beállításokat, törölje a telefonos kapcsolatot, és úgy végezze el a TCP/IP beállításokat, hogy az IPcímet automatikusan lekérje. További részletekért olvassa el a jelen használati utasítás 1. fejezetét.
- Győződjön meg arról, hogy CAT5e vagy CAT6 Ethernet-kábeleket használ.

### **A kliens nem tud vezeték nélküli kapcsolatot létesíteni a routerrel.**

**MEGJEGYZÉS:** Ha problémái vannak az 5 GHz-es hálózathoz való kapcsolódással, bizonyosodjon meg arról, hogy a vezeték nélküli eszköze támogatja az 5 GHz-et vagy kétsávos képességekkel rendelkezik.

- **• Tartományon kívül:**
	- Próbálja meg közelebb helyezni a routert a vezeték nélküli klienshez.
	- Próbália meg beállítani a router antennáit a legjobb irányba az **1.4 A router pozícionálása** szakaszban leírtak szerint.
- **• A DHCP-kiszolgáló letiltásra került:**
	- 1. Indítsa el a webes grafikus felhasználói felületet. Menjen a **General (Általános) > Network Map (Hálózattérkép) > Clients (Kliensek)** elemhez, és keresse meg az eszközt amelyet csatlakoztatni akar a routerhez.
	- 2. Ha nem tudja megtalálni az eszközt a **hálózattérképen**, menjen az **Advanced Settings (Speciális beállítások)** > **LAN** > **DHCP Server** DHCP-kiszolgáló, **Basic Config (Alapvető konfiguráció)** listához, jelölje ki a **Yes (Igen)** lehetőséget az **Enable the DHCP Server (DHCP-kiszolgáló engedélyezése)** elemen.

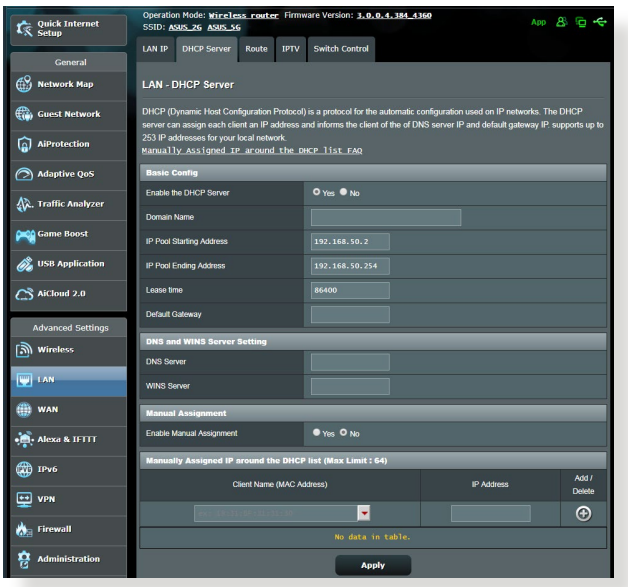

Az SSID elrejtésre került. Ha az eszköze képes megtalálni más routerek SSID azonosítóit, de nem képes megtalálni a saját routerének SSID azonosítóját, menjen az **Advanced Settings (Speciális beállítások) > Wireless (Vezeték nélküli) > General (Általános)** elemhez, jelölje ki a **No (Nem)** lehetőséget a **Hide SSID (SSID elrejtése)** elemen, és válassza ki az **Auto (Automatikus)** lehetőséget a **Control Channel (Vezérlőcsatorna)** elemen.

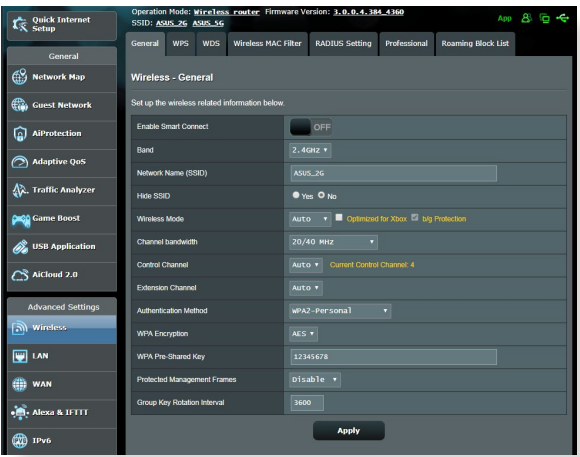

- • Ha vezeték nélküli LANadaptert használ, ellenőrizze, hogy a használatban levő vezeték nélküli csatorna megfelel-e az ön országában/területén elérhető csatornáknak. Ha nem, állítsa be a csatornát, a csatorna sávszélességét és a vezeték nélküli módot.
- • Ha még mindig nem tud vezeték nélkül kapcsolódni a routerhez, visszaállíthatja a routert a gyári alapértelmezett beállításokra. A router grafikus felhasználói felületén kattintson az **Administration (Adminisztráció) > Restore/Save/Upload Setting (Beállítás helyreállítása/mentése/feltöltése)** lehetőségre, és kattintson a **Restore (Helyreállítás)** elemre.

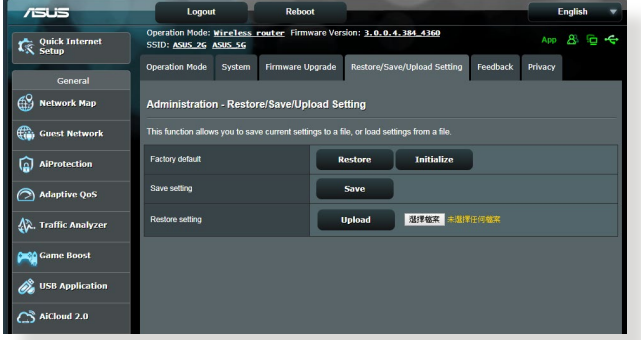
## **Az internet nem érhető el**

- Ellenőrizze, hogy a router képes-e kapcsolódni az internetszolgáltató WAN IP-címéhez. Ehhez indítsa el a webes grafikus felhasználói felületet és menjen a **General (Általános) > Network Map Í(Hálózattérkép)** elemre, és ellenőrizze az **internet állapotát** .
- • Ha a router nem képes kapcsolódni az internetszolgáltató WAN IP-címéhez, próbálja meg újraindítani a hálózatot a **Hálózat újraindítása a következő sorrendben** szakaszban az **Alapvető hibaelhárítás** alatt leírtak szerint.

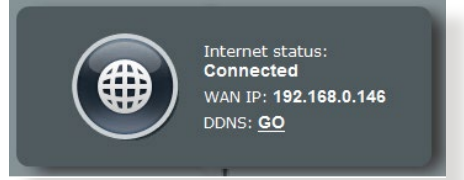

• Az eszköz blokkolódott a Szülői felügyelet funkción keresztül. Menjen a **General (Általános) > AiProtection > Parental Control (Szülői felügyelet)** elemre, és nézze meg, hogy az eszköz a listában van-e. Ha az eszköz felsorolásra került a **Client Name (Kliensnév)** alatt, távolítsa el az eszközt a **Delete (Törlés)** gomb használatával, vagy módosítsa a Time Management (Időkezelési) beállításokat.

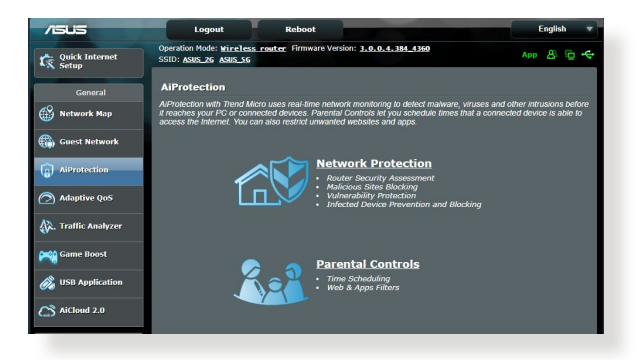

- Ha még mindig nincs internetelérés, próbálja meg újraindítani a számítógépét és ellenőrizze a hálózat IP-címét és átjárócímét.
- • Ellenőrizze az ADSL modem és a vezeték nélküli router állapotjelzőit. Ha a WAN LED a vezeték nélküli routeren nem világít, ellenőrizze, hogy minden kábel megfelelően van-e bedugva.

## **Elfelejtette az SSID azonosítót (hálózatnevet) vagy a hálózati jelszót**

- Állítson be egy új SSID azonosítót és titkosítást egy vezetékes kapcsolaton keresztül (Ethernet-kábel). Indítsa el a webes grafikus felhasználói felületet, menjen a **Network Map (Hálózattérkép)** elemhez, kattintson a router ikonra, adjon meg egy új SSID azonosítót és titkosítási kulcsot, majd kattintson az **Apply (Alkalmaz)** gombra.
- • Állítsa vissza a routert az alapértelmezett beállításokra. Indítsa el a webes grafikus felhasználói felületet, menjen az **Administration (Adminisztráció) > Restore/Save/Upload Setting (Beállítás helyreállítása/mentése/feltöltése)** lehetőségre, és kattintson a **Restore (Helyreállítás)** elemre. Az alapértelmezett bejelentkezési fiók és jelszó egyaránt "admin".

## **A rendszer visszaállítása az alapértelmezett értékekre?**

• Menjen az **Administration (Adminisztráció) > Restore/Save/ Upload Setting (Beállítás helyreállítása/mentése/feltöltése)** lehetőségre, és kattintson a **Restore (Helyreállítás)** elemre. Az alábbiak a gyári alapbeállítások:

**Felhasználónév**: admin

**Jelszó:** admin

**DHCP engedélyezése**: Igen (ha a WAN kábelt csatlakoztatták)

**IP-cím**: 192.168.1.1

**Tartománynév**: (Üres)

**Alhálózati maszk**: 255. 255. 255.0

**DNS-kiszolgáló 1**: router.asus.com

**DNS-kiszolgáló 2**: (Üres)

**SSID (2.4GHz)**: ASUS

**SSID (5GHz)**: ASUS\_5G

## **A belső vezérlőprogram frissítése sikertelen.**

Indítsa el a helyreállítási módot és futtassa a Belső vezérlőprogram helyreállítása segédprogramot. Olvassa el az **5.2 Belső vezérlőprogram helyreállítása** szakaszt a Belső vezérlőprogram helyreállítása segédprogram használatára vonatkozóan.

## **Nem lehet hozzáférni a webes grafikus felhasználói felülethez**

A vezeték nélküli router konfigurálása előtt végezze el az ebben a fejezetben szereplő lépéseket a gazdagép és hálózati kliensek beállításához.

## **A. Tiltsa le a proxy-szervert, ha engedélyezve van.**

## **Windows® 7**

- 1. Kattintson a **Start > Internet Explorer** elemre a böngészőprogram indításához.
- 2. Kattintson a **Tools (Eszközök) > Internet options (Internetbeállítások) > Connections (Kapcsolatok)** fül > **LAN settings (Helyi hálózati beállítások)** elemre.

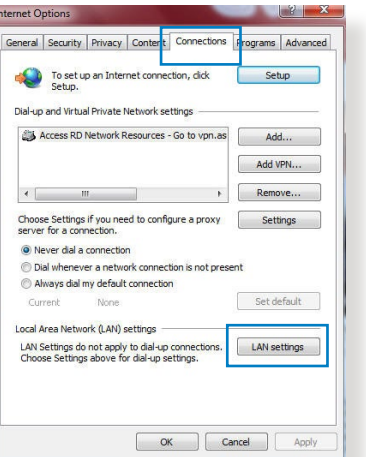

- 3. A Local Area Network (LAN) Settings (Helyi hálózati [LAN] beállítások) képernyőn szüntesse meg a **Use a proxy server for your LAN (Proxykiszolgáló használata a helyi hálózaton)** jelölőnégyzet bejelölését.
- 4. Kattintson az **OK** gombra, ha végzett.

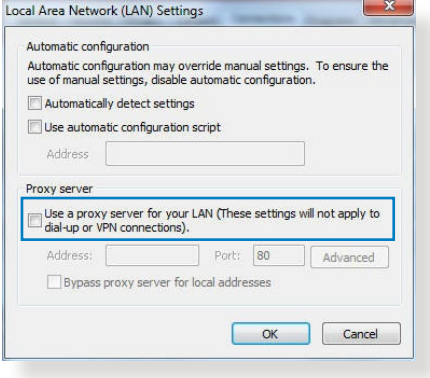

## **MAC OS**

- 1. A Safari böngészőben kattintson a **Safari > Preferences (Beállítások) > Advanced (Speciáis) > Change Settings... (Beállítások módosítása…)** elemre.
- 2. A Network (Hálózat) képernyőn szüntesse meg az **FTP Proxy** és **Web Proxy (HTTP)** elemek bejelölését.

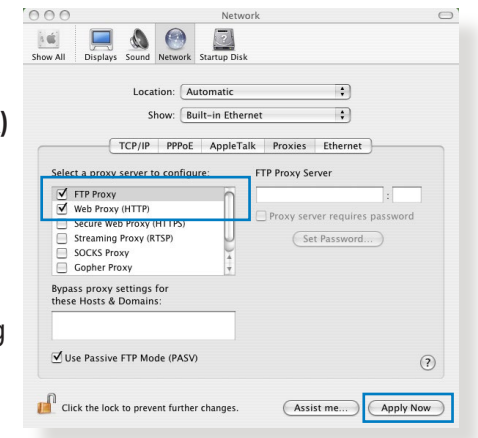

3. Kattintson az **Apply Now (Alkalmazás most)** gombra, ha végzett.

**MEGJEGYZÉS:** A proxykiszolgáló letiltását illetően olvassa el a böngésző súgóját.

## **B. Végezze el a TCP/IP beállításokat, hogy az IP-címet automatikusan lekérje.**

### **Windows® 7**

- 1. Kattintson a **Start > Control Panel (Vezérlőpult) > Network and Internet (Hálózat és internet) > Network and Sharing Center (Hálózati és megosztási központ) > Manage network connections (Hálózati kapcsolatok kezelése)** elemre.
- 2. Jelölje ki az **Internet Protocol Version 4 (TCP/IPv4) (Internet protokoll 4-es verzió (TCP/ IPv4))** vagy az **Internet Protocol Version 6 (TCP/ IPv6) (Internet protokoll 6-os verzió (TCP/IPv6))** elemet,

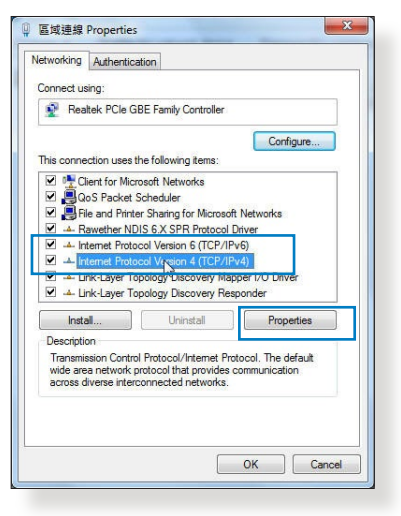

majd kattintson a **Properties (Tulajdonságok)** gombra.

3. Az iPv4 IP beállítások automatikus lekéréséhez jelölje meg az **Obtain an IP address automatically (IPcím automatikus kérése)** jelölőnégyzetet.

Az iPv6 IP beállítások automatikus lekéréséhez jelölje meg az **Obtain an IPv6 address automatically (IPv6-cím automatikus kérése)** jelölőnégyzetet.

4. Kattintson az **OK** gombra, ha végzett.

## **MAC OS**

- 1. Kattintson a képernyő bal felső sarkában lévő Apple ikonra.
- 2. Kattintson a **System Preferences (Rendszerbeállítások) > Network (Hálózat) > Configure... (Konfigurálás…)** elemre.
- 3. A **TCP/IP** fülön jelölje meg a **Using DHCP (DHCP használata)** elemet a **Configure IPv4 (IPv4 konfigurálása)** legördülő választéklistán.

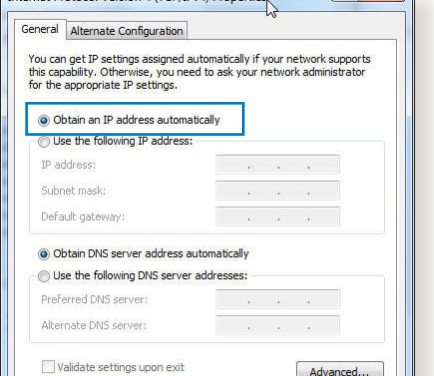

 $\alpha$ 

 $\bigcap$  Cance

 $2x$ 

Internet Protocol Version 4 (TCP/IPv4) Properties

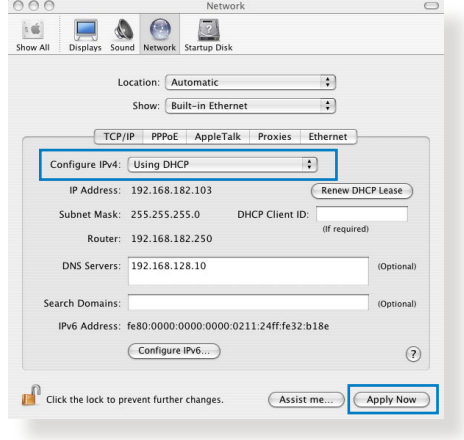

4. Kattintson az **Apply Now (Alkalmazás most)** gombra, ha végzett.

**MEGJEGYZÉS:** Tekintse meg operációs rendszere súgó és támogatás szolgáltatását a számítógép TCP/IP beállításainak konfigurálását illetően.

## **C. Tiltsa le a betárcsázós kapcsolatot, ha engedélyezve van.**

### **Windows® 7**

- 1. Kattintson a **Start > Internet Explorer** elemre a böngészőprogram indításához.
- 2. Kattintson a **Tools (Eszközök) > Internet options (Internetbeállítások) > Connections (Kapcsolatok)** fülre.
- 3. Jelölje be a **Never dial a connection (Nincs automatikus tárcsázás)** jelölőnégyzetet.

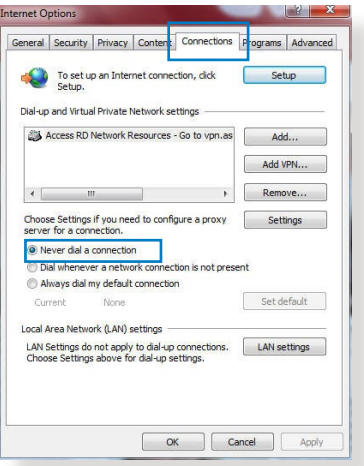

4. Kattintson az **OK** gombra, ha végzett.

**MEGJEGYZÉS:** A betárcsázós kapcsolat letiltását illetően tekintse meg böngészője súgóját.

# **Függelék MEGJEGYZÉSEK**

This device is an Energy Related Product (ErP) with High Network Availability (HiNA), the power consumption will be less than 12 watts when the system is in network standby mode (idle mode).

## **ASUS Recycling/Takeback Services**

ASUS recycling and takeback programs come from our commitment to the highest standards for protecting our environment. We believe in providing solutions for you to be able to responsibly recycle our products, batteries, other components, as well as the packaging materials. Please go to [http://csr.asus.](http://csr.asus.com/english/Takeback.htm) [com/english/Takeback.htm](http://csr.asus.com/english/Takeback.htm) for the detailed recycling information in different regions.

## **REACH**

Complying with the REACH (Registration, Evaluation, Authorisation, and Restriction of Chemicals) regulatory framework, we published the chemical substances in our products at ASUS REACH website at **[http://csr.asus.com/english/](http://csr.asus.com/english/index.aspx) [index.aspx](http://csr.asus.com/english/index.aspx)**

## **Federal Communications Commission Statement**

This device complies with Part 15 of the FCC Rules. Operation is subject to the following two conditions:

- • This device may not cause harmful interference.
- This device must accept any interference received, including interference that may cause undesired operation.

This equipment has been tested and found to comply with the limits for a class B digital device, pursuant to part 15 of the FCC Rules. These limits are designed to provide reasonable protection against harmful interference in a residential installation.

This equipment generates, uses and can radiate radio frequency energy and, if not installed and used in accordance with the instructions, may cause harmful interference to radio communications. However, there is no guarantee that interference will not occur in a particular installation. If this equipment does cause harmful interference to radio or television reception, which can be determined by turning the equipment off and on, the user is encouraged to try to correct the interference by one or more of the following measures:

- • Reorient or relocate the receiving antenna.
- Increase the separation between the equipment and receiver.
- Connect the equipment into an outlet on a circuit different from that to which the receiver is connected.
- • Consult the dealer or an experienced radio/TV technician for help.

**IMPORTANT**! This device within the 5.15 ~ 5.25 GHz is restricted to indoor operations to reduce any potential for harmful interference to co-channel MSS operations.

**CAUTION**: Any changes or modifications not expressly approved by the party responsible for compliance could void the user's authority to operate the equipment.

## **Prohibition of Co-location**

This device and its antenna(s) must not be co-located or operating in conjunction with any other antenna or transmitter.

## **IMPORTANT NOTE:**

**Radiation Exposure Statement:** This equipment complies with FCC radiation exposure limits set forth for an uncontrolled environment. End users must follow the specific operating

instructions for satisfying RF exposure compliance. To maintain compliance with FCC exposure compliance requirement, please follow operation instruction as documented in this manual. This equipment should be installed and operated with a minimum distance of 15 cm between the radiator and any part of your body.

## **NCC** 警語

經型式認證合格之低功率射頻電機,非經許可,公司、商號或使用 者均不得擅自變更頻率、加大功率或變更原設計之特性及功能。低 功率射頻電機之使用不得影響飛航安全及干擾合法通信;經發現有 干擾現象時,應立即停用,並改善至無干擾時方得繼續使用。前項 合法通信,指依電信法規定作業之無線電通信。低功率射頻電機須 忍受合法通信或工業、科學及醫療用電波輻射性電機設備之干擾。 此設備的安裝與操作要離使用者之最小距離為30 公分。

|                                                                                      | 限用物質及其化學符號 |           |           |                    |               |                 |
|--------------------------------------------------------------------------------------|------------|-----------|-----------|--------------------|---------------|-----------------|
| 單元                                                                                   | 鉛<br>(Pb)  | 汞<br>(Hg) | 鎘<br>(Cd) | 六價鉻<br>$(Cr^{+6})$ | 多溴聯苯<br>(PBB) | 多溴二苯醚<br>(PBDE) |
| 印刷電路板及電子組件                                                                           |            |           |           |                    |               |                 |
| 結構組件(金屬/塑膠)                                                                          |            |           |           |                    | ()            |                 |
| 其他組件 (如天線/ 指<br>示燈/連接線)                                                              |            |           |           |                    |               |                 |
| 其他及其配件(如電源<br>供應器)                                                                   |            | ( )       |           |                    | ( )           |                 |
| 係指該項限用物質之百分比含量未超出百分比含量基準值。<br>備考1.<br>"∩"<br>係指該項限用物質為排除項目。<br>$\frac{1}{2}$<br>備考2. |            |           |           |                    |               |                 |

「產品之限用物質含有情況」之相關資訊,請參考下表:

安全說明:

- - 請在溫度為 0°C (32°F) 至 40°C (104°F) 之間的環境中使用 本產品。
- 請依照產品上的電源功率貼紙說明使用正確的電源適配器,如 果使用錯誤規格的電源適配器可能會造成內部零件的損壞。
- 請勿將產品放置於不平坦或不穩定的表面,若產品的外殼捐 壞,請聯繫維修服務人員。
- 請勿在產品上放置其他物品,請勿將任何物品塞入產品內,以

避免引起組件短路或電路損壞。

- 請保持机器在干燥的環境下使用,雨水、濕氣、液体等含有礦 物質會腐蝕電子線路,請勿在雷電天气下使用調製解調器。
- 請勿堵塞產品的通風孔,以澼免因散熱不良而導致系統過熱。
- 請勿使用破損的雷源線、附件或其他周邊產品。
- 如果雷源已捐壞,請不要嘗試自行修復,請將其交給專業技術 服務人員或經銷商來處理。
- 為了防止電擊風險,在搬動主機前,請先將電源線插頭暫時從 電源插座上拔除。

#### 使用警語:

- 推薦您在環境溫度為 0°C(32°F) ~ 40°C(104°F)的情況下使用 本產品。
- 請依照產品底部的電源功率貼紙說明使用符合此功率的電源變壓器。
- 請勿將產品放置在不平坦或不穩定的物體表面。若產品外殼有所損毀, 請將產品送修。
- 請勿將任何物體放置在產品上方,並不要將任何外物插入產品。
- 請勿將產品置於或在液體、雨天或潮濕的環境中使用。雷暴天氣請不要 使用數據機。
- 請勿擋住產品的散熱孔,以防止系統過熱。
- 請勿使用損毀的電源線、配件或其他周邊裝置。
- 若電源變壓器已損毀,請不要嘗試自行修復,請聯絡專業的服務技術人 員或您的零售商。
- 為防止觸電,在重新放置產品前,請從電源插座上拔下電源線。
- 無線資訊傳輸設備避免影響附近雷達系統之操作 。

華碩聯絡資訊

華碩電腦公司 ASUSTeK COMOUTER UNC. (台灣)

市場訊息

地址:台灣台北市北投區立德路 15 號

電話:+886-2-2894-3447

傳真:+886-2-2890-7798

電子郵件:info@asus.com.tw

全球資訊網:https://www.asus.com/tw/

技術支援

電話:+886-2-2894-3447 (0800-093-456)

線上支援:http://www.asus.com/tw/support

## **Precautions for the use of the device**

- a. Pay particular attention to the personal safety when use this device in airports, hospitals, gas stations and professional garages.
- b. Medical device interference: Maintain a minimum distance of at least 15 cm (6 inches) between implanted medical devices and ASUS products in order to reduce the risk of interference.
- c. Kindly use ASUS products in good reception conditions in order to minimize the radiation's level.
- d. Keep the device away from pregnant women and the lower abdomen of the teenager.

## **Précautions d'emploi de l'appareil**

- a. Soyez particulièrement vigilant quant à votre sécurité lors de l'utilisation de cet appareil dans certains lieux (les avions, les aéroports, les hôpitaux, les stations-service et les garages professionnels).
- b. Evitez d'utiliser cet appareil à proximité de dispositifs médicaux implantés. Si vous portez un implant électronique (stimulateurs cardiaques, pompes à insuline, neurostimulateurs…),veuillez impérativement respecter une distance minimale de 15 centimètres entre cet appareil et votre corps pour réduire les risques d'interférence.
- c. Utilisez cet appareil dans de bonnes conditions de réception pour minimiser le niveau de rayonnement. Ce n'est pas toujours le cas dans certaines zones ou situations, notamment dans les parkings souterrains, dans les ascenseurs, en train ou en voiture ou tout simplement dans un secteur mal couvert par le réseau.
- d. Tenez cet appareil à distance des femmes enceintes et du bas-ventre des adolescents.

### **Условия эксплуатации:**

- Температура эксплуатации устройства: 0-40 °С. Не используйте устройство в условиях экстремально высоких или низких температур.
- Не размещайте устройство вблизи источников тепла, например, рядом с микроволновой печью, духовым шкафом или радиатором.
- Использование несовместимого или несертифицированного адаптера питания может привести к возгоранию, взрыву и прочим опасным последствиям.
- При подключении к сети электропитания устройство следует располагать близко к розетке, к ней должен осуществляться беспрепятственный доступ.
- Утилизация устройства осуществляется в соответствии с местными законами и положениями. Устройство по окончании срока службы должны быть переданы в сертифицированный пункт сбора для вторичной переработки или правильной утилизации.
- Данное устройство не предназначено для детей. Дети могут пользоваться устройством только в присутствии взрослых.
- Не выбрасывайте устройство и его комплектующие вместе с обычными бытовыми отходами.

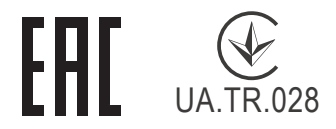

### **AEEE Yönetmeliğine Uygundur. IEEE Yönetmeliğine Uygundur.**

- Bu Cihaz Türkiye analog şebekelerde çalışabilecek şekilde tasarlanmıştır.
- Cihazın ayrıntılı kurulum rehberi kutu içeriğinden çıkan CD içerisindedir. Cihazın kullanıcı arayüzü Türkçe'dir.
- Cihazın kullanılması planlanan ülkelerde herhangi bir kısıtlaması yoktur. Ülkeler simgeler halinde kutu üzerinde belirtilmiştir.

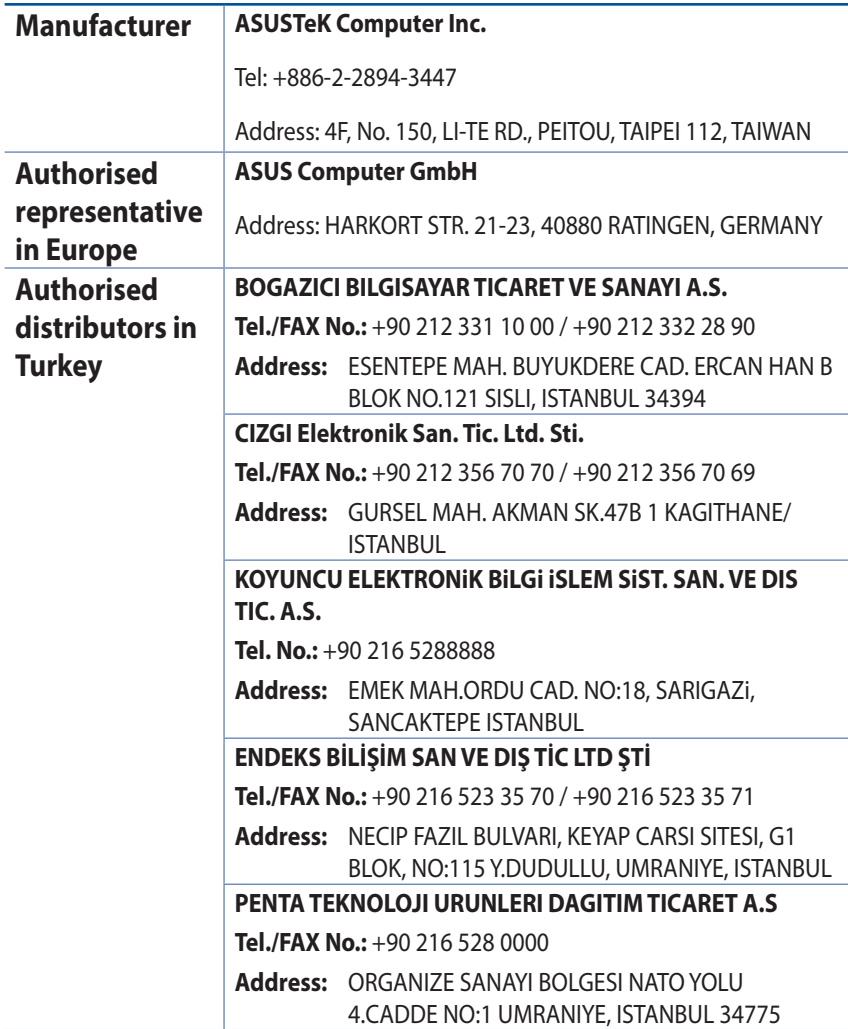

## **GNU General Public License**

## **Licensing information**

This product includes copyrighted third-party software licensed under the terms of the GNU General Public License. Please see The GNU General Public License for the exact terms and conditions of this license. All future firmware updates will also be accompanied with their respective source code. Please visit our web site for updated information. Note that we do not offer direct support for the distribution.

## **GNU GENERAL PUBLIC LICENSE**

Version 2, June 1991

Copyright (C) 1989, 1991 Free Software Foundation, Inc. 59 Temple Place, Suite 330, Boston, MA 02111-1307 USA Everyone is permitted to copy and distribute verbatim copies of this license document, but changing it is not allowed.

## **Preamble**

The licenses for most software are designed to take away your freedom to share and change it. By contrast, the GNU General Public License is intended to guarantee your freedom to share and change free software--to make sure the software is free for all its users. This General Public License applies to most of the Free Software Foundation's software and to any other program whose authors commit to using it. (Some other Free Software Foundation software is covered by the GNU Library General Public License instead.) You can apply it to your programs, too.

When we speak of free software, we are referring to freedom, not price. Our General Public Licenses are designed to make sure that you have the freedom to distribute copies of free software (and charge for this service if you wish), that you receive source code or

can get it if you want it, that you can change the software or use pieces of it in new free programs; and that you know you can do these things.

To protect your rights, we need to make restrictions that forbid anyone to deny you these rights or to ask you to surrender the rights. These restrictions translate to certain responsibilities for you if you distribute copies of the software, or if you modify it.

For example, if you distribute copies of such a program, whether gratis or for a fee, you must give the recipients all the rights that you have. You must make sure that they, too, receive or can get the source code. And you must show them these terms so they know their rights.

We protect your rights with two steps: (1) copyright the software, and (2) offer you this license which gives you legal permission to copy, distribute and/or modify the software.

Also, for each author's protection and ours, we want to make certain that everyone understands that there is no warranty for this free software. If the software is modified by someone else and passed on, we want its recipients to know that what they have is not the original, so that any problems introduced by others will not reflect on the original authors' reputations.

Finally, any free program is threatened constantly by software patents. We wish to avoid the danger that redistributors of a free program will individually obtain patent licenses, in effect making the program proprietary. To prevent this, we have made it clear that any patent must be licensed for everyone's free use or not licensed at all.

The precise terms and conditions for copying, distribution and modification follow.

## **Terms & conditions for copying, distribution, & modification**

0. This License applies to any program or other work which contains a notice placed by the copyright holder saying it may be distributed under the terms of this General Public License.

The "Program", below, refers to any such program or work, and a "work based on the Program" means either the Program or any derivative work under copyright law: that is to say, a work containing the Program or a portion of it, either verbatim or with modifications and/or translated into another language. (Hereinafter, translation is included without limitation in the term "modification".) Each licensee is addressed as "you".

Activities other than copying, distribution and modification are not covered by this License; they are outside its scope. The act of running the Program is not restricted, and the output from the Program is covered only if its contents constitute a work based on the Program (independent of having been made by running the Program). Whether that is true depends on what the Program does.

1. You may copy and distribute verbatim copies of the Program's source code as you receive it, in any medium, provided that you conspicuously and appropriately publish on each copy an appropriate copyright notice and disclaimer of warranty; keep intact all the notices that refer to this License and to the absence of any warranty; and give any other recipients of the Program a copy of this License along with the Program.

You may charge a fee for the physical act of transferring a copy, and you may at your option offer warranty protection in exchange for a fee.

2. You may modify your copy or copies of the Program or any portion of it, thus forming a work based on the Program, and copy and distribute such modifications or work under the terms of Section 1 above, provided that you also meet all of these conditions:

a) You must cause the modified files to carry prominent notices stating that you changed the files and the date of any change.

b) You must cause any work that you distribute or publish, that in whole or in part contains or is derived from the Program or any part thereof, to be licensed as a whole at no charge to all third parties under the terms of this License.

c) If the modified program normally reads commands interactively when run, you must cause it, when started running for such interactive use in the most ordinary way, to print or display an announcement including an appropriate copyright notice and a notice that there is no warranty (or else, saying that you provide a warranty) and that users may redistribute

the program under these conditions, and telling the user how to view a copy of this License. (Exception: if the Program itself is interactive but does not normally print such an announcement, your work based on the Program is not required to print an announcement.)

These requirements apply to the modified work as a whole. If identifiable sections of that work are not derived from the Program, and can be reasonably considered independent and separate works in themselves, then this License, and its terms, do not apply to those sections when you distribute them as separate works. But when you distribute the same sections as part of a whole which is a work based on the Program, the distribution of the whole must be on the terms of this License, whose permissions for other licensees extend to the entire whole, and thus to each and every part regardless of who wrote it.

Thus, it is not the intent of this section to claim rights or contest your rights to work written entirely by you; rather, the intent is to exercise the right to control the distribution of derivative or collective works based on the Program.

In addition, mere aggregation of another work not based on the Program with the Program (or with a work based on the Program) on a volume of a storage or distribution medium does not bring the other work under the scope of this License.

3. You may copy and distribute the Program (or a work based on it, under Section 2) in object code or executable form under the terms of Sections 1 and 2 above provided that you also do one of the following:

a) Accompany it with the complete corresponding machinereadable source code, which must be distributed under the terms of Sections 1 and 2 above on a medium customarily used for software interchange; or,

b) Accompany it with a written offer, valid for at least three years, to give any third party, for a charge no more than your cost of physically performing source distribution, a complete machine-readable copy of the corresponding source code, to be distributed under the terms of Sections 1 and 2 above on a medium customarily used for software interchange; or,

c) Accompany it with the information you received as to the offer to distribute corresponding source code. (This alternative is allowed only for noncommercial distribution and only if you received the program in object code or executable form with such an offer, in accord with Subsection b above.)

The source code for a work means the preferred form of the work for making modifications to it. For an executable work, complete source code means all the source code for all modules it contains, plus any associated interface definition files, plus the scripts used to control compilation and installation of the executable. However, as a special exception, the source code distributed need not include anything that is normally distributed (in either source or binary form) with the major components (compiler, kernel, and so on) of the operating system on which the executable runs, unless that component itself accompanies the executable.

 If distribution of executable or object code is made by offering access to copy from a designated place, then offering equivalent access to copy the source code from the same place counts as distribution of the source code, even though third parties are not compelled to copy the source along with the object code.

- 4. You may not copy, modify, sublicense, or distribute the Program except as expressly provided under this License. Any attempt otherwise to copy, modify, sublicense or distribute the Program is void, and will automatically terminate your rights under this License. However, parties who have received copies, or rights, from you under this License will not have their licenses terminated so long as such parties remain in full compliance.
- 5. You are not required to accept this License, since you have

not signed it. However, nothing else grants you permission to modify or distribute the Program or its derivative works. These actions are prohibited by law if you do not accept this License.

Therefore, by modifying or distributing the Program (or any work based on the Program), you indicate your acceptance of this License to do so, and all its terms and conditions for copying, distributing or modifying the Program or works based on it.

- 6. Each time you redistribute the Program (or any work based on the Program), the recipient automatically receives a license from the original licensor to copy, distribute or modify the Program subject to these terms and conditions. You may not impose any further restrictions on the recipients' exercise of the rights granted herein. You are not responsible for enforcing compliance by third parties to this License.
- 7. If, as a consequence of a court judgment or allegation of patent infringement or for any other reason (not limited to patent issues), conditions are imposed on you (whether by court order, agreement or otherwise) that contradict the conditions of this License, they do not excuse you from the conditions of this License. If you cannot distribute so as to satisfy simultaneously your obligations under this License and any other pertinent obligations, then as a consequence you may not distribute the Program at all. For example, if a patent license would not permit royalty-free redistribution of the Program by all those who receive copies directly or indirectly through you, then the only way you could satisfy both it and this License would be to refrain entirely from distribution of the Program.

If any portion of this section is held invalid or unenforceable under any particular circumstance, the balance of the section is intended to apply and the section as a whole is intended to apply in other circumstances.

It is not the purpose of this section to induce you to infringe any patents or other property right claims or to contest validity of any such claims; this section has the sole purpose of protecting the integrity of the free software distribution system, which is implemented by public license practices. Many people have made generous contributions to the wide range of software distributed through that system in reliance on consistent application of that system; it is up to the author/ donor to decide if he or she is willing to distribute software through any other system and a licensee cannot impose that choice.

This section is intended to make thoroughly clear what is believed to be a consequence of the rest of this License.

- 8. If the distribution and/or use of the Program is restricted in certain countries either by patents or by copyrighted interfaces, the original copyright holder who places the Program under this License may add an explicit geographical distribution limitation excluding those countries, so that distribution is permitted only in or among countries not thus excluded. In such case, this License incorporates the limitation as if written in the body of this License.
- 9. The Free Software Foundation may publish revised and/or new versions of the General Public License from time to time. Such new versions will be similar in spirit to the present version, but may differ in detail to address new problems or concerns.

Each version is given a distinguishing version number. If the Program specifies a version number of this License which applies to it and "any later version", you have the option of following the terms and conditions either of that version or of any later version published by the Free Software Foundation. If the Program does not specify a version number of this License, you may choose any version ever published by the Free Software Foundation.

10. If you wish to incorporate parts of the Program into other free programs whose distribution conditions are different, write to the author to ask for permission.

For software which is copyrighted by the Free Software Foundation, write to the Free Software Foundation; we sometimes make exceptions for this. Our decision will be guided by the two goals of preserving the free status of all derivatives of our free software and of promoting the sharing and reuse of software generally.

#### **NO WARRANTY**

11 BECAUSE THE PROGRAM IS LICENSED FREE OF CHARGE, THERE IS NO WARRANTY FOR THE PROGRAM, TO THE EXTENT PERMITTED BY APPLICABLE LAW. EXCEPT WHEN OTHERWISE STATED IN WRITING THE COPYRIGHT HOLDERS AND/OR OTHER PARTIES PROVIDE THE PROGRAM "AS IS" WITHOUT WARRANTY OF ANY KIND, EITHER EXPRESSED OR IMPLIED, INCLUDING, BUT NOT LIMITED TO, THE IMPLIED WARRANTIES OF MERCHANTABILITY AND FITNESS FOR A PARTICULAR PURPOSE. THE ENTIRE RISK AS TO THE QUALITY AND PERFORMANCE OF THE PROGRAM IS WITH YOU. SHOULD THE PROGRAM PROVE DEFECTIVE, YOU ASSUME THE COST OF ALL NECESSARY SERVICING, REPAIR OR CORRECTION.

12 IN NO EVENT UNLESS REQUIRED BY APPLICABLE LAW OR AGREED TO IN WRITING WILL ANY COPYRIGHT HOLDER, OR ANY OTHER PARTY WHO MAY MODIFY AND/OR REDISTRIBUTE THE PROGRAM AS PERMITTED ABOVE, BE LIABLE TO YOU FOR DAMAGES, INCLUDING ANY GENERAL, SPECIAL, INCIDENTAL OR CONSEQUENTIAL DAMAGES ARISING OUT OF THE USE OR INABILITY TO USE THE PROGRAM (INCLUDING BUT NOT LIMITED TO LOSS OF DATA OR DATA BEING RENDERED INACCURATE OR LOSSES SUSTAINED BY YOU OR THIRD PARTIES OR A FAILURE OF THE PROGRAM TO OPERATE WITH ANY OTHER PROGRAMS), EVEN IF SUCH HOLDER OR OTHER PARTY HAS BEEN ADVISED OF THE POSSIBILITY OF SUCH DAMAGES.

END OF TERMS AND CONDITIONS

## **[English] CE statement**

## **Simplified EU Declaration of Conformity**

ASUSTek Computer Inc. hereby declares that this device is in compliance with the essential requirements and other relevant provisions of Directive 2014/53/EU. Full text of EU declaration of conformity is available at https://www.asus.com/ca-en/Networking/RT-AX92U/HelpDesk\_Declaration/.

#### **Declaration of Conformity for Ecodesign directive 2009/125/ EC**

Testing for eco-design requirements according to (EC) No 1275/2008 and (EU) No 801/2013 has been conducted. When the device is in Networked Standby Mode, its I/O and network interface are in sleep mode and may not work properly. To wake up the device, press the Wi-Fi on/off, LED on/off, reset, or WPS button.

This equipment complies with EU radiation exposure limits set forth for an uncontrolled environment. This equipment should be installed and operated with minimum distance 20 cm between the radiator & your body.

All operational modes:

2.4GHz: 802.11b, 802.11g, 802.11n (HT20), 802.11n (HT40), 802.11ac(VHT20), 802.11ac (VHT40), 802.11ax(HE20), 802.11ax(HE40)

5GHz: 802.11a, 802.11n (HT20), 802.11n (HT40), 802.11ac (VHT20), 802.11ac(VHT40), 802.11ac (VHT80), 802.11ac(VHT160), 802.11ax(HE20), 802.11ax(HE40), 802.11ax(HE80), 802.11ax(HE160)

The frequency, mode and the maximum transmitted power in EU are listed below:

2412-2472MHz (802.11b): 18.22 dBm

5180-5240MHz (802.11ac VHT40 MCS0): 20.99 dBm

5260-5320MHz (802.11ac VHT20 MCS0): 20.99 dBm

5500-5700MHz (802.11a): 28.18 dBm

The device is restricted to indoor use only when operating in the 5150 to 5350 MHz frequency range. The adapter shall be installed near the equipment and shall be easily accessible.

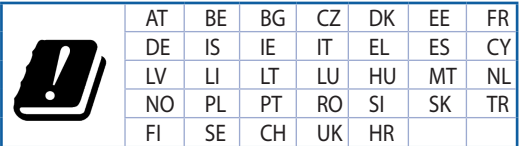

- Use this product in environments with ambient temperatures between  $0^{\circ}C(32^{\circ}F)$  and  $40^{\circ}C(104^{\circ}F)$ .
- Refer to the rating label on the bottom of your product and ensure your power adapter complies with this rating.
- DO NOT place on uneven or unstable work surfaces. Seek servicing if the casing has been damaged.
- DO NOT place or drop objects on top and do not shove any foreign objects into the product.
- DO NOT expose to or use near liquids, rain, or moisture. DO NOT use the modem during electrical storms.
- DO NOT cover the vents on the product to prevent the system from getting overheated.
- DO NOT use damaged power cords, accessories, or other peripherals.
- If the Adapter is broken, do not try to fix it by yourself. Contact a qualified service technician or your retailer.
- To prevent electrical shock hazard, disconnect the power cable from the electrical outlet before relocating the system.

## **[Danish] CE statement**

### **Forenklet EU-overensstemmelseserklæringen**

ASUSTek Computer Inc. erklærer herved, at denne enhed er i overensstemmelse med hovedkravene og øvrige relevante bestemmelser i direktiv 2014/53/EU. Hele EU-overensstemmelseserklæringen kan findes på https://www.asus.com/ca-en/Networking/RT-AX92U/HelpDesk\_Declaration/.

#### **Overensstemmelseserklæring for miljøvenligt design i direktiv 2009/125/EC**

Vedrørende testkrav af øko-design i henhold til (EC) nr. 1275/2008 og (EU) nr. 801/2013 er blevet gennemført. Når enheden er på netværk-standby, er dens I/O og netværksgrænseflade i dvale, og vil muligvis ikke virke ordentligt. For at aktivere enheden, skal du trykke på trådløs til/fra, LED til/fra, nulstil eller WPS-knappen.

Dette udstyr er i overensstemmelse med EU's grænser, der er gældende i et ukontrolleret miljø. Dette udstyr skal installeres og bruges mindst 20 cm mellem radiatoren og din krop.

Alle driftsfunktioner:

2.4GHz: 802.11b, 802.11g, 802.11n (HT20), 802.11n (HT40), 802.11ac(VHT20), 802.11ac (VHT40), 802.11ax(HE20), 802.11ax(HE40)

5GHz: 802.11a, 802.11n (HT20), 802.11n (HT40), 802.11ac (VHT20), 802.11ac(VHT40), 802.11ac (VHT80), 802.11ac(VHT160), 802.11ax(HE20), 802.11ax(HE40), 802.11ax(HE80), 802.11ax(HE160)

Frekvensen, indstillingen og den maksimale overførte effekt i EU er anført på listen nedenfor:

2412-2472MHz (802.11b): 18.22 dBm

5180-5240MHz (802.11ac VHT40 MCS0): 20.99 dBm

5260-5320MHz (802.11ac VHT20 MCS0): 20.99 dBm

5500-5700MHz (802.11a): 28.18 dBm

Denne enhed er begrænset til indendørs brug, hvis den bruges på frekvensområdet 5150-5350 MHz. Adapteren skal bruges i nærheden af udstyret, og skal være let tilgængelig.

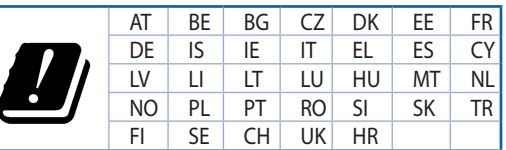

- Anvend produktet i omgivelser med temperaturer på mellem 0°C(32°F) og 40°C(104°F).
- Sørg for, at din strømadapter passer til strømoplysninger, der findes på bunden af dit produkt.
- Anbring IKKE på ujævne eller ustabile arbejdsoverflader. Send til reparation, hvis kabinettet er blevet beskadiget.
- Der må IKKE placeres eller tabes genstande på produktet. Og der må IKKE stikkes fremmedlegemer ind i produktet.
- Udsæt og brug den IKKE i nærheden af væsker, regn eller fugt. Brug IKKE modemmet under uvejr.
- Tildæk IKKE ventilationshullerne på produktet, da system ellers kan overophede.
- Brug IKKE beskadigede el-ledninger, perifere enheder og beskadiget tilbehør.
- Hvis strømforsyningen går i stykker, må du ikke prøve på selv at reparere den. Kontakt en autoriseret servicetekniker eller forhandleren.
- For at undgå faren for elektrisk stød, skal du fjerne netledningen fra stikkontakten, inden du flytter systemet til et andet sted.

## **[Dutch] CE statement**

### **Vereenvoudigde EU-conformiteitsverklaring**

ASUSTek Computer Inc. verklaart dat dit apparaat in overeenstemming is met de essentiële vereisten en andere relevante bepalingen van Richtlijn 2014/53/EU. Volledige tekst EU-conformiteitsverklaring is beschikbaar op https://www.asus.com/ca-en/Networking/RT-AX92U/HelpDesk\_Declaration/.

#### **Conformiteitsverklaring voor Ecodesign Richtlijn 2009/125/EG**

Testen van vereisten van ecodesign overeenkomstig (EG) nr. 1275/2008 en (EU) nr. 801/2013 zijn uitgevoerd. Wanneer het apparaat in de modus Stand-by in netwerk staat, staan de I/O en netwerkinterface in de slaapstand en werken wellicht niet goed. Om het apparaat uit de slaapstand te halen, drukt u op de knop Wi-Fi aan/uit, LED aan/uit, reset of WPS.

Deze apparatuur voldoet aan EU-limieten voor blootstelling aan straling als uiteengezet voor een onbeheerste omgeving. Deze apparatuur moet worden geïnstalleerd en bediend met een minimumafstand van 20 cm tussen de radiator en uw lichaam.

Alle bedrijfsmodi:

2.4GHz: 802.11b, 802.11g, 802.11n (HT20), 802.11n (HT40), 802.11ac(VHT20), 802.11ac (VHT40), 802.11ax(HE20), 802.11ax(HE40)

5GHz: 802.11a, 802.11n (HT20), 802.11n (HT40), 802.11ac (VHT20), 802.11ac(VHT40), 802.11ac (VHT80), 802.11ac(VHT160), 802.11ax(HE20), 802.11ax(HE40), 802.11ax(HE80), 802.11ax(HE160)

De frequentie, modus en het afgegeven maximumvermogen in de EU wordt hieronder vermeld:

2412-2472MHz (802.11b): 18.22 dBm

5180-5240MHz (802.11ac VHT40 MCS0): 20.99 dBm

5260-5320MHz (802.11ac VHT20 MCS0): 20.99 dBm

5500-5700MHz (802.11a): 28.18 dBm

Het apparaat is beperkt tot alleen binnengebruik bij werking in het frequentiebereik van 5150 tot 5350 MHz.

De adapter moet zich in de buurt van het apparaat bevinden en moet gemakkelijk toegankelijk zijn.

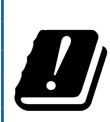

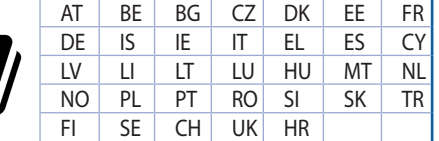

- Gebruik dit product in omgevingen met omgevingstemperaturen tussen 0°C (32°F) en 40°C (104˚F).
- Raadpleeg het typeplaatje op de onderkant van uw product en controleer of uw voedingsadapter voldoet aan dit type.
- NIET op onegale of instabiele werkoppervlakken plaatsen. Als de behuizing beschadigd is geraakt, dient u hulp bij onderhoud hulp te zoeken.
- Plaats of laat GEEN objecten vallen bovenop het product en schuif geen vreemde objecten in het product.
- NIET in de buurt van vloeistoffen, regen of vocht blootstellen of gebruiken. NIET de modem tijdens onweer gebruiken.
- Dek de uitlaatopeningen van het product NIET AF zodat het systeem niet oververhit raakt.
- NIET de ventilatieopeningen van de Desktop PC afdekken, om oververhitting van het systeem te voorkomen.
- Als de netvoeding is beschadigd, mag u niet proberen het zelf te repareren. Neem contact op met een bevoegde servicemonteur of uw handelaar.
- Verwijder, voordat u het systeem verplaatst, de stroomkabel uit de contactdoos om elektrische schok te vermijden.

## **[French] CE statement**

## **Déclaration simplifiée de conformité de l'UE**

ASUSTek Computer Inc. déclare par la présente que cet appareil est conforme aux critères essentiels et autres clauses pertinentes de la directive 2014/53/UE. La déclaration de conformité de l'UE peut être téléchargée à partir du site internet suivant: https://www.asus.com/ca-en/Networking/RT-AX92U/ HelpDesk\_Declaration/.

#### **Déclaration de conformité (Directive sur l'écoconception 2009/125/CE)**

Test de la conformité aux exigences d'écoconception selon [CE 1275/2008] et [UE 801/2013]. Lorsque l'appareil est en mode Networked Standby, son panneau d'E/S et son interface réseau sont en mode veille et peuvent ne pas fonctionner correctement. Pour sortir l'appareil du mode veille, appuyez sur le bouton Wi-Fi, LED, de réinitialisation ou WPS.

Cet appareil a été testé et s'est avéré conforme aux limites établies par l'UE en terme d'exposition aux radiations dans un environnement non contrôlé. Cet équipement doit être installé et utilisé avec un minimum de 20 cm de distance entre la source de rayonnement et votre corps.

Tous les modes de fonctionnement:

2.4GHz: 802.11b, 802.11g, 802.11n (HT20), 802.11n (HT40), 802.11ac(VHT20), 802.11ac (VHT40), 802.11ax(HE20), 802.11ax(HE40)

5GHz: 802.11a, 802.11n (HT20), 802.11n (HT40), 802.11ac (VHT20), 802.11ac(VHT40), 802.11ac (VHT80), 802.11ac(VHT160), 802.11ax(HE20), 802.11ax(HE40), 802.11ax(HE80), 802.11ax(HE160)

La fréquence, le mode et la puissance maximale transmise de l'UE sont listés ci-dessous:

2412-2472MHz (802.11b): 18.22 dBm

5180-5240MHz (802.11ac VHT40 MCS0): 20.99 dBm

5260-5320MHz (802.11ac VHT20 MCS0): 20.99 dBm

5500-5700MHz (802.11a): 28.18 dBm

Cet appareil est restreint à une utilisation en intérieur lors d'un fonctionnement dans la plage de fréquence de 5150 à 5350 MHz.

L'adaptateur doit être installé à proximité de l'équipement et être aisément accessible.

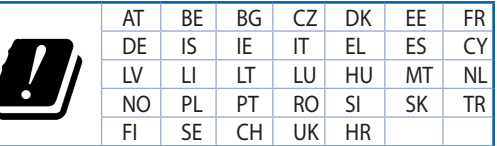

- Utilisez ce produit dans un environnement dont la température ambiante est comprise entre 0°C (32°F) et 40˚C (104°F).
- Référez-vous à l'étiquette située au dessous du produit pour vérifier que l'adaptateur secteur répond aux exigences de tension.
- NE PAS placer sur une surface irrégulière ou instable. Contactez le service après-vente si le châssis a été endommagé.
- NE PAS placer, faire tomber ou insérer d'objets sur/dans le produit.
- NE PAS exposer l'appareil à la pluie ou à l'humidité, tenez-le à distance des liquides. NE PAS utiliser le modem lors d'un orage.
- NE PAS bloquer les ouvertures destinées à la ventilation du système pour éviter que celui-ci ne surchauffe.
- NE PAS utiliser de cordons d'alimentation, d'accessoires ou autres périphériques endommagés.
- Si l'adaptateur est endommagé, n'essayez pas de le réparer vous-même. Contactez un technicien électrique qualifié ou votre revendeur.
- Pour éviter tout risque de choc électrique, débranchez le câble d'alimentation de la prise électrique avant de toucher au système.

## **[Finnish] CE statement**

### **Yksinkertaistettu EU-vaatimustenmukaisuusvakuutus**

ASUSTek Computer Inc. vakuuttaa täten, että tämä laite on 2014/53/EU-direktiivin olennaisten vaatimusten ja muiden asiaan kuuluvien lisäysten mukainen. Koko EU-vaatimustenmukaisuusvakuutuksen teksti on nähtävissä osoitteessa https://www.asus.com/ca-en/Networking/RT-AX92U/HelpDesk\_ Declaration/.

#### **Ekologisen suunnittelun direktiivin 2009/125/EY-vaatimustenmukaisuusvakuutus**

Testaus (EY) N:o 1275/2008:n ja (EU) N:o 801/2013:n mukaisista ekologisista suunnitteluvaatimuksista on suoritettu. Kun laite on verkossa valmiustilassa, sen I/O- ja verkkoliittymä ovat lepotilassa eivätkä ne ehkä toimi oikein. Herättääksesi laitteen, paina Wi-Fi päälle/pois -, LED päälle/pois -, nollaa- tai WPS-painiketta.

Tämä laite täyttää EU-säteilyrajoitukset, jotka on asetettu hallitsemattomaan ympäristöön. Tämä laitteisto tulee asentaa ja sitä tulee käyttää siten, että säteilijän ja kehosi välinen etäisyys on vähintään 20 cm. Kaikki käyttötilat:

2.4GHz: 802.11b, 802.11g, 802.11n (HT20), 802.11n (HT40), 802.11ac(VHT20), 802.11ac (VHT40), 802.11ax(HE20), 802.11ax(HE40)

5GHz: 802.11a, 802.11n (HT20), 802.11n (HT40), 802.11ac (VHT20), 802.11ac(VHT40), 802.11ac (VHT80), 802.11ac(VHT160), 802.11ax(HE20), 802.11ax(HE40), 802.11ax(HE80), 802.11ax(HE160)

Taajuus, tila maksimi lähetetty teho EU:ssa on listattu alla:

2412-2472MHz (802.11b): 18.22 dBm

5180-5240MHz (802.11ac VHT40 MCS0): 20.99 dBm

5260-5320MHz (802.11ac VHT20 MCS0): 20.99 dBm

5500-5700MHz (802.11a): 28.18 dBm

Tämän laitteen käyttö on rajoitettu sisätiloihin 5 150 - 5 350 MHz:in-taajuusalueella.

Verkkolaite tulee liittää lähelle laitetta helposti tavoitettavissa olevaan paikkaan.

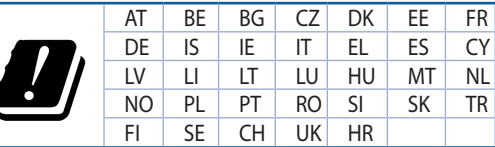

- Käytä tätä tuotetta ympäristöissä, joissa ympäristölämpötila on välillä 0°C (32°F) ja 40°C (104°F).
- • Varmista tuotteen pohjassa sijaitsevasta arvokilvestä vastaako verkkolaite tätä nimellisarvoa.
- ÄLÄ aseta epätasaisille tai epävakaille pinnoille. Ota yhteys huoltoon, jos kotelo on vahingoittunut.
- ÄLÄ aseta tai pudota esineitä laitteen päälle äläkä anna minkään vieraiden esineiden joutua tuotteen sisään.
- • ÄLÄ altista nesteille, sateelle tai kosteudelle tai käytä niiden lähellä. ÄLÄ käytä modeemia ukkosmyrskyn aikana.
- ÄLÄ peitä tuotteen tuuletusaukkoja estääksesi tuotteen ylikuumenemisen.
- ÄLÄ käytä vahingoittuneita virtajohtoja, lisävarusteita tai muita oheislaitteita.
- Jos virtalähde on rikkoutunut, älä itse yritä sitä korjata. Ota yhteys ammattimaiseen huoltohenkilöön tai jälleenmyyjääsi.
- Estääksesi sähköiskun vaaran irrota virtakaapeli pistorasiasta ennen järjestelmän paikan muuttamista.

## **[German] CE statement**

### **Vereinfachte EU-Konformitätserklärung**

ASUSTeK Computer Inc. erklärt hiermit, dass dieses Gerät mit den grundlegenden Anforderungen und anderen relevanten Bestimmungen der Richtlinie 2014/53/EU übereinstimmt. Der gesamte Text der EU-Konformitätserklärung ist verfügbar unter: https://www.asus.com/ca-en/Networking/RT-AX92U/ HelpDesk\_Declaration/.

#### **Konformitätserklärung für Ökodesign-Richtlinie 2009/125/EC**

Die Überprüfung der Ökodesign-Anforderungen nach (EC) Nr. 1275/2008 und (EU) Nr. 801/2013 wurde durchgeführt. Wenn sich das Gerät im Netzwerkbereitschaftsmodus befindet, werden die E/A- und Netzwerkschnittstellen in den Ruhezustand versetzt und arbeiten nicht wie gewöhnlich. Um das Gerät aufzuwecken, drücken Sie die WLAN Ein/Aus-, LED Ein/Aus-, Reset- oder WPS-Taste.

Dieses Gerät erfüllt die EU-Strahlenbelastungsgrenzwerte, die für ein unbeaufsichtigtes Umfeld festgelegt wurden. Dieses Gerät sollte mit einem Mindestabstand von 20 cm zwischen der Strahlungsquelle und Ihrem Körper installiert und betrieben werden.

Alle Betriebsarten:

2.4GHz: 802.11b, 802.11g, 802.11n (HT20), 802.11n (HT40), 802.11ac(VHT20), 802.11ac (VHT40), 802.11ax(HE20), 802.11ax(HE40)

5GHz: 802.11a, 802.11n (HT20), 802.11n (HT40), 802.11ac (VHT20), 802.11ac(VHT40), 802.11ac (VHT80), 802.11ac(VHT160), 802.11ax(HE20), 802.11ax(HE40), 802.11ax(HE80), 802.11ax(HE160)

Die Frequenz, der Modus und die maximale Sendeleistung in der EU sind nachfolgend aufgeführt:

2412-2472MHz (802.11b): 18.22 dBm

5180-5240MHz (802.11ac VHT40 MCS0): 20.99 dBm

5260-5320MHz (802.11ac VHT20 MCS0): 20.99 dBm

5500-5700MHz (802.11a): 28.18 dBm

Das Gerät ist auf den Innenbereich beschränkt, wenn es im Frequenzbereich von 5150 MHz bis 5350 MHz betrieben wird.

Das Netzteil muss sich in der Nähe des Geräts befinden und leicht zugänglich sein.

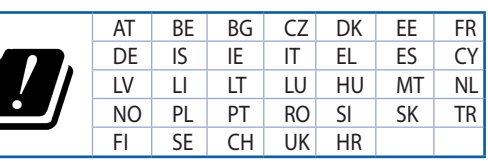

- Benutzen Sie das Gerät nur in Umgebungen, die eine Temperatur von 0 °C (32 °F) bis 40 ˚C (104 °F) aufweisen.
- Prüfen Sie am Aufkleber an der Geräteunterseite, ob Ihr Netzteil den Stromversorgungsanforderungen entspricht.
- Stellen Sie das Gerät NICHT auf schräge oder instabile Arbeitsflächen. Wenden Sie sich an das Wartungspersonal, wenn das Gehäuse beschädigt wurde.
- Legen Sie KEINE Gegenstände auf das Gerät, lassen Sie keine Gegenstände darauf fallen und schieben Sie keine Fremdkörper in das Gerät.
- Setzen Sie das Gerät KEINESFALLS Flüssigkeiten, Regen oder Feuchtigkeit aus, verwenden Sie es nicht in der Nähe derartiger Gefahrenquellen. Verwenden Sie das Modem nicht während eines Gewitters.
- Decken Sie die Lüftungsöffnungen am Gerät NICHT ab, um eine Überhitzung des Systems zu vermeiden.
- Benutzen Sie KEINE beschädigten Netzkabel, Zubehörteile oder sonstigen Peripheriegeräte.
- Falls das Netzteil defekt ist, versuchen Sie nicht, es selbst zu reparieren. Wenden Sie sich an den qualifizierten Kundendienst oder Ihre Verkaufsstelle.
- Um die Gefahr eines Stromschlags zu verhindern, ziehen Sie das Netzkabel aus der Steckdose, bevor Sie das System an einem anderen Ort aufstellen.

## **[Greek] CE statement**

## **Απλουστευμένη δήλωση συμμόρφωσης της ΕΕ**

Με το παρόν, η ASUSTek Computer Inc. δηλώνει πως αυτή η συσκευή συμμορφώνεται με τις θεμελιώδεις απαιτήσεις και άλλες σχετικές διατάξεις της Οδηγίας 2014/53/ΕΕ. Το πλήρες κείμενο της δήλωσης συμμόρφωσης της ΕΕ είναι διαθέσιμο στη διεύθυνση https://www.asus.com/ca-en/Networking/RT-AX92U/HelpDesk\_Declaration/.

#### **Δήλωση συμμόρφωσης για την οδηγία Ecodesign (Οικολογικός σχεδιασμός) 2009/125/ΕΚ**

Έχει διενεργηθεί δοκιμή για τις απαιτήσεις οικολογικού σχεδιασμού σύμφωνα με τους κανονισμούς (ΕΚ) αριθ. 1275/2008 και (ΕΕ) αριθ. 801/2013. Όταν η συσκευή βρίσκεται σε λειτουργία Αναμονή δικτύου, η διασύνδεση I/O και δικτύου βρίσκονται σε κατάσταση αναμονής και ενδέχεται να μην λειτουργούν σωστά. Για να ενεργοποιήσετε τη συσκευή, πατήστε το πλήκτρο ενεργοποίησης/απενεργοποίησης Wi-Fi, ενεργοποίησης/απενεργοποίησης λυχνίας LED, επαναφοράς ή το πλήκτρο WPS.

Ο παρόν εξοπλισμός συμμορφώνεται με τα όρια έκθεσης σε ακτινοβολία της ΕΕ που έχουν διατυπωθεί για μη ελεγχόμενο περιβάλλον. Ο συγκεκριμένος εξοπλισμός πρέπει να εγκατασταθεί και να λειτουργεί με ελάχιστη απόσταση 20 εκ μεταξύ της συσκευής ακτινοβολίας και του σώματός σας.

Όλοι οι τρόποι λειτουργίας:

2.4GHz: 802.11b, 802.11g, 802.11n (HT20), 802.11n (HT40), 802.11ac(VHT20), 802.11ac (VHT40), 802.11ax(HE20), 802.11ax(HE40)

5GHz: 802.11a, 802.11n (HT20), 802.11n (HT40), 802.11ac (VHT20), 802.11ac(VHT40), 802.11ac (VHT80), 802.11ac(VHT160), 802.11ax(HE20), 802.11ax(HE40), 802.11ax(HE80), 802.11ax(HE160)

Η συχνότητα, ο τρόπος λειτουργίας και η μέγιστη μεταδιδόμενη ισχύς στην ΕΕ αναφέρονται παρακάτω:

2412-2472MHz (802.11b): 18.22 dBm

5180-5240MHz (802.11ac VHT40 MCS0): 20.99 dBm

5260-5320MHz (802.11ac VHT20 MCS0): 20.99 dBm

5500-5700MHz (802.11a): 28.18 dBm

Η συσκευή περιορίζεται σε χρήση σε εσωτερικούς χώρους όταν λειτουργεί στη ζώνη συχνοτήτων 5150 έως 5350 MHz.

Η προσαρμογέας θα πρέπει να εγκατασταθεί κοντά στον εξοπλισμό και να είναι εύκολα προσβάσιμος.

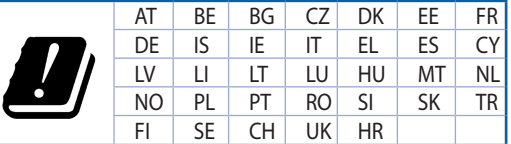

- Να χρησιμοποιείτε το προϊόν σε χώρους με θερμοκρασίες περιβάλλοντος από 0°C έως 40°C.
- • Ανατρέξτε στην ετικέτα χαρακτηριστικών στο κάτω μέρος του προϊόντος σας και βεβαιωθείτε ότι ο προσαρμογέας τροφοδοσίας σας συμμορφώνεται με την αναγραφόμενη τιμή.
- • ΜΗΝτοποθετείτε τη συσκευή σε ανώμαλη ή ασταθή επιφάνεια εργασίας. Πηγαίνετε τη συσκευή για σέρβις αν το περίβλημα έχει πάθει βλάβη.
- ΜΗΝ τοποθετείτε αντικείμενα επάνω και μην σπρώχνετε αντικείμενα μέσα στο προϊόν.
- MHN την εκθέτετε ή τη χρησιμοποιείτε κοντά σε υγρά, βροχή, ή υγρασία. ΜΗΝ χρησιμοποιείτε το μόντεμ κατά τη διάρκεια ηλεκτρικής καταιγίδας.
- • ΜΗΝ καλύπτετε τα ανοίγματα εξαερισμού στο προϊόν για να αποφύγετε τυχόν υπερθέρμανση του συστήματος.
- • ΜΗΝ καλύπτετε τα ανοίγματα εξαερισμού στο Desktop PC για να αποφύγετε τυχόν υπερθέρμανση του συστήματος.
- Αν το καλώδιο παροχής ρεύματος πάθει βλάβη, μην προσπαθήσετε να το επιδιορθώσετε μόνοι σας. Επικοινωνήστε με κατάλληλα εκπαιδευμένο τεχνικό επισκευών ή με τον μεταπωλητή σας.
- Για να αποφύγετε τον κίνδυνο ηλεκτροπληξίας, αποσυνδέστε το καλώδιο παροχής ρεύματος από την πρίζα πριν αλλάξετε θέση στο σύστημα.

## **[Italian] CE statement**

### **Dichiarazione di conformità UE semplificata**

ASUSTek Computer Inc. con la presente dichiara che questo dispositivo è conforme ai requisiti essenziali e alle altre disposizioni pertinenti con la direttiva 2014/53/EU. Il testo completo della dichiarazione di conformità UE è disponibile all'indirizzo https://www.asus.com/ca-en/Networking/RT-AX92U/HelpDesk\_ Declaration/.

#### **Dichiarazione di conformità con la direttiva Ecodesign 2009/125/EC**

I test per i requisiti eco-design (EC) N. 1275/2008 e (EU) N. 801/2013 sono stati eseguiti. Quando il dispositivo si trova nella modalità Standby di rete le sue interfacce di rete e I/O sono in sospensione e potrebbero non funzionare correttamente. Per riattivare il dispositivo premete uno tra i pulsanti Wi-Fi on/ off, LED on/off, reset o WPS.

Questo apparecchio è conforme ai limiti UE, per l'esposizione a radiazioni, stabiliti per un ambiente non controllato. Questo apparecchio deve essere installato e utilizzato ad una distanza di almeno 20 cm dal corpo.

Tutte le modalità operative:

2.4GHz: 802.11b, 802.11g, 802.11n (HT20), 802.11n (HT40), 802.11ac(VHT20), 802.11ac (VHT40), 802.11ax(HE20), 802.11ax(HE40)

5GHz: 802.11a, 802.11n (HT20), 802.11n (HT40), 802.11ac (VHT20), 802.11ac(VHT40), 802.11ac (VHT80), 802.11ac(VHT160), 802.11ax(HE20), 802.11ax(HE40), 802.11ax(HE80), 802.11ax(HE160)

I valori di frequenza, modalità e massima potenza di trasmissione per l'UE sono elencati di seguito:

2412-2472MHz (802.11b): 18.22 dBm

5180-5240MHz (802.11ac VHT40 MCS0): 20.99 dBm

5260-5320MHz (802.11ac VHT20 MCS0): 20.99 dBm

5500-5700MHz (802.11a): 28.18 dBm

L'utilizzo di questo dispositivo è limitato agli ambienti interni quando si sta utilizzando la banda di frequenze compresa tra i 5150 e i 5350 MHz.

L'adattatore deve essere installato vicino al dispositivo e facilmente accessibile.

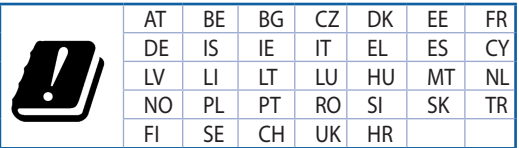

- Usa questo prodotto in ambienti la cui temperatura sia compresa tra 0°C(32°F) e 40°C(104°F).
- Consulta l'etichetta indicante la potenza posta sul fondo del prodotto e assicurati che l'adattatore di alimentazione sia compatibile con tali valori.
- Non collocare il dispositivo su superfici irregolari o instabili. Contatta il servizio clienti se lo chassis è stato danneggiato.
- NON riporre oggetti sopra il dispositivo e non infilare alcun oggetto all'interno del dispositivo.
- NON esporre a liquidi, pioggia o umidità. NON usare il modem durante i temporali.
- NON coprire le prese d'aria del prodotto per evitare che il sistema si surriscaldi.
- NON utilizzare cavi di alimentazione, accessori o periferiche danneggiate.
- Se l'adattatore è danneggiato non provare a ripararlo. Contatta un tecnico qualificato o il rivenditore.
- Per prevenire il rischio di scosse elettriche scollega il cavo di alimentazione dalla presa di corrente prima di spostare il sistema.

## **[Norwegian] CE statement**

#### **Forenklet EU-samsvarserklæring**

ASUSTek Computer Inc. erklærer herved at denne enheten er i samsvar med hovedsaklige krav og andre relevante forskrifter i direktivet 2014/53/EU. Fullstendig tekst for EU-samsvarserklæringen finnes på https://www.asus.com/ca-en/Networking/RT-AX92U/HelpDesk\_Declaration/.

#### **Samsvarserklæring for direktiv om miljøvennlig design 2009/125/EF**

Testing for miljøutformingskrav i henhold til (EF) nr. 1275/2008 og (EU) nr. 801/2013 er utført. Når enheten er i nettverksventemodus, er I/O- og nettverksgrensesnittet i hvilemodus og fungerer kanskje ikke som det skal. Trykk Wi-Fi på/av-, LED på/av-, tilbakestill- eller WPS-knappen for å vekke enheten.

Dette utstyret samsvarer med FCC-grensene for strålingseksponering for et ukontrollert miljø. Dette utstyret bør installeres og brukes med en minimumsavstand på 20 cm mellom radiatoren og kroppen din. Alle operasjonsmoduser:

2.4GHz: 802.11b, 802.11g, 802.11n (HT20), 802.11n (HT40), 802.11ac(VHT20), 802.11ac (VHT40), 802.11ax(HE20), 802.11ax(HE40)

5GHz: 802.11a, 802.11n (HT20), 802.11n (HT40), 802.11ac (VHT20), 802.11ac(VHT40), 802.11ac (VHT80), 802.11ac(VHT160), 802.11ax(HE20), 802.11ax(HE40), 802.11ax(HE80), 802.11ax(HE160)

Frekvens, modus og maksimal overføringskraft i EU er oppført nedenfor:

2412-2472MHz (802.11b): 18.22 dBm

5180-5240MHz (802.11ac VHT40 MCS0): 20.99 dBm

5260-5320MHz (802.11ac VHT20 MCS0): 20.99 dBm

5500-5700MHz (802.11a): 28.18 dBm

Enheten er begrenset til innendørs bruk når den brukes i frekvensområdet 5150 til 5350 MHz.

Adapteren skal plasseres nært utstyret og være lett tilgjengelig.

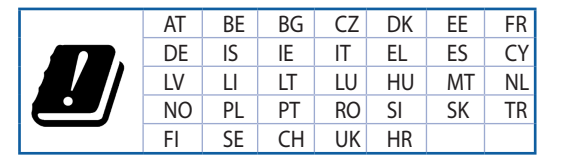

- Bruk dette produktet i miljø med en romtemperatur mellom 0°C(32°F) og 40°C(104°F).
- Se etiketten på undersiden av produktet, og sørg for strømforsyningen er i samsvar med denne klassifiseringen.
- Må IKKE plasseres på ujevne eller ustabile overflater. Oppsøk service dersom kassen har blitt skadet.
- IKKE plasser eller slipp gjenstander på, eller skyv gjenstander inn i, produktet.
- Må IKKE eksponeres for eller brukes i nærheten av væsker, regn eller fuktighet. Modemet skal IKKE brukes under elektrisk storm.
- IKKE dekk til ventilene på produktet for å forhindre at systemet blir for varmt.
- Skadede strømledninger, tilleggsutstyr eller annet periferiutstyr skal IKKE brukes.
- Hvis strømforsyningen er ødelagt, må du ikke prøve å reparere det selv. Kontakt en kvalifisert servicetekniker eller forhandleren.
- For å forhindre elektrisk sjokk, koble strømkabelen fra det elektriske uttaket før du flytter systemet.

## **[Portuguese] CE statement**

### **Declaração de conformidade simplificada da UE**

A ASUSTek Computer Inc. declara que este dispositivo está em conformidade com os requisitos essenciais e outras disposições relevantes da Diretiva 2014/53/CE. O texto integral da declaração de conformidade da UE está disponível em https://www.asus.com/ca-en/Networking/RT-AX92U/HelpDesk\_Declaration/.

#### **Declaração de conformidade para a Diretiva Conceção Ecológica 2009/125/CE**

Foram realizados testes de requisitos de conceção ecológica de acordo com o Nº 1275/2008 (CE) e Nº 801/2013 (UE). Quando o dispositivo se encontra no modo de espera em rede, a interface de E/S e de rede encontram-se no modo de suspensão e poderão não funcionar corretamente. Para ativar o dispositivo, prima o botão para ativar/desativar Wi-Fi, ativar/desativar o LED, repor ou WPS.

Este equipamento cumpre os limites de exposição à radiação estabelecidos pela UE para um ambiente não controlado. Este equipamento deve ser instalado e utilizado a uma distância mínima de 20 cm entre o transmissor e o seu corpo.

Todos os modos operacionais:

2.4GHz: 802.11b, 802.11g, 802.11n (HT20), 802.11n (HT40), 802.11ac(VHT20), 802.11ac (VHT40), 802.11ax(HE20), 802.11ax(HE40)

5GHz: 802.11a, 802.11n (HT20), 802.11n (HT40), 802.11ac (VHT20), 802.11ac(VHT40), 802.11ac (VHT80), 802.11ac(VHT160), 802.11ax(HE20), 802.11ax(HE40), 802.11ax(HE80), 802.11ax(HE160)

A frequência, o modo e a potência máxima na UE são apresentados abaixo:

2412-2472MHz (802.11b): 18.22 dBm

5180-5240MHz (802.11ac VHT40 MCS0): 20.99 dBm

5260-5320MHz (802.11ac VHT20 MCS0): 20.99 dBm

5500-5700MHz (802.11a): 28.18 dBm

Este dispositivo está restrito a utilização no interior quando utilizado na banda de frequências 5.150 a 5.350 MHz.

O adaptador deverá ser instalado próximo do equipamento e estar facilmente acessível.

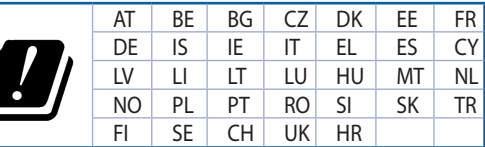

- Utilize este equipamento em ambientes com temperaturas entre  $0^{\circ}$ C (32 $^{\circ}$ F) e 40 $^{\circ}$ C (104 $^{\circ}$ F).
- Verifique a etiqueta relativa à tensão na parte inferior do seu dispositivo e assegure-se de que o seu transformador corresponde a essa tensão.
- NÃO coloque o computador em superfícies irregulares ou instáveis. Envie para reparação se a caixa se encontrar danificada.
- NÃO coloque nem deixe cair objetos em cima do aparelho e não introduza quaisquer objetos estranhos no produto.
- NÃO exponha o equipamento nem o utilize próximo de líquidos, chuva ou humidade. NÃO utilize o modem durante tempestades eléctricas.
- NÃO tape os orifícios de ventilação do produto para impedir o sobreaquecimento do sistema.
- NÃO utilize cabos de alimentação, acessórios ou outros periféricos danificados.
- Se a fonte de alimentação estiver avariada, não tente repará-la por si próprio. Contacte um técnico qualificado ou o seu revendedor.
- Para evitar o risco de choque eléctrico, desligue o cabo de alimentação da tomada eléctrica antes de deslocar o sistema.

## **[Spanish] CE statement**

### **Declaración de conformidad simplificada para la UE**

Por el presente documento, ASUSTek Computer Inc. declara que este dispositivo cumple con los requisitos esenciales y otras disposiciones pertinentes de la Directiva 2014/53/UE. En https://www.asus.com/ca-en/ Networking/RT-AX92U/HelpDesk\_Declaration/ está disponible el texto completo de la declaración de conformidad para la UE.

#### **Declaración de conformidad para la directiva de ecodiseño 2009/125/CE**

Se han realizado pruebas para cumplir los requisitos de ecodiseño conforme a las directivas (CE) nº 1275/2008 y (UE) nº 801/2013. Cuando el dispositivo está en modo de espera y conectado en red, su interfaz de E/S y de red se encuentran en el modo de suspensión y pueden no funcionar correctamente. Para reactivar el dispositivo, presione el botón de activación y desactivación de la funcionalidad Wi-Fi, el botón de encendido y apagado de LED, el botón de restablecimiento o el botón WPS.

El equipo cumple los límites de exposición de radiación de la UE fijados para un entorno no controlado. Este equipo se debe instalar y utilizar a una distancia mínima de 20 cm entre el dispositivo radiante y su cuerpo.

Todos los modos operativos:

2.4GHz: 802.11b, 802.11g, 802.11n (HT20), 802.11n (HT40), 802.11ac(VHT20), 802.11ac (VHT40), 802.11ax(HE20), 802.11ax(HE40)

5GHz: 802.11a, 802.11n (HT20), 802.11n (HT40), 802.11ac (VHT20), 802.11ac(VHT40), 802.11ac (VHT80), 802.11ac(VHT160), 802.11ax(HE20), 802.11ax(HE40), 802.11ax(HE80), 802.11ax(HE160)

A continuación figuran la frecuencia, el modo y la potencia máxima de transmisión en la UE:

2412-2472MHz (802.11b): 18.22 dBm

5180-5240MHz (802.11ac VHT40 MCS0): 20.99 dBm

5260-5320MHz (802.11ac VHT20 MCS0): 20.99 dBm

5500-5700MHz (802.11a): 28.18 dBm

El dispositivo solamente debe utilizarse en interiores cuando opera en el intervalo de frecuencias de 5150 a 5350 MHz.

El adaptador debe estar instalado cerca del equipo y debe disponer de un acceso fácil.

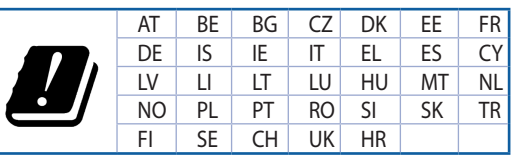

- Use este producto en entornos sometidos a una temperatura ambiente comprendida entre 0 °C (32 ˚F) y 40 ˚C (104 ˚F).
- Consulte la etiqueta de valores nominales situada en la parte inferior del producto y aseqúrese de que su adaptador de alimentación cumple con dichos valores.
- NO coloque el equipo sobre una superficie irregular o inestable. Solicite asistencia técnica si la carcasa resulta dañada.
- NO coloque ni deje caer objetos en la parte superior del producto y no introduzca objetos extraños dentro de él.
- NO exponga el equipo a líquidos, lluvia o humedad, ni lo use cerca de ninguno de tales elementos. NO use el módem durante tormentas eléctricas.
- Para evitar que el sistema se sobrecaliente, no cubra las ranuras de ventilación del producto.
- NO cubra los orificios de ventilación del equipo de sobremesa para evitar que el sistema se caliente en exceso.
- No intente reparar la fuente de alimentación personalmente si se avería. Póngase en contacto con un técnico de mantenimiento autorizado o con su distribuidor.
- A fin de evitar posibles descargas eléctricas, desconecte el cable de alimentación de la toma de suministro eléctrico antes de cambiar la posición del sistema.

## **[Swedish] CE statement**

### **Förenklad EU-försäkran om överensstämmelse**

ASUSTek Computer Inc. deklarerar härmed att denna enhet uppfyller väsentliga krav och andra relevanta bestämmelser i direktiv 2014/53/EU. Hela texten i EU-försäkran om överensstämmelse finns på https:// www.asus.com/ca-en/Networking/RT-AX92U/HelpDesk\_Declaration/.

#### **Försäkran om överensstämmelse för Ecodesign-direktivet 2009/125/EC**

Test för ekodesingkrav i enlighet med (EC) nr 1275/2008 och (EU) nr 801/2013 har utförts. När enheten är i standby-läge för nätverk, är gränssnitten för I/O och nätverk försatta i viloläge och fungerar kanske inte ordentligt. För att väcka enheten, tryck på knappen för att slå på/stänga av Wi-Fi , slå på/stänga av LED, återställa eller WPS-knappen.

Denna utrustning uppfyller EU:s strålningexponeringsgräns för en okontrollerad miljö. Denna utrustning skall installeras och hanteras på minst 20 cm avstånd mellan strålkällan och din kropp.

Alla funktionslägen:

2.4GHz: 802.11b, 802.11g, 802.11n (HT20), 802.11n (HT40), 802.11ac(VHT20), 802.11ac (VHT40), 802.11ax(HE20), 802.11ax(HE40)

5GHz: 802.11a, 802.11n (HT20), 802.11n (HT40), 802.11ac (VHT20), 802.11ac(VHT40), 802.11ac (VHT80), 802.11ac(VHT160), 802.11ax(HE20), 802.11ax(HE40), 802.11ax(HE80), 802.11ax(HE160)

Frekvens, läge och maximalt överförd ström i EU anges nedan:

2412-2472MHz (802.11b): 18.22 dBm

5180-5240MHz (802.11ac VHT40 MCS0): 20.99 dBm

5260-5320MHz (802.11ac VHT20 MCS0): 20.99 dBm

5500-5700MHz (802.11a): 28.18 dBm

Enheten är begränsad till användning inomhus enbart vid användning inom 5 150 till 5 350 MHz frekvensområdet.

Adaptern ska installeras nära utrustningen och ska vara lätt att komma åt.

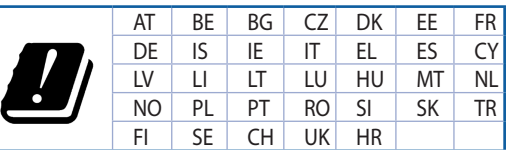

- • Använd denna produkt i en miljö med en omgivande temperatur mellan 0°C(32°F) och 40°C(104°F).
- Läs märketiketten på produktens undersida, och kontrollera att strömadaptern uppfyller dessa märkdata.
- Placera den INTE på en ojämn eller instabil arbetsyta. Sök service om höljet har skadats.
- Placera och tappa INTE föremål ovanpå, och skjut inte in främmande föremål i produkten.
- Utsätt den INTE för eller använd i närheten av vätskor, i regn eller fukt. ANVÄND INTE modemet under åskväder.
- Täck INTE över ventilationsöpningarna på produkten för att förhindra att systemet överhettas.
- ANVÄND INTE skadade strömsladdar, tillbehör eller annan kringutrustning.
- Om strömförsöriningen avbryts försök inte att laga det själv. Kontakta en kvalificerad servicetekniker eller din återförsäljare.
- För att förhindra elektriska stötar, koppla bort elkabeln från elnätet innan systemet flyttas.

## **[Bulgarian] CE statement**

#### **Опростена декларация за съответствие на ЕС**

С настоящото ASUSTeK Computer Inc. декларира, че това устройство е в съответствие със съществените изисквания и другите приложими постановления на Директива 2014/53/EC. Пълният текст на декларацията за съответствие на ЕС е достъпен на адрес https://www.asus.com/ca-en/ Networking/RT-AX92U/HelpDesk\_Declaration/.

#### **Декларация за съответствие за Директива за екодизайна 2009/125/ЕО**

Проведени са тестове за съвместимост с изискванията за екодизайн съгласно (ЕО) No. 1275/2008 и (ЕС) No. 801/2013. Когато устройството е в Networked Standby Mode (Режим на готовност на мрежа), I/O и мрежовият интерфейс са в спящ режим и може да не работят както трябва. За да събудите устройството, натиснете Wi-Fi on/off (Wi-Fi вкл./изкл.), LED on/off (LED вкл./изкл.), reset (нулиране) или бутона WPS.

Това устройство е в съответствие с границите за радиочестотно облъчване, установени от ЕС за неконтролирана среда. Това оборудване трябва да се инсталира и използва при разстояние наймалко 20 cm 20 cm между излъчващото тяло и човешкото тяло.

Всички режими на работа:

2.4GHz: 802.11b, 802.11g, 802.11n (HT20), 802.11n (HT40), 802.11ac(VHT20), 802.11ac (VHT40), 802.11ax(HE20), 802.11ax(HE40)

5GHz: 802.11a, 802.11n (HT20), 802.11n (HT40), 802.11ac (VHT20), 802.11ac(VHT40), 802.11ac (VHT80), 802.11ac(VHT160), 802.11ax(HE20), 802.11ax(HE40), 802.11ax(HE80), 802.11ax(HE160)

По-долу са посочени честотата, режимът и максималното предавано захранване в ЕС.

2412-2472MHz (802.11b): 18.22 dBm

5180-5240MHz (802.11ac VHT40 MCS0): 20.99 dBm

5260-5320MHz (802.11ac VHT20 MCS0): 20.99 dBm

5500-5700MHz (802.11a): 28.18 dBm

Устройството е ограничено за използване в помещения единствено, когато оперира в честотен диапазон от 5150 до 5350 MHz.

Адаптерът трябва да се намира в близост до оборудването и да бъде лесно достъпен.

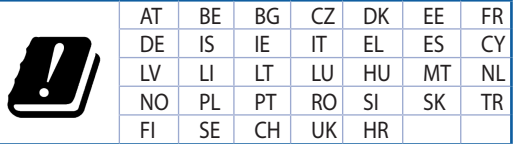

- Използвайте този продукт при температура на околната среда от 0°С (32°F) до 40°С (104°F).
- Вижте етикета на долната страна на Вашия продукт и се уверете, че Вашият адаптер отговаря на изискванията.
- НЕ поставяйте върху неравни или нестабилни работни повърхности. Обърнете се към сервиз, ако корпусът се повреди.
- НЕ поставяйте, не пускайте отгоре и не пъхайте никакви чужди предмети в продукта.
- НЕ излагайте на и не използвайте в близост до течности, дъжд или влага. НЕ използвайте модема по време на гръмотевични бури.
- НЕ покривайте вентилационните отвори на продукта, за да предотвратите прегряване на системата.
- НЕ използвайте повредени захранващи кабели, аксесоари или други периферни устройства.
- Ако адаптерът е повреден, не се опитвайте да го ремонтирате сами. Свържете се с квалифициран техник или с Вашия доставчик.
- За да избегнете риск от токов удар, изключете захранващия кабел от електрическата мрежа преди да преместите системата.

## **[Croatian] CE statement**

## **Pojednostavljena EU Izjava o sukladnosti**

ASUSTek Computer Inc. ovime izjavljuje da je uređaj sukladan s osnovnim zahtjevima i ostalim važnim odredbama direktive 2014/53/EU. Cijeli tekst EU izjave o sukladnosti dostupan je na https://www.asus. com/ca-en/Networking/RT-AX92U/HelpDesk\_Declaration/.

#### **Izjava o sukladnosti za direktivu o ekodizajnu 2009/125/EZ**

Provedeno je testiranje zahtjeva na ekodizajn u skladu s (EC) No 1275/2008 i (EU) No 801/2013. Kada je uređaj u umreženom načinu mirovanja, njegovi ulazi/izlazi i mrežno sučelje su također u načinu mirovanja i možda neće ispravno raditi. Za pokretanje uređaja pritisnite tipku za uključivanje/isključivanje Wi-Fi uređaja, uključivanje/isključivanje LED-a, ponovno postavljanje ili gumb za WPS.

Ova oprema sukladna je EU ograničenjima o izloženosti zračenju u nekontroliranom okruženju. Ovaj uređaj se mora postaviti i koristiti na minimalnoj udaljenosti od 20 cm između radijatora i vašeg tijela.

Svi načini rada:

2.4GHz: 802.11b, 802.11g, 802.11n (HT20), 802.11n (HT40), 802.11ac(VHT20), 802.11ac (VHT40), 802.11ax(HE20), 802.11ax(HE40)

5GHz: 802.11a, 802.11n (HT20), 802.11n (HT40), 802.11ac (VHT20), 802.11ac(VHT40), 802.11ac (VHT80), 802.11ac(VHT160), 802.11ax(HE20), 802.11ax(HE40), 802.11ax(HE80), 802.11ax(HE160)

U nastavku su navedeni frekvencija, način rada i maksimalna emitirana snaga u EU:

2412-2472MHz (802.11b): 18.22 dBm

5180-5240MHz (802.11ac VHT40 MCS0): 20.99 dBm

5260-5320MHz (802.11ac VHT20 MCS0): 20.99 dBm

5500-5700MHz (802.11a): 28.18 dBm

Uređaj je ograničen na uporabu u zatvorenim prostorima samo pri radu u frekvencijskom rasponu od 5150 do 5350 MHz.

Adapter se mora instalirati blizu uređaja i mora biti lako dostupan.

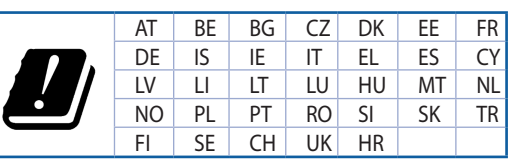

- • Ovaj proizvod koristite u okruženjima s temperaturom okruženja između 0 °C (32 °F) i 40  $°C$  (104 °F).
- Pogledajte nazivnu oznaku na donjem dijelu proizvoda kako biste provjerili je li adapter sukladan.
- NE postavljajte uređaj na neravne i nestabilne radne površine. U slučaju oštećenja kućišta, zatražite pomoć servisera.
- NEMOJTE postavljati ili spuštati predmete na gornji dio uređaja i nemojte umetati strane predmete u proizvod.
- NE izlažite i ne upotrebljavajte uređaj u blizini tekućina, kiše ili vlage. NEMOJTE koristiti modem tijekom električne oluje.
- NEMOJTE prekrivati otvore na proizvodu kako ne biste uzrokovali pregrijavanje sustava.
- Nemojte koristiti oštećene kabele za napajanje, dodatnu opremu i ostale vanjske uređaje.
- Ako je adapter oštećen, nemojte ga popravljati sami. Obratite se kvalificiranom servisnom tehničaru ili dobavljaču.
- Kako biste spriječili opasnost od električnog udara, iskopčajte kabel iz električne utičnice prije premještanja sustava.
# **[Czech] CE statement**

### **Zjednodušené prohlášení o shodě s EU**

Společnost ASUSTek Computer Inc. tímto prohlašuje, že toto zařízení splňuje základní požadavky a další příslušná ustanovení směrnice 2014/53/EU. Plné znění prohlášení o shodě EU je k dispozici na adrese https://www.asus.com/ca-en/Networking/RT-AX92U/HelpDesk\_Declaration/.

#### **Prohlášení o shodě se směrnicí o ekodesignu 2009/125/ES**

Bylo provedeno testování požadavků na ekodesign podle směrnic (ES) č. 1275/2008 a (EU) č. 801/2013. Když se toto zařízení nachází v pohotovostním síťovém režimu, jeho vstupy/výstupy a síťové rozhraní jsou v režimu spánku a nemusí fungovat správně. Zařízení lze probudit vypínačem Wi-Fi, vypínačem LED, resetovacím tlačítkem nebo tlačítkem WPS.

Toto zařízení vyhovuje limitům EU pro vystavení vyzařování stanoveným pro neřízené prostředí. Toto zařízení musí být nainstalováno a provozováno v minimální vzdálenosti 20 cm mezi zářičem a vaším tělem.

Všechny provozní režimy:

2.4GHz: 802.11b, 802.11g, 802.11n (HT20), 802.11n (HT40), 802.11ac(VHT20), 802.11ac (VHT40), 802.11ax(HE20), 802.11ax(HE40)

5GHz: 802.11a, 802.11n (HT20), 802.11n (HT40), 802.11ac (VHT20), 802.11ac(VHT40), 802.11ac (VHT80), 802.11ac(VHT160), 802.11ax(HE20), 802.11ax(HE40), 802.11ax(HE80), 802.11ax(HE160)

Níže je uvedena frekvence, režim a maximální vysílaný výkon v EU:

2412-2472MHz (802.11b): 18.22 dBm

5180-5240MHz (802.11ac VHT40 MCS0): 20.99 dBm

5260-5320MHz (802.11ac VHT20 MCS0): 20.99 dBm

5500-5700MHz (802.11a): 28.18 dBm

Při provozu ve frekvenčním rozsahu 5 150 až 5 350 MHz je používání tohoto zařízení omezeno pouze na vnitřní prostory.

Používaný adaptér se musí nacházet v blízkosti zařízení a musí být snadno přístupný.

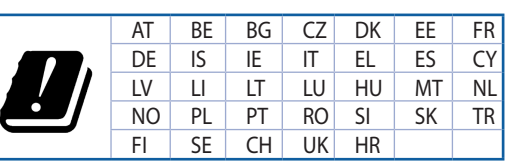

- Počítač používejte jen při teplotě okolí 0 °C (32 °F) až 40 °C (104 °F).
- • Informace naleznete na energetickém štítku na spodní straně vašeho produktu. Ujistěte se, že napájecí adaptér je v souladu s hodnotou na něm uvedenou.
- NEPOKLÁDEJTE na nerovné ani nestabilní pracovní povrchy. Pokud je skříň počítače poškozená, vyhledejte opravnu.
- NEDÁVEJTE ani neupouštějte předměty na horní stranu produktu ani do něj nezastrkujte žádné cizí objekty.
- NEVYSTAVUJTE ani nepoužívejte blízko tekutin, deště nebo vlhkosti. NEPOUŽÍVEJTE modem během bouřek.
- NEZAKRÝVEJTE otvory na produktu, které mají zabránit přehřátí systému.
- NEPOUŽÍVEJTE poškozené napájecí kabely, doplňky ani jiné periférie.
- Pokud je napájecí zdroj porouchaný, nepokoušejte se jej opravovat. Kontaktujte kvalifikovaného servisního technika nebo prodejce.
- Aby nedošlo k zásahu elektrickým proudem, odpojte napájecí kabel z elektrické zásuvky před přemístěním počítače.

## **[Estonian] CE statement**

#### **Lihtsustatud ELi vastavusdeklaratsioon**

Käesolevaga kinnitab ASUSTek Computer Inc., et see seade on vastavuses direktiivi 2014/53/EL oluliste nõuete ja teiste asjakohaste sätetega. ELi vastavusdeklaratsiooni täielik tekst on saadaval aadressil https:// www.asus.com/ca-en/Networking/RT-AX92U/HelpDesk\_Declaration/.

#### **Vastavuse kinnitus ökodisaini direktiivile 2009/125/EÜ**

Ökodisaini erinõuetele vastavust testiti kooskõlas määruste (EÜ) nr 1275/2008 ja (EÜ) nr 801/2013 nõuetega. Kui seade on võrku ühendatud ooterežiimis, on selle I/O ja võrguliides unerežiimis ning seetõttu on võimalik, et seade ei toimi nõuetekohaselt. Seadme äratamiseks vajutage Wi-Fi on/off-nuppu, LED on/off-nuppu, lähtestusnuppu või WPS nuppu.

Käesolev seade vastab kontrollimata keskkonnale sätestatud ELi kiirgusnormidele. Antud seadme paigaldamisel ja kasutamisel tuleb arvestada, et see peab jääma radiaatorist ja teie kehast vähemalt 20 cm kaugusele.

Kõik töörežiimid:

2.4GHz: 802.11b, 802.11g, 802.11n (HT20), 802.11n (HT40), 802.11ac(VHT20), 802.11ac (VHT40), 802.11ax(HE20), 802.11ax(HE40)

5GHz: 802.11a, 802.11n (HT20), 802.11n (HT40), 802.11ac (VHT20), 802.11ac(VHT40), 802.11ac (VHT80), 802.11ac(VHT160), 802.11ax(HE20), 802.11ax(HE40), 802.11ax(HE80), 802.11ax(HE160)

Teave sageduse, režiimi ja maksimaalse edastatava võimsuse kohta ELis on esitatud allpool:

2412-2472MHz (802.11b): 18.22 dBm

5180-5240MHz (802.11ac VHT40 MCS0): 20.99 dBm

5260-5320MHz (802.11ac VHT20 MCS0): 20.99 dBm

5500-5700MHz (802.11a): 28.18 dBm

Seadet tuleb kasutada ainult sisetingimustes sagedusvahemikus 5150 MHz kuni 5350 MHz.

Adapter tuleb paigaldada seadme lähedusse, kus see on hõlpsalt kättesaadav.

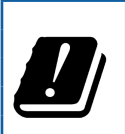

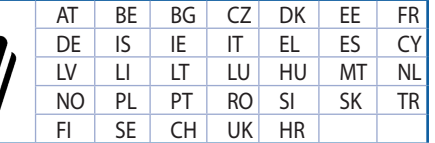

- Seda seadet võib kasutada ümbritseva keskkonna temperatuuril 0 °C (32 °F) kuni 40 °C (104 °F).
- Vaadake seadme põhjal asuvat silti ja veenduge, et teie toiteadapter vastab toitepingele.
- ÄRGE asetage ebaühtlasele või ebastabiilsele pinnale. Kui aku ümbris on kahjustada saanud, pöörduge teenindusse.
- ÄRGE pange või laske kukkuda mingeid esemeid seadme peale ja ärge torgake midagi seadme sisse.
- ÄRGE kasutage seadet vihma käes ega vedelike ja niiskuse lähedal. ÄRGE kasutage modemit äikese ajal.
- ÄRGE katke kinni seadme õhutusavasid, et vältida selle ülekuumenemist.
- ÄRGE kasutage kahjustunud toitejuhtmeid, lisa- ega välisseadmeid.
- Kui toiteadapter on rikkis, siis ärge püüdke seda ise parandada. Võtke ühendust kvalifitseeritud hooldustehnikuga või jaemüüjaga.
- Elektrilöögi ohu vältimiseks ühendage toitekaabel pistikupesast lahti enne, kui süsteemi ümber paigutate.

## **[Hungarian] CE statement**

#### **Egyszerűsített EU-megfelelőségi nyilatkozat**

Az ASUSTek Computer Inc. ezennel kijelenti, hogy ez a készülék megfelel a 2014/53/EU irányelv alapvető követelményeinek és egyéb vonatkozó rendelkezéseinek. Az EU-megfelelőségi nyilatkozat teljes szövegét a következő weboldalon tekintheti meg: https://www.asus.com/ca-en/Networking/RT-AX92U/HelpDesk\_ Declaration/.

#### **Megfelelőségi nyilatkozat a környezettudatos tervezésről szóló 2009/125/EK irányelvhez**

A környezettudatos tervezés követelményeit illetően tesztelést végeztünk az (EK) 1275/2008 és (EU) 801/2013 előírásai szerint. Ha a készülék hálózati készenléti üzemmódra van állítva, akkor az I/O és a hálózati csatoló alvó üzemmódba kerül, és elképzelhető, hogy nem működik megfelelően. A készülék felébresztéséhez nyomja meg a Wi-Fi vagy a LED főkapcsolóját, a reset gombot vagy a WPS gombot.

Ez a berendezés megfelel az Európai Unió rádiófrekvenciás sugárzásra vonatkozó, ellenőrizetlen környezethez megállapított határértékeinek. A készülék telepítésekor és használata során legalább 20 cm távolságot kell hagyni a fűtőtest és a teste között.

Minden működési üzemmód:

2.4GHz: 802.11b, 802.11g, 802.11n (HT20), 802.11n (HT40), 802.11ac(VHT20), 802.11ac (VHT40), 802.11ax(HE20), 802.11ax(HE40)

5GHz: 802.11a, 802.11n (HT20), 802.11n (HT40), 802.11ac (VHT20), 802.11ac(VHT40), 802.11ac (VHT80), 802.11ac(VHT160), 802.11ax(HE20), 802.11ax(HE40), 802.11ax(HE80), 802.11ax(HE160)

Az alábbiakban megtekintheti az Európai Unióban érvényes frekvenciát, üzemmódot és maximális átviteli teljesítményt:

2412-2472MHz (802.11b): 18.22 dBm

5180-5240MHz (802.11ac VHT40 MCS0): 20.99 dBm

5260-5320MHz (802.11ac VHT20 MCS0): 20.99 dBm

5500-5700MHz (802.11a): 28.18 dBm

Az 5150 és 5350 MHz közötti frekvenciatartományban a készülék beltéri használatra van korlátozva.

Az adaptert a berendezés közelében kell telepíteni, és egyszerűen elérhetővé kell tenni.

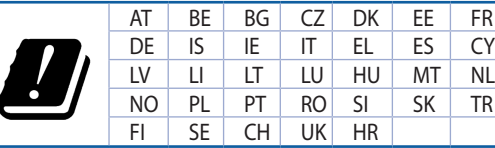

- • A terméket 0˚C (32˚F) és 40˚C (104˚F) közötti hőmérsékleten használja.
- Tekintse meg a termék alján lévő minősítési címkét, és ellenőrizze, hogy a hálózati adapter megfelel a minősítésnek.
- NE tegye a számítógépet labilis, vagy egyenetlen felületre. A sérült burkolatot javíttassa meg.
- NE helyezzen és NE ejtsen tárgyakat a készülék tetejére, és ne dugjon idegen tárgyakat a belsejébe.
- NE tegye ki folyadéknak, esőnek vagy nedvességnek, vagy használja azok közelében. NE használja a modemet villámlás közben.
- NE fedje be a készüléken lévő szellőzőnyílásokat, nehogy túlmelegedjen a rendszer.
- NE használjon sérült tápkábelt, kiegészítőt vagy más perifériát.
- Ha a tápegység elromlik, ne kísérelje meg saját maga megjavítani. Forduljon szakemberhez vagy a termék viszonteladójához.
- Az áramütés elkerülése érdekében húzza ki a berendezés tápkábelét a konnektorból, mielőtt áthelyezné a rendszert.

# **[Latvian] CE statement**

### **Vienkāršots ES paziņojums par atbilstību**

Ar šo ASUSTek Computer Inc. paziņo, ka šī ierīce atbilst Direktīvas Nr. 2014/53/ES būtiskām prasībām un citiem attiecīgiem noteikumiem. Pilns ES atbilstības paziņojuma teksts ir pieejams šeit: https://www.asus. com/ca-en/Networking/RT-AX92U/HelpDesk\_Declaration/.

#### **Atbilstības paziņojums ekodizaina Direktīvai Nr. 2009/125/EK**

Veikta ekodizaina prasību pārbaude saskaņā ar Komisijas Regulu (EK) Nr. 1275/2008 un Komisijas Regulu (ES) Nr. 801/2013. Ja ierīce ir tīkla gaidstāves režīmā, tās I/O (ievade/izvade) un tīkla interfeiss ir miega režīmā un var nedarboties pareizi. Lai aktivizētu ierīci, nospiediet pogu Wi-Fi on/off (Wi-Fi ieslēgts/izslēgts), LED on/off (LED ieslēgts/izslēgts), reset (atiestatīt) vai WPS.

Šī ierīce atbilst ES radiācijas iedarbības ierobežojumiem, kas noteikti videi, kur šī iedarbība netiek kontrolēta. Šī ierīce ir jāuzstāda un jādarbina, ievērojot minimālo attālumu 20 cm starp radiatoru un ķermeni.

Visi darbības režīmi:

2.4GHz: 802.11b, 802.11g, 802.11n (HT20), 802.11n (HT40), 802.11ac(VHT20), 802.11ac (VHT40), 802.11ax(HE20), 802.11ax(HE40)

5GHz: 802.11a, 802.11n (HT20), 802.11n (HT40), 802.11ac (VHT20), 802.11ac(VHT40), 802.11ac (VHT80), 802.11ac(VHT160), 802.11ax(HE20), 802.11ax(HE40), 802.11ax(HE80), 802.11ax(HE160)

Frekvence, režīms un maksimālā pārraidītā jauda ES ir norādīta tālāk.

2412-2472MHz (802.11b): 18.22 dBm

5180-5240MHz (802.11ac VHT40 MCS0): 20.99 dBm

5260-5320MHz (802.11ac VHT20 MCS0): 20.99 dBm

5500-5700MHz (802.11a): 28.18 dBm

Šī ierīce, darbojoties no 5150 MHz līdz 5350 MHz frekvences diapazonā, paredzēta tikai lietošanai iekštelpās.

Adapterim ir jābūt novietotam ierīces tuvumā un viegli pieejamam.

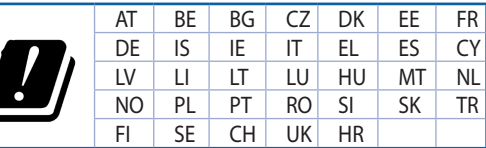

- Lietojiet šo ierīci tikai vietās, kur apkārtējā temperatūra ir no 0°C (32°F) līdz 40°C (104°F).
- Skatiet strāvas parametru uzlīmi ierīces apakšā un pārliecinieties, lai strāvas adapteris atbilstu parametriem.
- NENOVIETOT uz nelīdzenas un nestabilas darba virsmas. Vērsieties tehniskās palīdzības dienestā, ja ir bojāts ārējais ietvars.
- NENOVIETOT vai nemest priekšmetus uz virsmas un neievietot ierīcē nekādus svešķermeņus.
- NEPAKĻAUT šķidrumu, lietus vai mitruma ietekmei vai nelietot to tuvumā. NELIETOT modemu negaisa laikā.
- NEAPKLĀT ierīces ventilācijas atveres, lai sistēma nepārkarstu.
- NELIETOT bojātus strāvas vadus, papildierīces vai citas ārējās ierīces.
- Ja adapteris ir bojāts, neveiciet tā remontu pats. Sazinieties ar kvalificētu speciālistu vai savu pārdevēju.
- Lai novērstu elektriskās strāvas trieciena risku, atvienojiet strāvas kabeli no strāvas kontaktligzdas pirms sistēmas pārvietošanas.

## **[Lituanian] CE statement**

#### **Supaprastinta ES atitikties deklaracija**

Šiame dokumente bendrovė "ASUSTek Computer Inc." pareiškia, kad šis prietaisas atitinka pagrindinius reikalavimus ir kitas susijusias Direktyvos 2014/53/EB nuostatas. Visą ES atitikties deklaracijos tekstą rasite https://www.asus.com/ca-en/Networking/RT-AX92U/HelpDesk\_Declaration/.

#### **Ekologinio projektavimo direktyvos 2009/125/EB atitikties deklaracija**

Atliktas ekologinio projektavimo reikalavimų pagal (EB) Nr. 1275/2008 ir (ES) Nr. 801/2013 atitikimo patikrinimas. Kai prietaisas yra prijungtas prie tinklo ir veikia budėjimo režimu, jo įjungimo / išjungimo ir tinklo sąsają veikia miego režimu ir negali tinkamai veikti. Norėdami pažadinti prietaisą, paspauskite "Wi-Fi" įjungimo / išjungimo, šviesos diodo įjungimo / išjungimo, nustatymo iš naujo arba WPS mygtuką.

Ši įranga atitinka ES radiacijos poveikio ribas, nustatytas nekontroliuojamai aplinkai. Šį prietaisą reikia statyti ir naudoti ten, kur jis būtų bent 20 cm atstumu nuo jūsų kūno.

Visi operaciniai režimai:

2.4GHz: 802.11b, 802.11g, 802.11n (HT20), 802.11n (HT40), 802.11ac(VHT20), 802.11ac (VHT40), 802.11ax(HE20), 802.11ax(HE40)

5GHz: 802.11a, 802.11n (HT20), 802.11n (HT40), 802.11ac (VHT20), 802.11ac(VHT40), 802.11ac (VHT80), 802.11ac(VHT160), 802.11ax(HE20), 802.11ax(HE40), 802.11ax(HE80), 802.11ax(HE160)

Dažnis, režimas ir maksimali signalų siuntimo galia ES nurodyta toliau:

2412-2472MHz (802.11b): 18.22 dBm

5180-5240MHz (802.11ac VHT40 MCS0): 20.99 dBm

5260-5320MHz (802.11ac VHT20 MCS0): 20.99 dBm

5500-5700MHz (802.11a): 28.18 dBm

Šį įrenginį galima naudoti tik patalpoje, kai jis veikia 5150–5350 MHz dažnių diapazone.

Adapteris privalo būti įrengtas šalia įrenginio ir jis turi būti lengvai pasiekiamas.

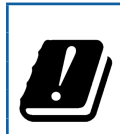

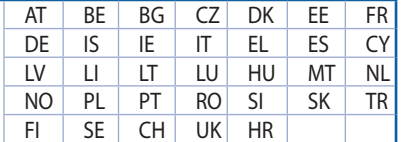

- Naudokitės šiuo gaminiu tik esant 0°C (32°F)–40 °C (104°F) aplinkos oro temperatūrai.
- Žr. techninių charakteristikų etiketę, esančią gaminio apačioje, ir įsitikinkite, ar maitinimo adapteris atitinka tas charakteristikas.
- NESTATYKITE ant nelygių ar nestabilių darbinių paviršių. Kreipkitės pagalbos, jei pažeidėte korpusą.
- NEDĖKITE ant viršaus, neužmeskite arba nekiškite į gaminį pašalinių daiktų.
- NENAUDOKITE drėgnoje vietoje, šalia skysčių, kur yra drėgna, neleiskite aplyti. NENAUDOKITE modemo per elektros audras.
- NEUŽDENKITE gaminio ventiliacijos angų, kad sistema neperkaistų.
- NENAUDOKITE pažeistų maitinimo laidų, priedų ar kitų periferinių įrenginių.
- Jei adapteris sugestų, nebandykite jo remontuoti patys. Kreipkitės į kvalifikuotą meistrą arba pardavėją.
- Norėdami išvengti elektros smūgio pavojaus, prieš perkeldami sistemą į kitą vietą, atjunkite maitinimo kabelį nuo elektros lizdo.

# **[Polish] CE statement**

#### **Uproszczona deklaracja zgodności UE**

Firma ASUSTek Computer Inc. niniejszym oświadcza, że urządzenie to jest zgodne z zasadniczymi wymogami i innymi właściwymi postanowieniami dyrektywy 2014/53/UE. Pełny tekst deklaracji zgodności UE jest dostępny pod adresem https://www.asus.com/ca-en/Networking/RT-AX92U/HelpDesk\_Declaration/.

#### **Deklaracja zgodności dotycząca dyrektywy w sprawie ekoprojektu 2009/125/WE**

Przeprowadzono testy pod kątem wymogów dotyczących ekoprojektu zgodnie z rozporządzeniem (WE) Nr 1275/2008 i (UE) Nr 801/2013. Gdy urządzenie jest w sieciowym trybie czuwania, jego porty We/Wy oraz interfejs sieciowy również znajdują się w trybie uśpienia i mogą nie działać prawidłowo. W celu wznowienia pracy urządzenia należy nacisnąć przycisk włączania/wyłączania sieci Wi-Fi, przycisk włączania/wyłączania wskaźnika LED, przycisk resetowania lub WPS.

To urządzenie jest zgodne z limitami UE dotyczącymi ekspozycji na promieniowanie ustanowionymi dla niekontrolowanego środowiska. Urządzenie to powinno być zainstalowane i używane przy zachowaniu minimalnej odległości 20 cm między radiatorem, a ciałem.

Wszystkie tryby działania:

2.4GHz: 802.11b, 802.11g, 802.11n (HT20), 802.11n (HT40), 802.11ac(VHT20), 802.11ac (VHT40), 802.11ax(HE20), 802.11ax(HE40)

5GHz: 802.11a, 802.11n (HT20), 802.11n (HT40), 802.11ac (VHT20), 802.11ac(VHT40), 802.11ac (VHT80), 802.11ac(VHT160), 802.11ax(HE20), 802.11ax(HE40), 802.11ax(HE80), 802.11ax(HE160)

Poniżej wskazano częstotliwość, tryb i maksymalną moc nadawania w UE:

2412-2472MHz (802.11b): 18.22 dBm

5180-5240MHz (802.11ac VHT40 MCS0): 20.99 dBm

5260-5320MHz (802.11ac VHT20 MCS0): 20.99 dBm

5500-5700MHz (802.11a): 28.18 dBm

Działanie tego urządzenia w zakresie częstotliwości od 5150 do 5350 MHz jest ograniczone wyłącznie do użytku wewnątrz pomieszczeń.

Ten adapter należy zainstalować w pobliżu urządzenia i powinien on być łatwo dostępny.

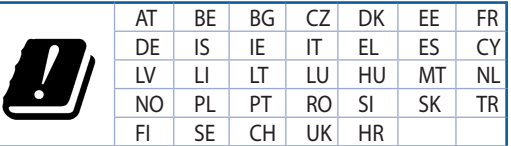

- Ten produkt należy używać w miejscach o temperaturze otoczenia w zakresie 0°C (32°F) do 40˚C (104˚F).
- Należy sprawdzić tabliczke znamionową na spodzie produktu i upewnić się, że zasilacz jest zgodny z podanymi wartościami.
- • NIE NALEŻY umieszczać urządzenia na nierównych lub niestabilnych powierzchniach roboczych. Po uszkodzeniu obudowy należy przekazać komputer do serwisu.
- NIE NALEŻY umieszczać, upuszczać lub wpychać żadnych obcych obiektów na produkt.
- NEI NALEŻY wystawiać na działanie lub używać komputera w pobliżu płynów, na deszczu lub wilgoci. NIE NALEŻY używać modemu podczas burz z wyładowaniami elektrycznymi.
- Aby zapobiec przegrzaniu systemu NIE NALEŻY zakrywać szczelin produktu.
- • NIE NALEŻY przykrywać szczelin wentylacyjnych komputera desktop PC, aby zapobiec przegrzaniu systemu.
- Jeśli uszkodzony zosatał zasilacz nie należy próbować naprawiać go samemu. Należy skontaktować się z wykwalifikowanym technikiem serwisu lub ze sprzedawcą.
- Aby zapobiec porażeniu prądem elektrycznym, przed przeniesieniem systemu należy odłączyć kabel zasilający od gniazdka elektrycznego.

## **[Romanian] CE statement**

#### **Declarație de conformitate UE simplificată**

ASUSTek Computer Inc. declară că acest dispozitiv este în conformitate cu cerințele esențiale și cu alte prevederi relevante ale Directivei 2014/53/UE. Declarația de conformitate UE completă este disponibilă la adresa: https://www.asus.com/ca-en/Networking/RT-AX92U/HelpDesk\_Declaration/.

#### **Declarația de conformitate pentru Directiva privind proiectarea ecologică 2009/125/CE**

Testarea pentru cerințele de proiectare ecologică în conformitate cu (CE) nr. 1275/2008 și (UE) nr. 801/2013 a fost efectuată. Când dispozitivul se află în modul de standby în rețea, I/E și interfața de rețea se află în modul de repaus și pot să nu funcționeze corect. Pentru a reactiva dispozitivul, apăsați butonul de pornire/ oprire Wi-Fi, pornire/oprire LED, resetare sau butonul WPS.

Acest dispozitiv se încadrează în limitele de expunere la radiații UE stabilite pentru un mediu necontrolat. Acest echipament trebuie instalat și operat cu distanța minimă de 20 cm între radiator și corpul dvs.

Toate modurile de funcționare:

2.4GHz: 802.11b, 802.11g, 802.11n (HT20), 802.11n (HT40), 802.11ac(VHT20), 802.11ac (VHT40), 802.11ax(HE20), 802.11ax(HE40)

5GHz: 802.11a, 802.11n (HT20), 802.11n (HT40), 802.11ac (VHT20), 802.11ac(VHT40), 802.11ac (VHT80), 802.11ac(VHT160), 802.11ax(HE20), 802.11ax(HE40), 802.11ax(HE80), 802.11ax(HE160)

Frecvența, modul și puterea maximă transmisă în UE sunt enumerate mai jos:

2412-2472MHz (802.11b): 18.22 dBm

5180-5240MHz (802.11ac VHT40 MCS0): 20.99 dBm

5260-5320MHz (802.11ac VHT20 MCS0): 20.99 dBm

5500-5700MHz (802.11a): 28.18 dBm

Dispozitivul este restricționat doar la utilizarea în interior în cazul operării în intervalul de frecvență cuprins între 5.150 și 5.350 MHz.

Adaptorul trebuie montat în apropierea echipamentului şi trebuie să poată fi accesat uşor.

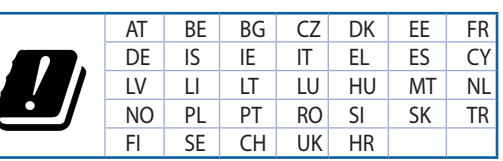

- Utilizați PC-ul desktop în medii cu temperatura ambiantă cuprinsă între 0 °C (32 °F) și 40 ˚C (104 ˚F).
- Consultați eticheta de pe partea de jos a produsului pentru a vă asigura că adaptorul dvs. este conform.
- NU așezați produsul pe suprafețe de lucru neregulate sau instabile. În cazul în care carcasa s-a deteriorat, solicitaţi operaţii de service.
- NU plasați și nu scăpați obiecte pe partea de sus a produsului și nu introduceți obiecte externe în produs.
- NU expuneți PC-ul desktop la lichide, la ploaie sau la umezeală. NU utilizați PC-ul desktop în timpul furtunilor cu descărcări electrice.
- NU acoperiți orificiile de ventilare de pe produs. În caz contrar, este posibil ca sistemul să se supraîncălzească.
- NU utilizați cabluri de alimentare, accesorii sau echipamente periferice deteriorate.
- Dacă sursa de alimentare se defectează, nu încercați să o reparați singur. Contactați un tehnician de service calificat sau distribuitorul local.
- Pentru a preveni pericolul de electrocutare, deconectați cablul de alimentare de la priza electrică înainte de reamplasarea sistemului.

## **[Serbian] CE statement**

### **Pojednostavljena EU deklaracija o saglasnosti**

ASUSTek Computer Inc. ovim potvrđuje da je ovaj uređaj u saglasnosti sa ključnim zahtevima i drugim relevantnim odredbama Direktive 2014/53/EU. Pun tekst EU deklaracije o saglasnosti je dostupan na adresi https://www.asus.com/ca-en/Networking/RT-AX92U/HelpDesk\_Declaration/.

#### **Deklaracija o saglasnosti za Ekodizajn direktivu 2009/125/EC**

Testiranje za eko-dizajn zahteve u skladu sa (EC) Br 1275/2008 i (EU) Br 801/2013 je obavljeno. Kada je ovaj uređaj u režimu za stanje pripravnosti mreže, njegov I/O i mrežni interfejs su u režimu za spavanje i možda neće raditi ispravno. Da probudite uređaj, pritisnite Wi-Fi da uključite/isključite, uključite/isključite LED, resetujte ili WPS pritisnite taster.

Ova oprema u saglasnosti je sa EU ograničenjima za izloženost radijaciji, određenih za nekontrolisanu sredinu. Ova oprema treba da bude instalirana i da se njome upravlja sa minimalne udaljenosti od 20 cm između radijatora i vašeg tela.

Svi radni režimi:

2.4GHz: 802.11b, 802.11g, 802.11n (HT20), 802.11n (HT40), 802.11ac(VHT20), 802.11ac (VHT40), 802.11ax(HE20), 802.11ax(HE40)

5GHz: 802.11a, 802.11n (HT20), 802.11n (HT40), 802.11ac (VHT20), 802.11ac(VHT40), 802.11ac (VHT80), 802.11ac(VHT160), 802.11ax(HE20), 802.11ax(HE40), 802.11ax(HE80), 802.11ax(HE160)

Frekvencija, režim i maksimalna snaga prenošenja u EU su navedeni ispod:

2412-2472MHz (802.11b): 18.22 dBm

5180-5240MHz (802.11ac VHT40 MCS0): 20.99 dBm

5260-5320MHz (802.11ac VHT20 MCS0): 20.99 dBm

5500-5700MHz (802.11a): 28.18 dBm

Uređaj je ograničen za korišćenje unutra samo kada radi u frekventnom opsegu od 5150 to 5350 MHz.

Adapter treba da bude instaliran blizu opreme i lako dostupan.

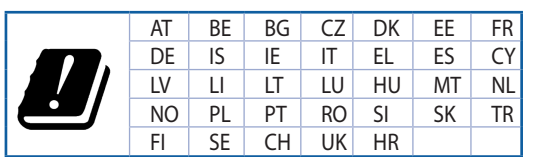

- Koristite ovaj proizvod u sredinama sa ambijentalnom temperaturom između 0°C (32°F) and 40°C (104°F).
- Pogledajte etiketu sa oznakom na dnu svog proizvoda i proverite da se vaš adapter za napajanje slaže sa ovom oznakom.
- NE stavljajte na neravnu ili nestabilnu radnu površinu. Potražite servisiranje ukoliko je kućište oštećeno.
- NE postavljajte i ne ispuštajte predmete na vrhu i ne gurajte strane predmete u proizvod.
- NE izlažite tečnostima i ne koristite u blizini tečnosti, kiše ili vlage. NE koristite modem tokom oluja sa grmljavinom.
- NE pokrivajte otvore na proizvodu da biste sprečili da se sistem pregreje.
- NE koristite oštećene kablove za struju, dodatke ili druge periferne uređaje.
- Ukoliko se adapter polomi, ne pokušavajte da ga sami popravite. Pozovite kvalifikovanog tehničara za popravku ili svog prodavca.
- Da sprečite rizik od električnog šoka, isključite kabl za struju iz električne utičnice pre premeštanja sistema.

# **[Slovanian] CE statement**

#### **Poenostavljena izjava o skladnosti EU**

ASUSTek Computer Inc. izjavlja, da je ta naprava skladna s temeljnimi zahtevami in drugimi relevantnimi določili Direktive 2014/53/EU. Celotno besedilo izjave EU o skladnosti je na voljo na spletnem mestu https://www.asus.com/ca-en/Networking/RT-AX92U/HelpDesk\_Declaration/.

#### **Izjava o skladnosti za Direktivo o okoljsko primerni zasnovi 2009/125/ES**

Testiranje glede zahtev za okoljsko primerno zasnovo v skladu z (ES) št. 1275/2008 in (EU) št. 801/2013 je bilo izvedeno. Če je naprava v omrežnem načinu pripravljenosti, sta vhodno-izhodni in omrežni vmesnik v načinu spanja in morda ne bosta delovala pravilno. Če želite napravo prebuditi, pritisnite gumb za vklop/ izklop Wi-Fi, vklop/izklop LED, ponastavitev ali WPS.

Oprema je v skladu z omejitvami EU o izpostavljenosti sevanju za nenadzorovano okolje. Opremo namestite in z njo upravljajte na najmanjši oddaljenosti 20 cm med radiatorjem in telesom.

Vsi načini delovanja:

2.4GHz: 802.11b, 802.11g, 802.11n (HT20), 802.11n (HT40), 802.11ac(VHT20), 802.11ac (VHT40), 802.11ax(HE20), 802.11ax(HE40)

5GHz: 802.11a, 802.11n (HT20), 802.11n (HT40), 802.11ac (VHT20), 802.11ac(VHT40), 802.11ac (VHT80), 802.11ac(VHT160), 802.11ax(HE20), 802.11ax(HE40), 802.11ax(HE80), 802.11ax(HE160)

Frekvenca, način in maksimalna oddajna moč v EU so navedene v nadaljevanju:

2412-2472MHz (802.11b): 18.22 dBm

5180-5240MHz (802.11ac VHT40 MCS0): 20.99 dBm

5260-5320MHz (802.11ac VHT20 MCS0): 20.99 dBm

5500-5700MHz (802.11a): 28.18 dBm

Naprava se v notranjih prostorih lahko uporablja samo, če deluje v frekvenčnem območju od 5150 MHz do 5350 MHz.

Napajalnik morate namestiti blizu opreme, kjer je preprosto dostopen.

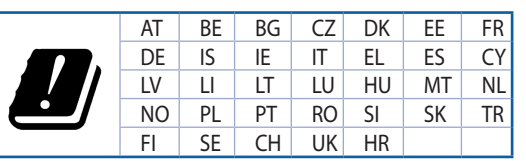

- Izdelek uporabljajte v okoljih s temperaturo med 0 °C in 40 °C.
- Preberite oznake na nalepki na dnu vašega izdelka in se prepričajte, da je napajalnik skladen z zahtevami, navedenimi na nalepki.
- Naprave NE postavliajte na neravne ali nestabilne delovne površine. V primeru poškodbe ohišja poiščite pomoč servisa.
- Na napravo NE SMETE postavljati ali nanjo spuščati predmetov oz. vanjo potiskati kakršnega koli tujka.
- Naprave NE izpostavljajte oz. uporabljajte v bližini tekočin, dežja ali vlage. Modema NE SMETE uporabljati med nevihtami.
- Prezračevalnih rež na izdelku NE SMETE pokriti zato, da se sistem ne pregreje.
- NE uporabliajte poškodovanih napajalnih kablov, dodatkov ali drugih zunanjih naprav.
- Če je napajalnik poškodovan, ga ne poskušajte popraviti sami. Stopite v stik z usposobljenim serviserjem ali prodajalcem.
- Če želite preprečiti nevarnost električnega sunka, pred prestavljanjem sistema odklopite napajalni kabel iz električne vtičnice.

## **[Slovakian] CE statement**

### **Zjednodušené vyhlásenie o zhode ES**

Spoločnosť ASUSTek Computer Inc. týmto vyhlasuje, že toto zariadenie je v zhode s hlavnými požiadavkami a ostatnými príslušnými ustanoveniami smernice 2014/53/EÚ. Celý text vyhlásenia o zhode ES nájdete na adrese https://www.asus.com/ca-en/Networking/RT-AX92U/HelpDesk\_Declaration/.

#### **Vyhlásenie o zhode podľa smernice o ekodizajne č. 2009/125/ES**

Bolo vykonané testovanie na splnenie požiadaviek na ekodizajn podľa smernice (ES) č. 1275/2008 a (EÚ) č. 801/2013. Ak je zariadenie v pohotovostnom režime v rámci siete, jeho vstupné/výstupné a sieťové rozhranie sú v režime spánku a nemusia správne fungovať. Ak chcete zariadenie zobudiť, stlačte tlačidlo Zapnúť/Vypnúť Wi-Fi / Zapnúť/Vypnúť LED / Resetovanie alebo WPS.

Toto zariadenie vyhovuje európskym (EÚ) limitným hodnotám pre vystavenie žiareniu stanoveným pre nekontrolované prostredie. Toto zariadenie sa má inštalovať a prevádzkovať minimálne v 20 cm vzdialenosti medzi žiaričom a telom.

Všetky prevádzkové režimy:

2.4GHz: 802.11b, 802.11g, 802.11n (HT20), 802.11n (HT40), 802.11ac(VHT20), 802.11ac (VHT40), 802.11ax(HE20), 802.11ax(HE40)

5GHz: 802.11a, 802.11n (HT20), 802.11n (HT40), 802.11ac (VHT20), 802.11ac(VHT40), 802.11ac (VHT80), 802.11ac(VHT160), 802.11ax(HE20), 802.11ax(HE40), 802.11ax(HE80), 802.11ax(HE160)

Frekvencia, režim a maximálny prenosový výkon v EÚ sú uvedené nižšie:

2412-2472MHz (802.11b): 18.22 dBm

5180-5240MHz (802.11ac VHT40 MCS0): 20.99 dBm

5260-5320MHz (802.11ac VHT20 MCS0): 20.99 dBm

5500-5700MHz (802.11a): 28.18 dBm

Používanie tohto zariadenia je obmedzené na používanie len v rámci frekvenčného rozsahu 5150 až 5350 MHz.

Vedľa zariadenia musí byť nainštalovaný adaptér, ktorý musí byť ľahko prístupný.

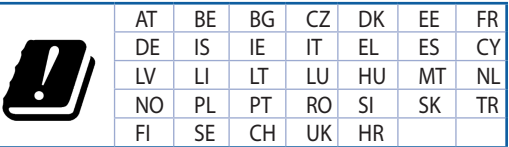

- Tento výrobok používajte v prostrediach s okolitou teplotou od 0°C (32°F) do 40°C (104°F).
- Pozrite si typový štítok na spodnej strane zariadenia a uistite sa, že napájací adaptér vyhovuje tomuto menovitému výkonu.
- NEUMIESTŇUJTE na nerovné a nestabilné pracovné povrchy. V prípade poškodenia skrinky vyhľadajte pomoc servisného strediska.
- Na hornú stranu zariadenia NEUMIESTŇUJTE ani NENECHÁVAJTE žiadne predmety a nevkladajte doň žiadne cudzie predmety.
- NEVYSTAVUJTE ani nepoužívajte v blízkosti kvapalín, v daždi alebo vlhkom prostredí. NEPOUŽÍVAJTE modem počas búrky s výskytom bleskov.
- Vetracie otvory na zariadení NEZAKRÝVAJTE, aby sa neprehrievalo.
- NEPOUŽÍVAJTE káble, príslušenstvo alebo periférne zariadenia, ktoré sú poškodené.
- Keď je zdroj napájania poškodený, nepokúšajte sa ho sami opravovať. Obráťte sa na kompetentného servisného technika alebo svojho predajca.
- Pred premiestňovaním zariadenia odpojte sieťový kábel z elektrickej zásuvky, aby sa zabránilo riziku úrazu elektrickým prúdom.

# **[Turkish] CE statement**

### **Basitleştirilmiş AB Uygunluk Bildirimi**

ASUSTek Computer Inc., bu aygıtın temel gereksinimlerle ve 2014/53/EU Yönergesinin diğer ilgili koşullarıyla uyumlu olduğunu bildirir. AB uygunluk bildiriminin tam metni https://www.asus.com/ca-en/ Networking/RT-AX92U/HelpDesk\_Declaration/ adresinde bulunabilir.

#### **2009/125/EC Çevreye Duyarlı Tasarım yönergesi için Uygunluk Bildirimi**

(EC) No 1275/2008 ve (EU) No 801/2013 uyarınca çevreye duyarlı tasarım gereksinimlerine yönelik test işlemi gerçekleştirilmiştir. Aygıt Ağa Bağlı Bekleme Modundayken, G/Ç ve ağ arabirimi uyku modundadır ve uygun biçimde çalışmayabilir. Aygıtı uyku durumundan çıkarmak için Wi-Fi açık/kapalı, LED açık/kapalı, sıfırla veya WPS düğmesine basın.

Bu donanım, kontrolsüz bir ortam için belirlenen AB radyasyona maruz kalma sınırlarıyla uyumludur. Bu donanım, sinyal vericisi ve vücudunuz arasında en az 20 cm mesafe olacak şekilde yerleştirilmeli ve çalıştırılmalıdır.

Tüm işletim modları:

2.4GHz: 802.11b, 802.11g, 802.11n (HT20), 802.11n (HT40), 802.11ac(VHT20), 802.11ac (VHT40), 802.11ax(HE20), 802.11ax(HE40)

5GHz: 802.11a, 802.11n (HT20), 802.11n (HT40), 802.11ac (VHT20), 802.11ac(VHT40), 802.11ac (VHT80), 802.11ac(VHT160), 802.11ax(HE20), 802.11ax(HE40), 802.11ax(HE80), 802.11ax(HE160)

AB içinde frekans, mod ve iletilen en fazla güç aşağıda listelenmektedir:

2412-2472MHz (802.11b): 18.22 dBm

5180-5240MHz (802.11ac VHT40 MCS0): 20.99 dBm

5260-5320MHz (802.11ac VHT20 MCS0): 20.99 dBm

5500-5700MHz (802.11a): 28.18 dBm

5150 - 5350 MHz frekans aralığında çalıştırılırken aygıtın kullanımı yalnızca iç mekânla sınırlıdır.

Adaptör, donanımın yakınına kurulmalı ve kolayca erişilebilir olmalıdır.

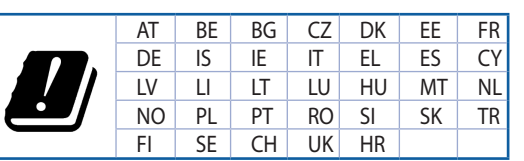

- Bu ürünü ortam sıcaklığı 0°C (32°F) ve 35°C (95°F) arasındaki sıcaklıklarda kullanın.
- • Ürününüzün altındaki derecelendirme etiketine başvurun ve güç adaptörünüzün bununla uyumlu olduğundan emin olun.
- Düzgün veya sabit olmayan çalışma yüzeylerine YERLEŞTİRMEYİN. Kasa hasar görmüşse servise başvurun.
- Ürünün üzerine nesneler koymayın veya düşürmeyin ve içine yabancı nesneler itmeyin.
- Sıvılara, yağmura ya da neme maruz BIRAKMAYIN veya bunların yanında KULLANMAYIN. Şimşekli fırtınalarda modemi KULLANMAYIN.
- Sistemin aşırı ısınmasını önlemek için üründeki havalandırma deliklerinin üzerini kapatmayın.
- Sistemin aşırı ısınmasını önlemek için masaüstü PC'nin üzerindeki hava deliklerini KAPATMAYIN.
- Güç kaynağı bozulmuşsa, tek başınıza onarmaya çalışmayın. Yetkili servis teknisyeniyle yeya satıcınızla bağlantı kurun.
- Elektrik çarpması riskini önlemek için, sistemin yerini değiştirmeden önce güç kablosunun elektrik prizi ile olan bağlantısını kesin.

# **ASUS elérhetőségi adatok**

#### **ASUSTeK COMPUTER INC. (Asia Pacific)**

Vállalat címe 15 Li-Te Road, Peitou, Taipei, Taiwan 11259 Weboldal www.asus.com.tw

#### **Műszaki támogatás**

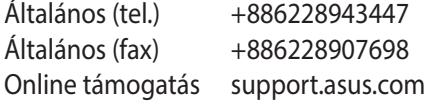

## **ASUS COMPUTER INTERNATIONAL (Észak-Amerika)**

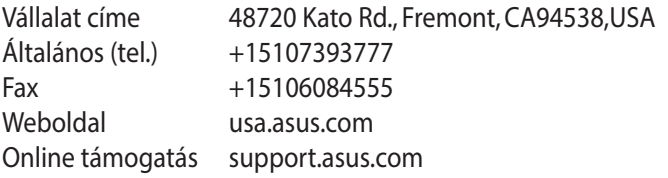

#### **ASUS COMPUTER GmbH (Németország, Ausztria)**

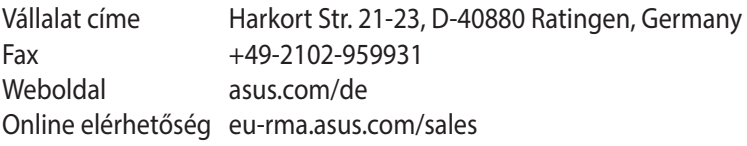

#### **Műszaki támogatás**

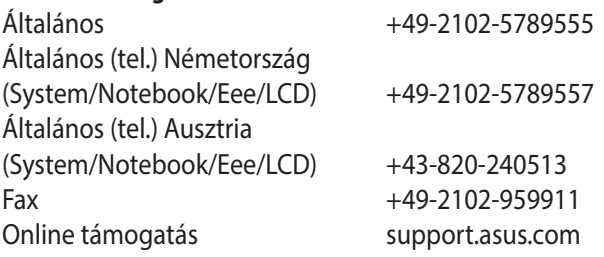